# Microsoft Team Foundation Server を使用したバージョン管理 Magic xpa

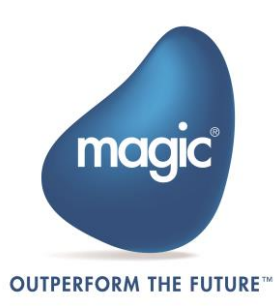

本書に記載の内容は、将来予告なしに変更することがあります。これらの情報について MSE(Magic Software Enterprises Ltd.)および MSJ(Magic Software Japan K.K.)は、いかなる責任も負いません。本 書の内容につきましては、万全を期して作成していますが、万一誤りや不正確な記述があったとしても、MSE および MSJ はいかなる責任、債務も負いません。

MSE および MSJ は、この製品の商業価値や特定の用途に対する適合性の保証を含め、この製品に関する 明示的、あるいは黙示的な保証は一切していません。MSE および MSJ は、本製品の使用またはその使用 によってもたらされる結果に関する保証や告知は一切していません。この製品のもたらす結果およびパフォー マンスに関する危険性は、すべてユーザが責任を負うものとします。この製品を使用した結果、または使用不 可能な結果生じた間接的、偶発的、副次的な損害(営利損失、業務中断、業務情報の損失などの損害も含む) に関し、事前に損害の可能性が勧告されていた場合であっても、MSE および MSJ、その管理者、役員、従業 員、代理人は、いかなる場合にも一切責任を負いません。

本書に記載のソフトウェアは、製品の使用許諾契約書に記載の条件に同意をされたライセンス所有者に対して のみ供給されるものです。同ライセンスの許可する条件のもとでのみ、使用または複製することが許されます。 当該ライセンスが特に許可している場合を除いては、いかなる媒体へも複製することはできません。ライセンス 所有者自身の個人使用目的で行う場合を除き、MSE または MSJ の書面による事前の許可なしでは、いか なる条件下でも、本書のいかなる部分も、電子的、機械的、撮影、録音、その他のいかなる手段によっても、コ ピー、検索システムへの記憶、電送を行うことはできません。

一般に、会社名、製品名は各社の商標または登録商標です。サードパーティ各社商標の引用は、MSE およ び MSJ の製品に対する互換性に関しての情報提供のみを目的としてなされるものです。

本書において、説明のためにサンプルとして引用されている会社名、製品名、住所、人物は、特に断り書きの ないかぎり、すべて架空のものであり、実在のものについて言及するものではありません。

- 初版 2011 年 2 月 28 日
- 第二版 2014 年 8 月 22 日 Magic xpa 用に修正
- 第三版 2015 年 11 月 30 日 Magic xpa3.0 用に修正

マジックソフトウェア・ジャパン株式会社

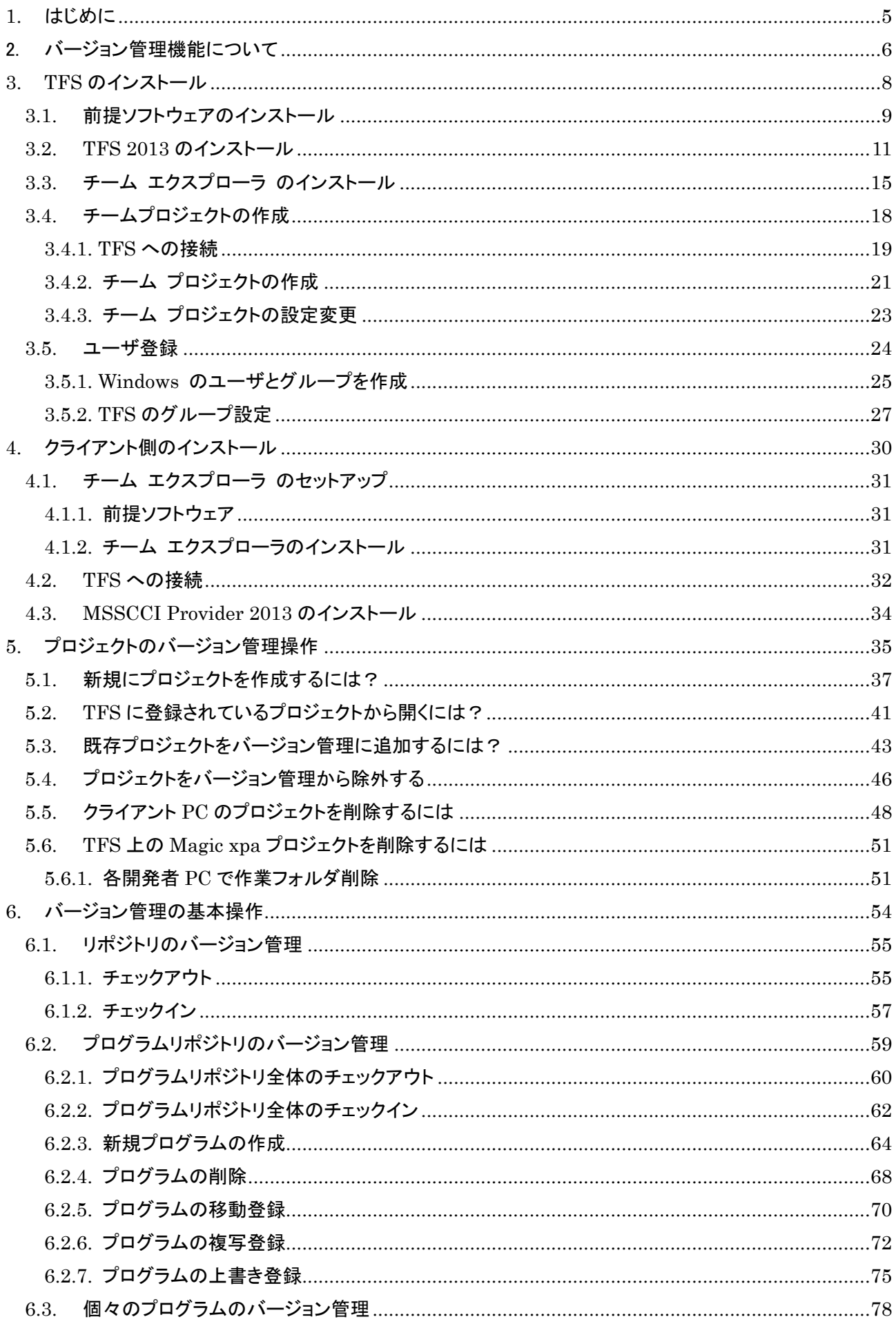

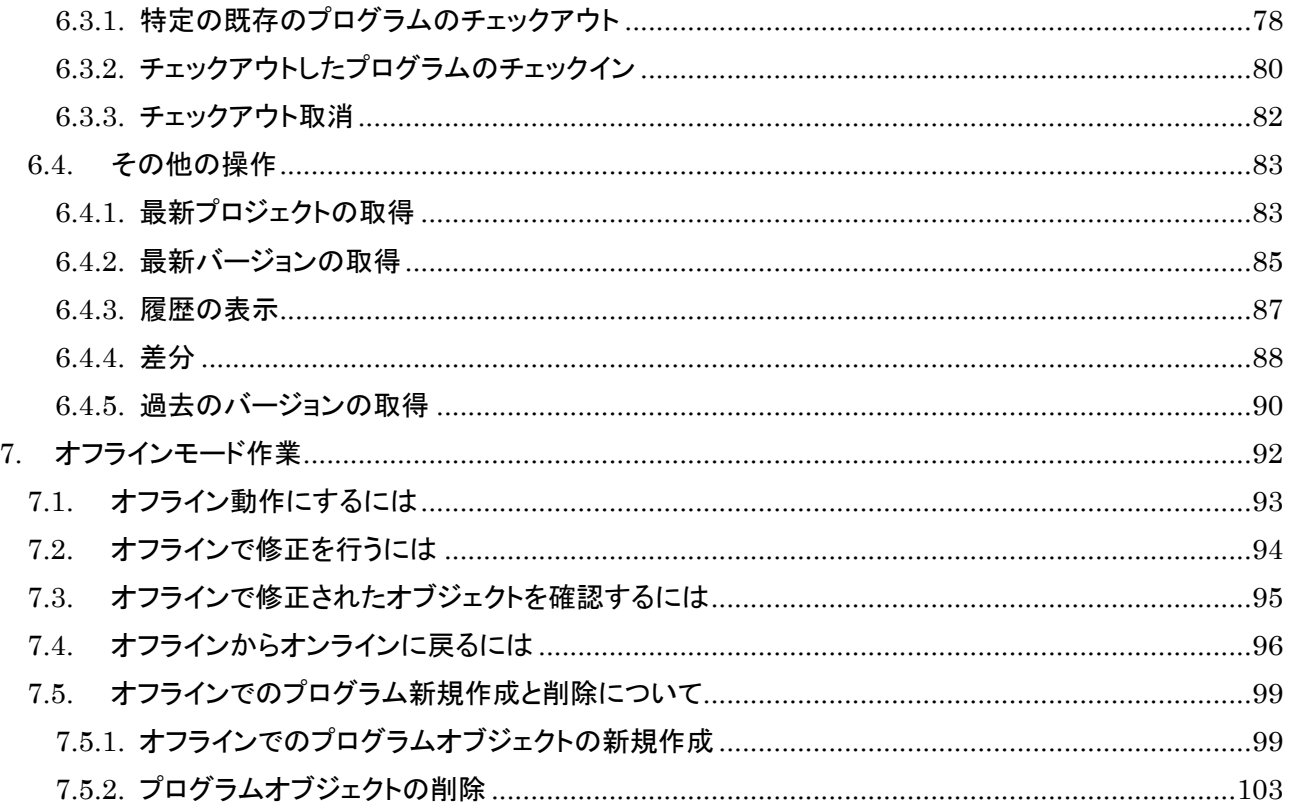

# <span id="page-4-0"></span>1.はじめに

Microsoft Team Foundation Server (以下、TFS と省略します)は、マイクロソフト社が提供する開発環境の コンポーネントであり、開発チームが共同でプロジェクトを推進する機能を提供します。その機能の一つとしてソ ース管理機能があります。

Magic xpa は、マイクロソフト社が定義する SCC(Source Code Control) API をサポートしているので、マイ クロソフト社の TFS と、同じくマイクロソフト社が提供する Team Foundation Server MSSCCI Provider 2013 を使用して、Magic xpa プロジェクトのチーム開発およびバージョン管理機能を実現することができま す。

バージョン管理機能は、Magic xpa の実行中にプロジェクトのバージョンを管理し、それらのバージョンを保存 したり、過去のバージョンを検索あるいは取得したりすることができます。また、バージョン管理機能を使用して チーム開発を行うことも可能です。チーム開発を行うことで、複数の開発者が平行してプロジェクトを開発するこ とができます。開発するファイルをチェックアウトして、他のユーザによる上書き操作からファイルを保護したり、 誰がどのバージョンを編集したかなどユーザの追跡を行うことができます。

バージョン管理システムとして TFS を使用する場合、この文書をお読みください。この文書は、Magic xpaがバ ージョン管理システムとして TFS を使用する場合の設定方法とバージョン管理を行うための基本的な手順を説 明します。

# <span id="page-5-0"></span>2. バージョン管理機能について

バージョン管理は各リポジトリ(モデル、データ、プログラム、ヘルプ、権利、メニュー、コンポーネント)で行うこと ができます。Magic xpa Enterprise Studio は全てのプロジェクトを XML ファイルで管理しているので、プロジ ェクトのバージョン管理をすることということは、それら XML ファイルのバージョン管理をしていることになりま す。

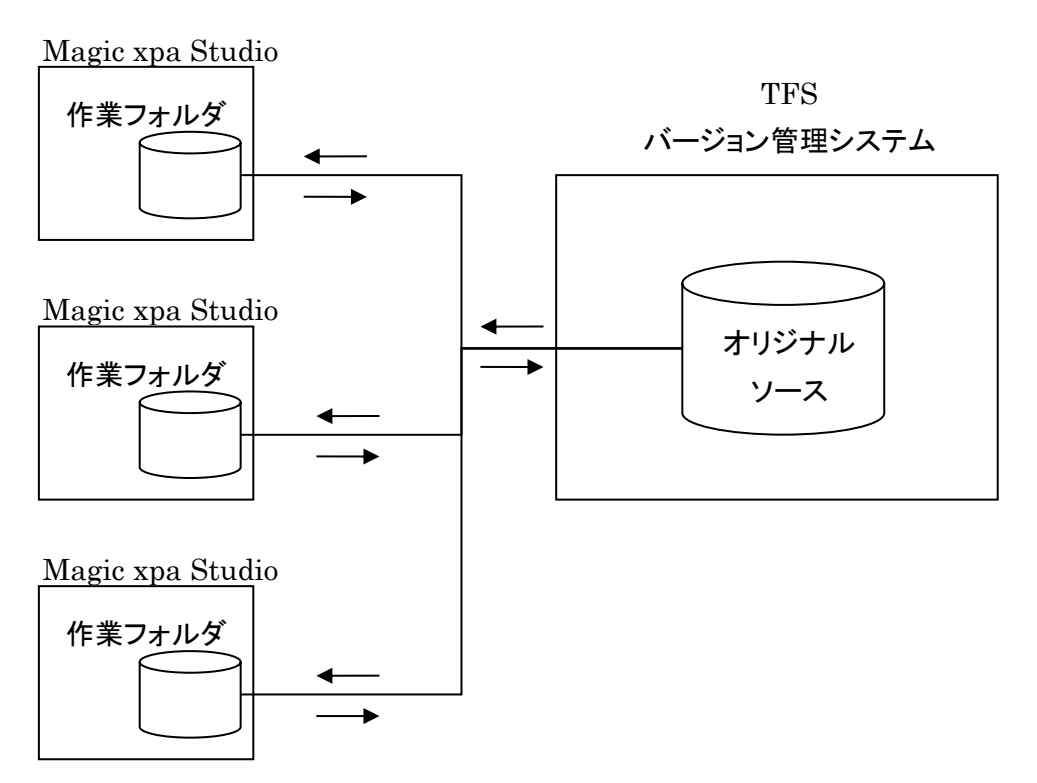

バージョン管理の基本はチェックアウトとチェックインです。編集するオブジェクトがあれば、バージョン管理シス テムからチェックアウトして持ち出して編集し、終了したらチェックインして修正したオブジェクトをバージョン管理 システムに戻します。

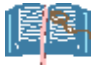

本書での「オブジェクト」とは、バージョン管理の単位であり、次のものを指します。

- ⚫ 各リポジトリ
- 個々のプログラム

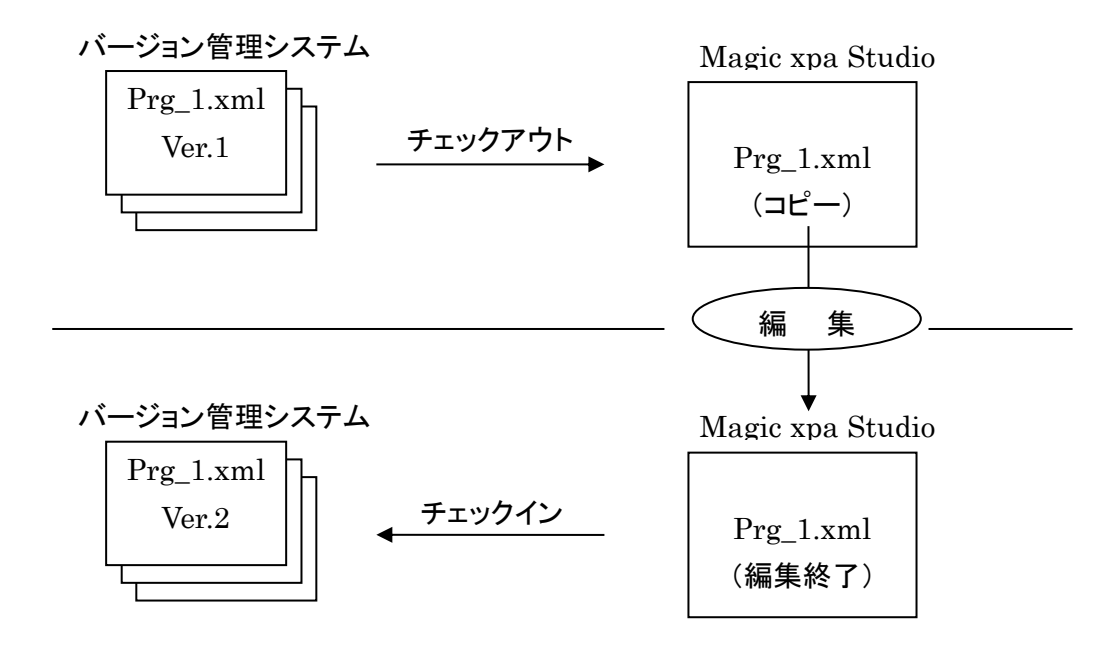

開発をする場合、その対象となるオブジェクトをチェックアウトします。プログラムリポジトリの場合は、プログラ ムリポジトリの目次(Progs.xml)とプログラムそのもの(Prog\_n.xml)をチェックアウトすることになります。プロ グラムリポジトリの目次をチェックアウトすることで、行作成、修正、削除などの編集を行います。 なお、チェックアウトは排他的に行われます。すなわち、すでに他のユーザがチェックアウトしているオブジェクト をチェックアウトすることはできません。

#### 注意事項

- 各ユーザは作業フォルダをそれぞれのローカルコンピュータに作成してください。作業フォルダをネットワ ーク上においてそれらを共有しても正しいバージョン管理は行えません。
- フォルダは、ユーザごとに保有してください。別のユーザが同じコンピュータ上で作業フォルダを共有する ことはできません。
- ⚫ バージョン管理機能を使用する際は、履歴管理機能も同時にインストールされます。チーム開発時などで それらを使用しない場合でも、履歴管理機能を削除することはできません。
- ⚫ Magic の環境ファイルなど、プロジェクト以外のファイルも含めてバージョン管理したい場合は、チーム エ クスプローラから直接ファイルを追加してください。
- ⚫ 「チームエクスプローラ」というのは、マイクロソフト社が提供する、TFS 利用のための GUI ツールで す。 [3.3](#page-14-0) 「チーム エクスプローラ [のインストール」](#page-14-0)以下を参照してください。 ⚫ チーム エクスプローラには、バージョン管理以外にも多くの機能がありますが、本書では Magic xpa でのバージョン管理に必要な機能に限定して説明します。

## <span id="page-7-0"></span>3.TFS のインストール

Magic xpa Enterprise Studio から TFS を利用してバージョン管理を行うには、次のソフトウェアコンポーネン トが必要となります。

TFS を実行しているサーバ:

- 前提ソフトウェアコンポーネント
	- ⚫ IIS
	- ⚫ .NET Framework 4.0
	- Microsoft SQL Server (TFS インストール DVD に Express Edition が同梱されており、必要な場 合にはインストーラが自動的に選択します)。
- TFS 2013
	- ⚫ TFS インストール時に、同時に、SQL Server Express、.NET Framework 4.0、その他必要ランタ イムモジュール等もインストールされます
- ⚫ Visual Studio チームエクスプローラ 2013

Magic xpa Enterprise Studio を実行している各クライアント PC:

- ⚫ Visual Studio チームエクスプローラ 2013
- ⚫ Team Foundation Server MSSCCI Provider 2013

本章では、TFS をサーバにインストールする手順を説明します。

インストールは Administrator 権限のあるユーザでログオンして行います。

以下の説明では、Administrators グループに所属するユーザを tfsadmin という名前で作成して、 tfsadmin でログオンして作業することを前提としています。Administrator と異なるユーザを作成したのは、 セキュリティ管理上の便からで、セキュリティ上特に問題なければ Administrator で行って構いません。

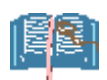

⚫ TFS のインストールに当たっては、TFS のインストールガイドなどでシステム要件、前提条件、シ ステム構成のバリエーションなどについて確認してください。

https://msdn.microsoft.com/ja-jp/library/dd631902.aspx

- ⚫ TFS をインストールするにあたっては、TFS のシステム要件に注意してください。一般に TFS は VSS よりも多くのシステムリソース(メモリ、ハードディスク、CPU)を要求します。
- 同梱の SQL Server Express ではなく、既存の SQL Server を利用する場合には、インストー ラでその SQL Server への接続情報を入力します。本書では一番シンプルな構成によるインスト ール方を解説し、その他の構成のインストール方法の解説は省略します。上記インストールガイ ドを参照してください。

## <span id="page-8-0"></span>3.1. 前提ソフトウェアのインストール

TFS をインストールするに先立って、IIS がインストールされていなければなりません。 IIS をインストールするには、サーバマネージャから IIS の役割を追加します。また、.NET Framework 3.5.1 をインストールするために、「アプリケーション サーバ」の役割を追加します。

サーバマネージャを開き、「役割」から 「役割の追加」をクリックします。

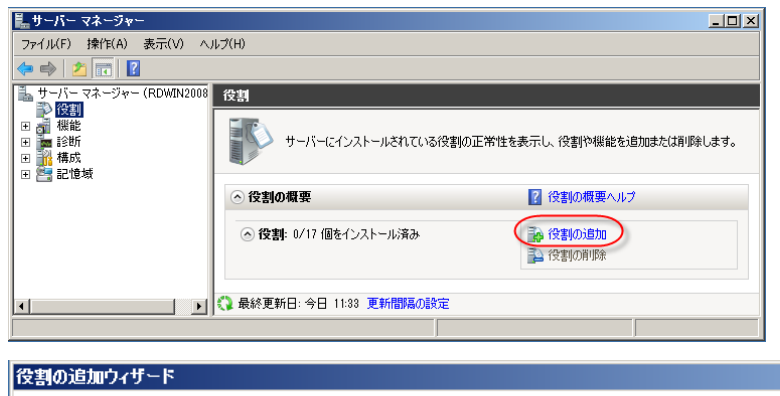

「サーバの役割の選択」画面で、「Web サーバ (IIS)」および「アプリケーション サーバ」 にチェックを入れます。

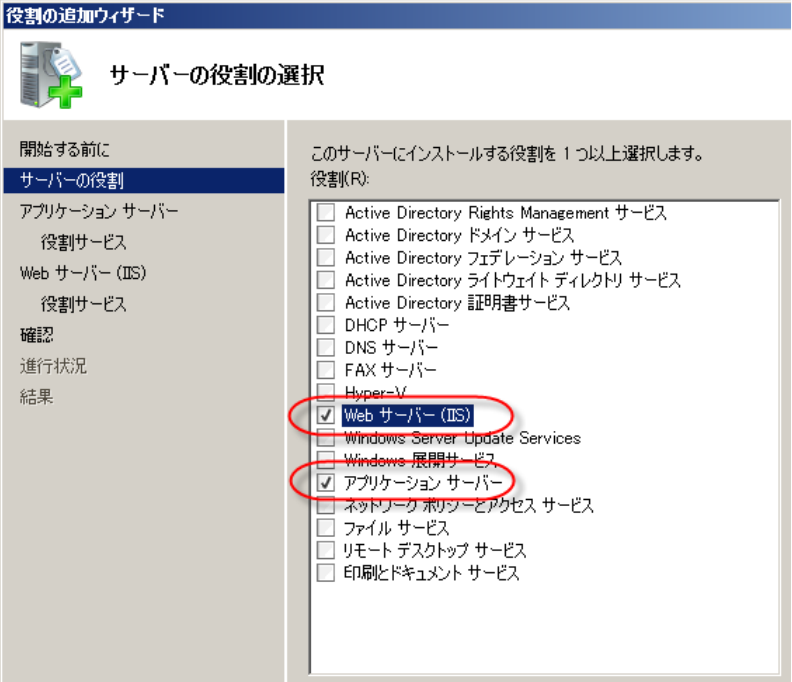

「アプリケーション サーバ → 役割サ ー ビ ス の 選 択 」 で は 、 「 .NET Framework 3.5.1」にチェックを入って いることを確認します。

※ .NET Framework

3.5.1 は、SQL Server Express を インストールするために必要です。

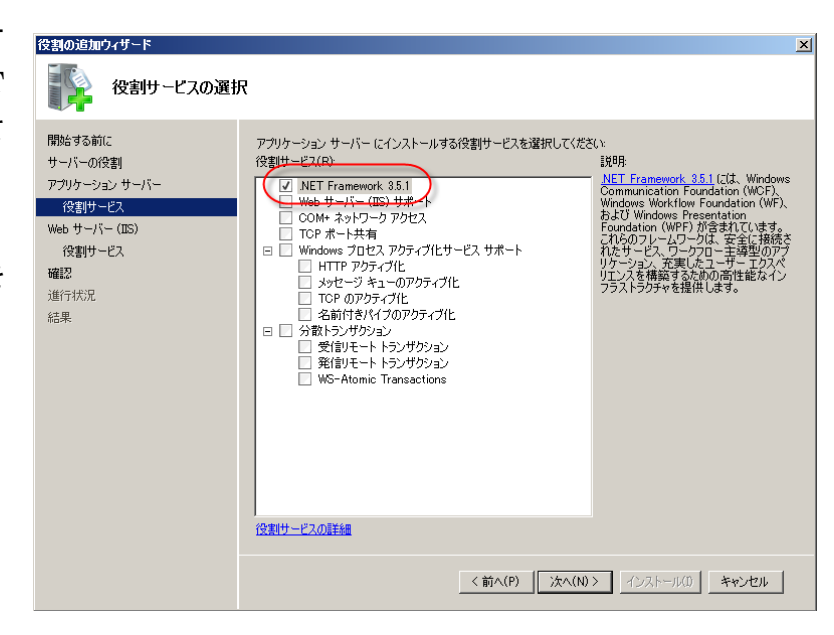

「Web サーバ(IIS) → 役割サービス の選択」は、デフォルトのままで OK で す。

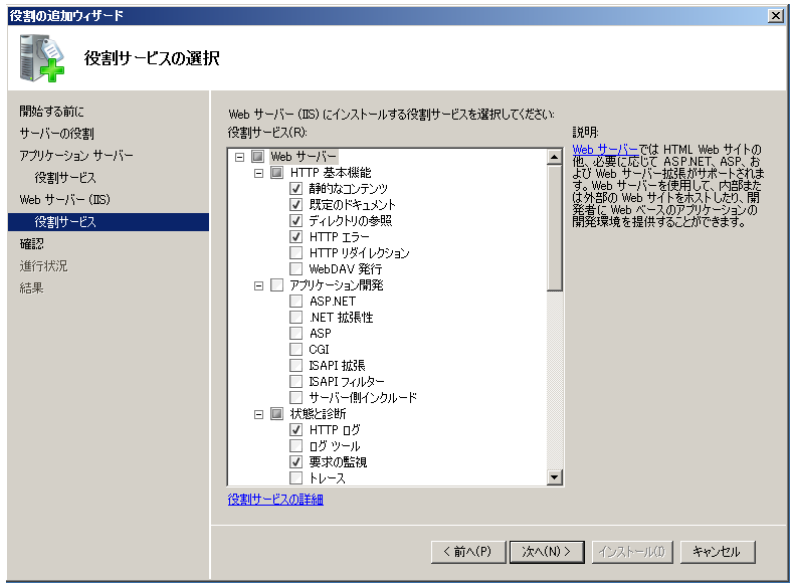

インストールが終わったら、エラーが起 こっていなかったかを確認してください。

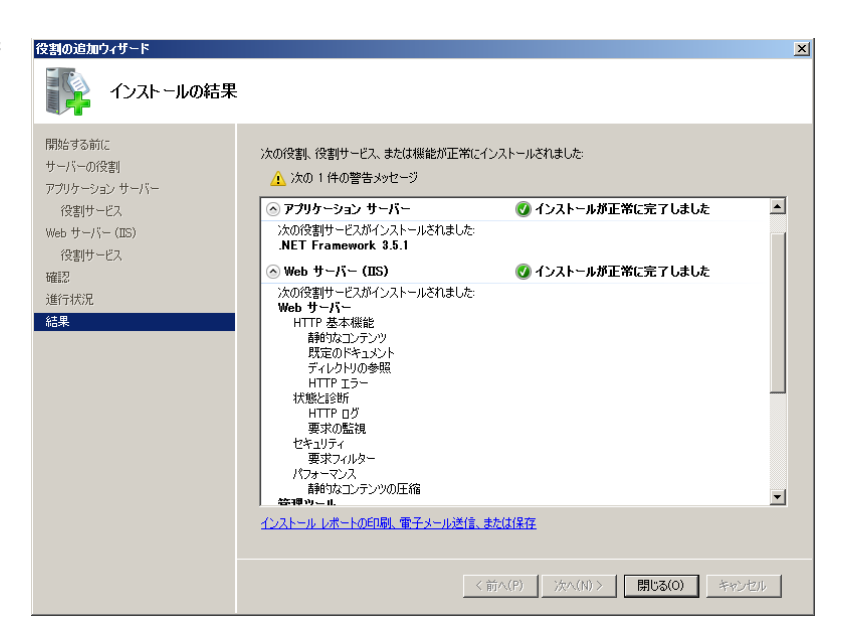

### <span id="page-10-0"></span>3.2. TFS 2013 のインストール

TFS2013 をインストールするには、次のように行います。

TFS 2013 の DVD から、 tfs\_express.exe(または、 tfs server.exe) を起動します。 インストール先を指定しライセンス条 項に同意する旨のチェックボックスを チェックします。 今すぐインストールのボタンをクリック します。

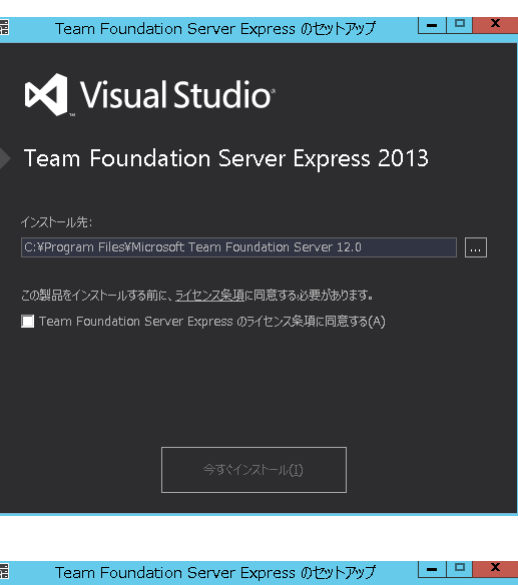

インストール処理が実行されます。

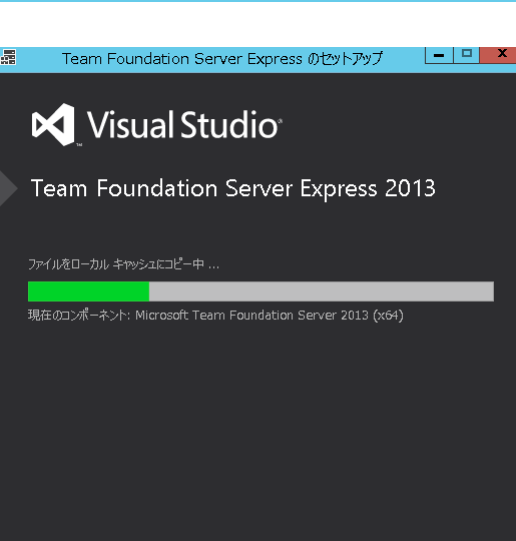

インストールが正常に終了すると、 構成センターが起動されます。 [Team Foundation Application Servier の構成]を選択し

て、[ウィザードの開始]ボタンをクリックし ます。

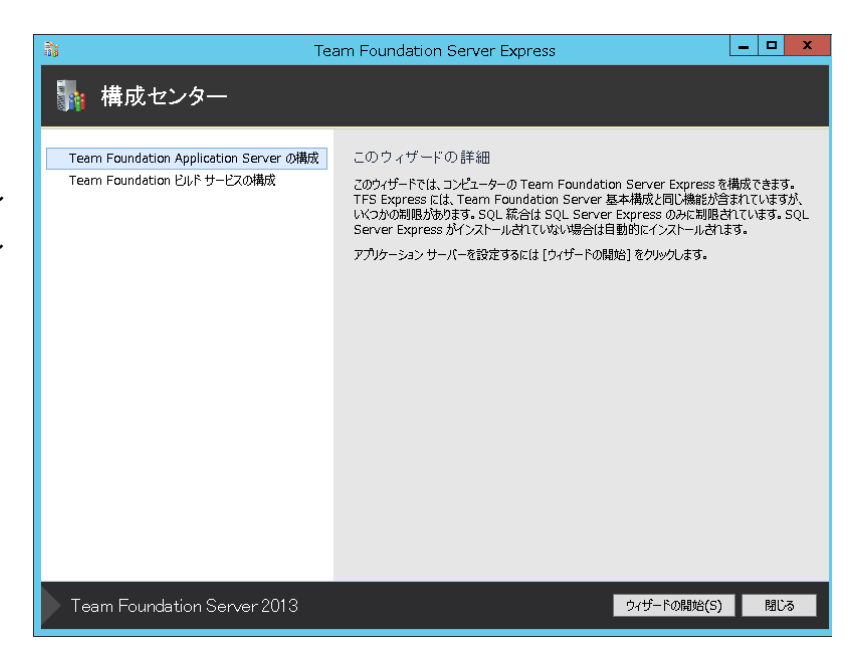

[新しいサーバーの構成ウイザード] ダイアログが表示されます。 [次へ]をクリックします。

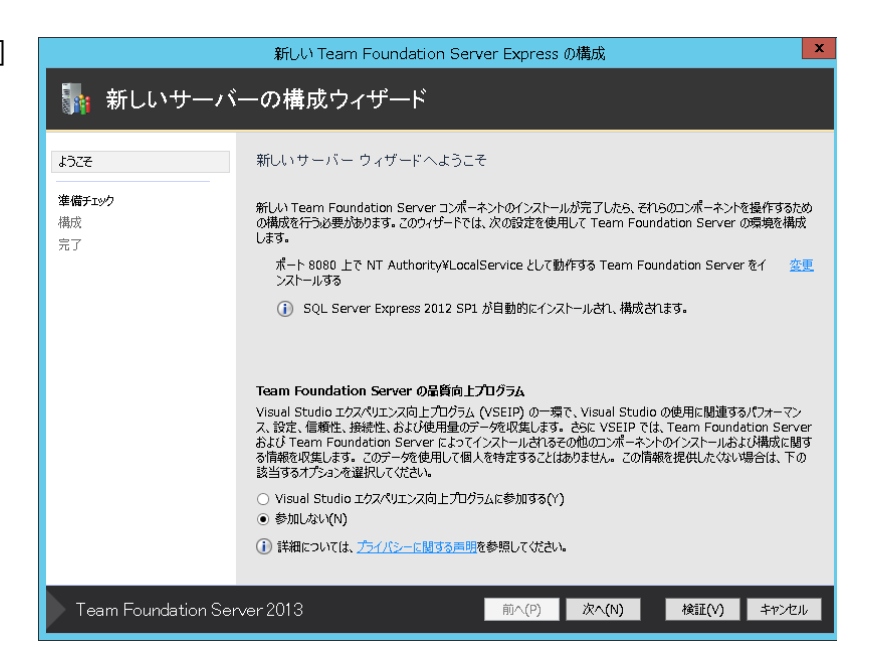

準備チェックが起動されます。合格し たら[構成]ボタンをクリックします。

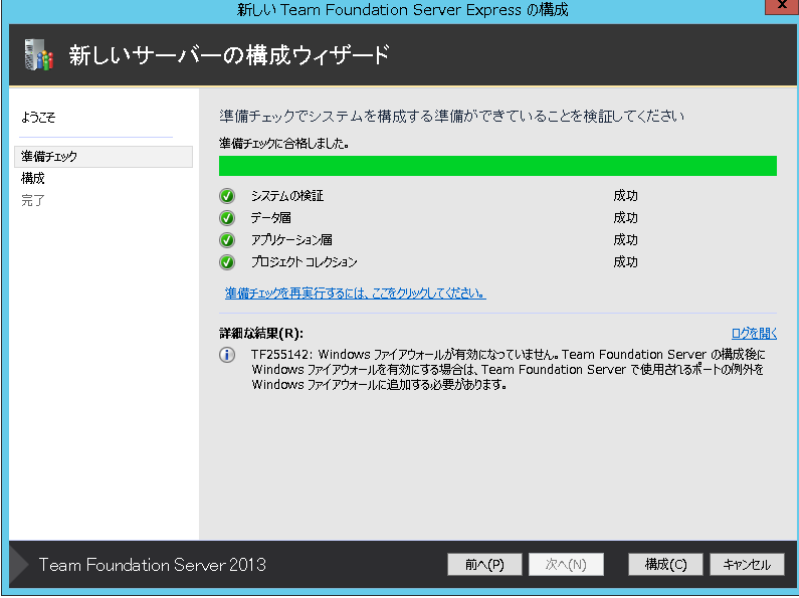

構成処理が実行され、インストールが 開始されます。SQL Server Express も 同時にインストールされるので、先に入 れておく必要はありません。

SQL Server Express をインストールして いない場合、かなり時間がかかります。

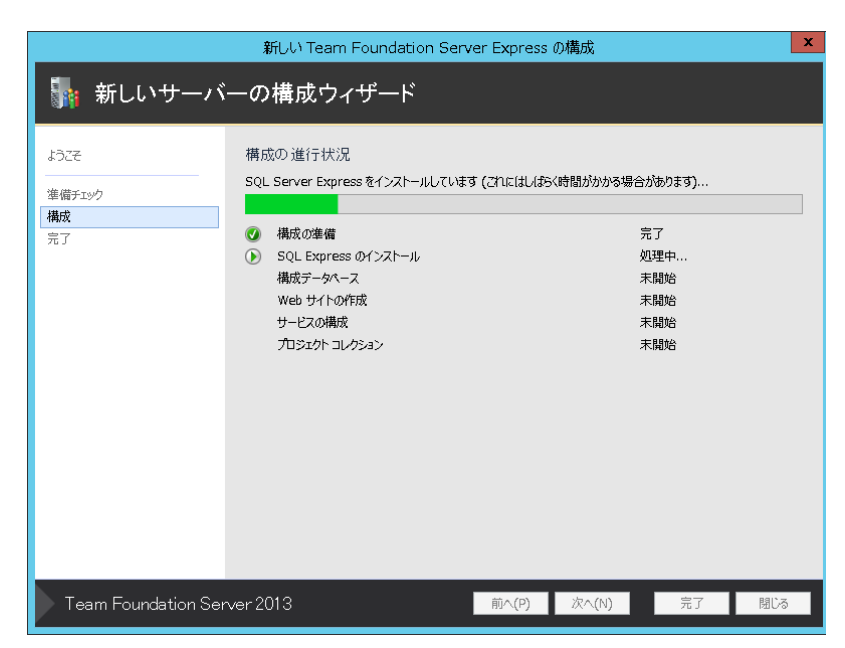

完了したら[次へ]ボタンをクリックしま す。

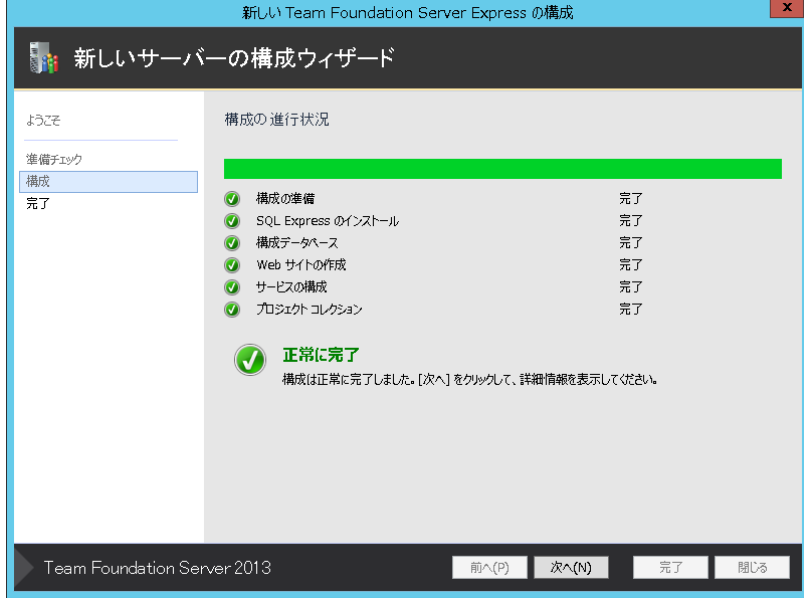

インストールが完了したら、[閉じる]を クリックすると終了します。

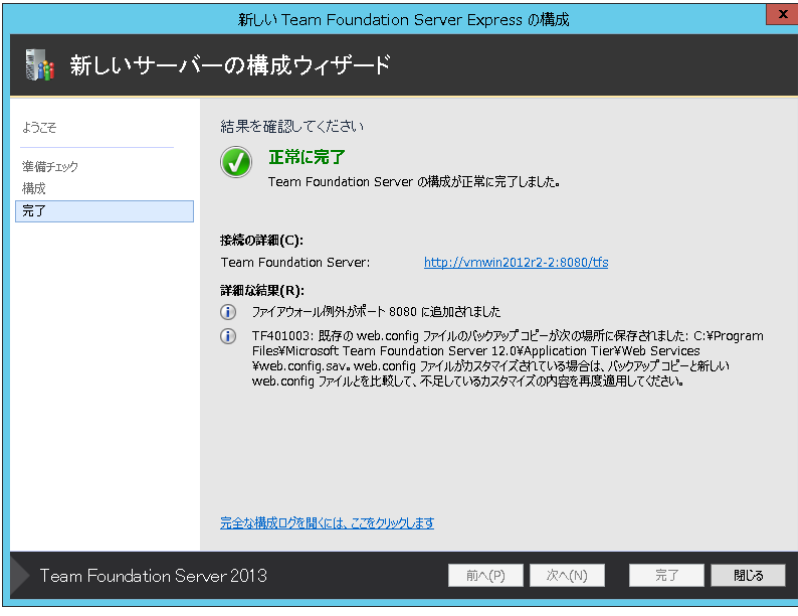

最後のページにある [ Team Foundation Server]のリンクをクリッ クすると Web ブラウザが起動して、 Web サイトでの管理を行うことができま す。

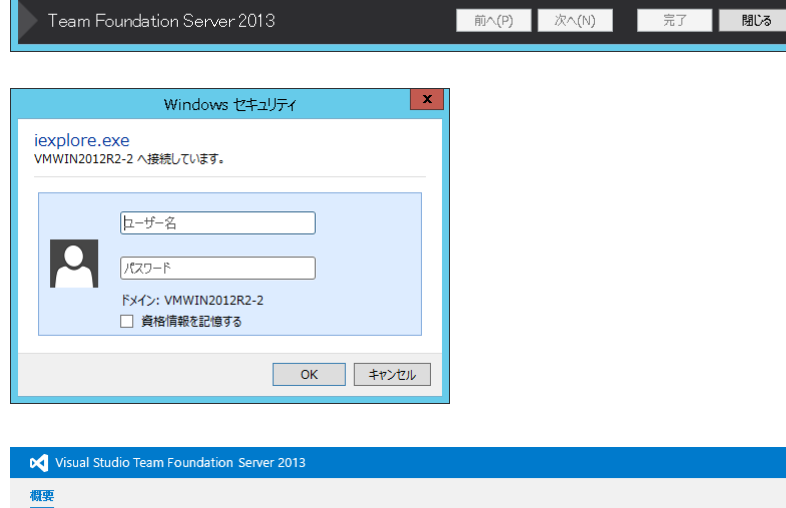

#### Web サイトでの管理

インストール・ウィザードの最後のページ にある[Team Foundation Server]のリ ンクをクリックすると管理用のページが表 示されます。 ブラウザが JavaScripts を有効にしてい ない場合は警告が表示されます。

インターネットオプションの[スクリプト]セ クションで Java アプレットを有効にしてく ださい。

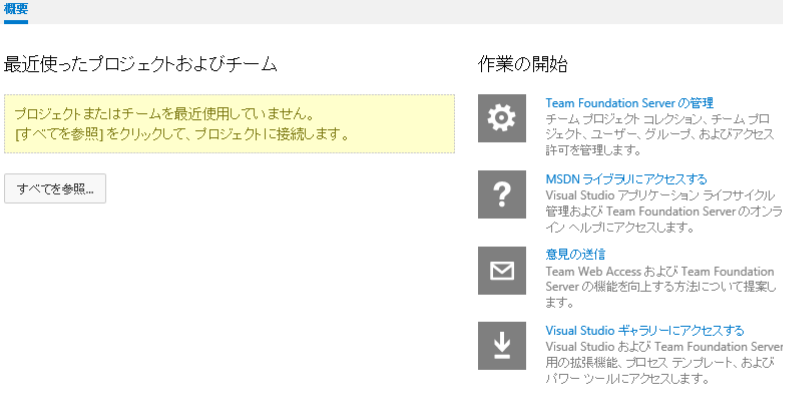

## <span id="page-14-0"></span>3.3. チーム エクスプローラ のインストール

TFS 2013 の DVD から、チーム エク スプローラ の vs\_teamExplore.exe を 起動します。 インストール先を指定しライセンス条 項に同意する旨のチェックボックスを チェックします。 インストールのボタンをクリックしま す。

インストール処理が実行されます。

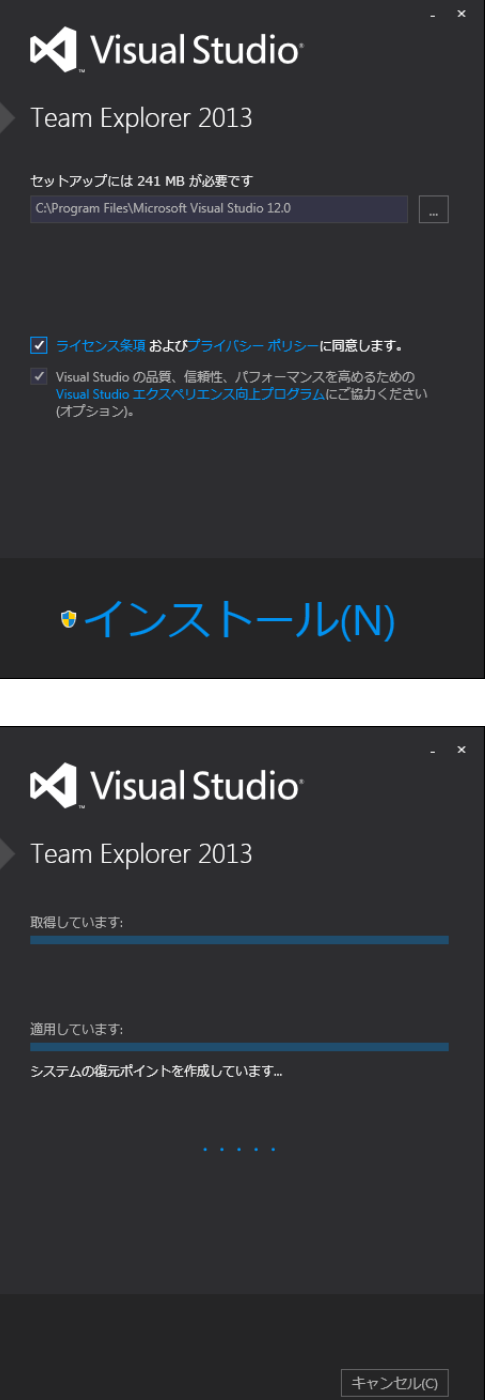

インストール処理が終了したら、[起 動]ボタンをクリックします。

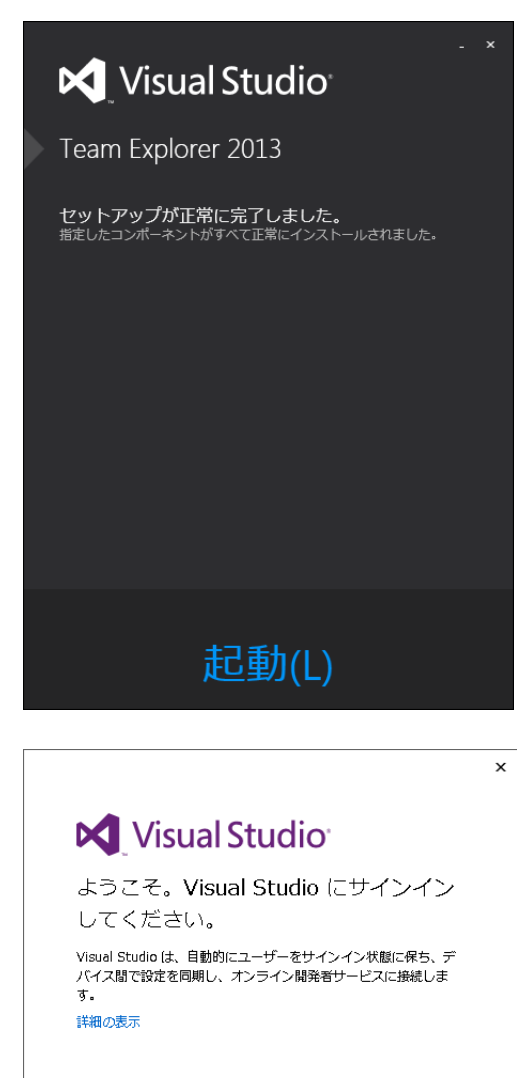

サインイン(I) 後で行う。

サインインすることで、Team Foundation Service に同意したも<br>のと見なされます 使用条件およびプライバシーに関する声明

[サインイン]をクリックします。

Microsoft アカウントをもっている場合 は、そのアカウントでログオンできま す。

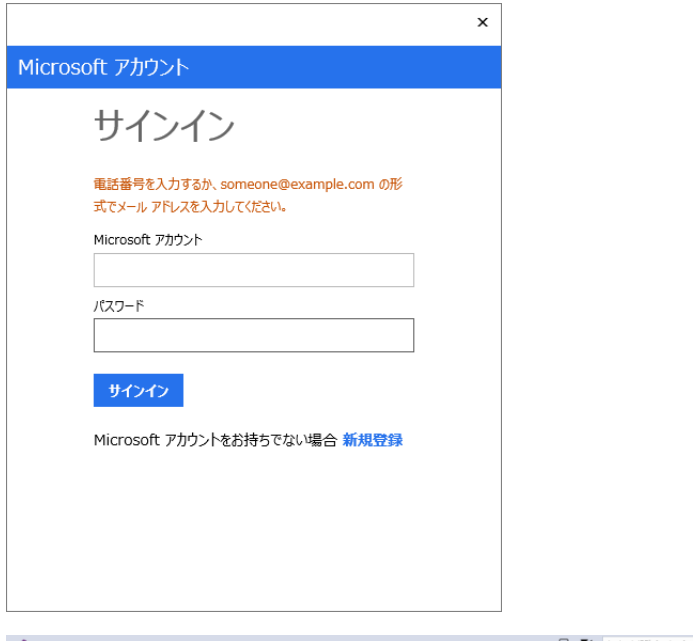

その後、Visual Studio の画面が表示 されます。

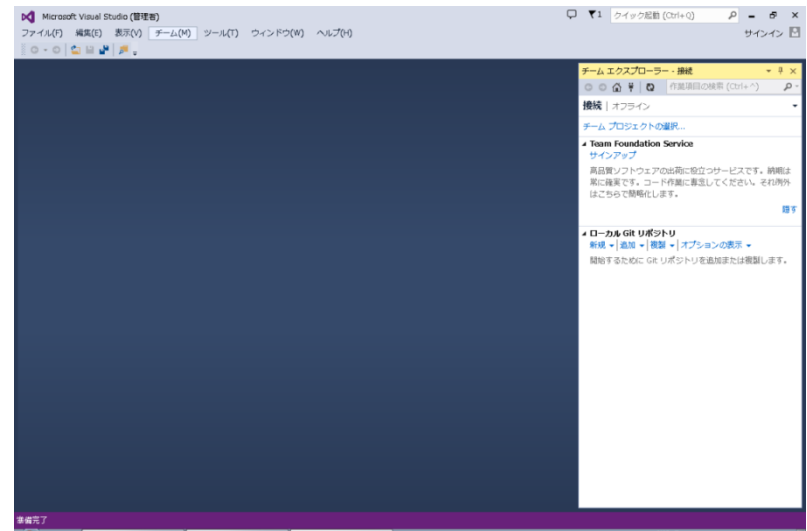

## <span id="page-17-0"></span>3.4. チームプロジェクトの作成

Magic xpa Enterprise Studio のチーム開発・バージョン管理機能は、TFS の「チームプロジェクト」上に作成 しますので、Magic xpa Enterprise Studio で利用するにあたり、予め チームプロジェクトを作成しておく必要 があります。

一つの TFS サーバ上に、複数のチームプロジェクトを作成することができます。また、一つのチームプロジェク ト上に複数の Magic xpa プロジェクトを作成することができます。

ここでは、TFS上のチーム エクスプローラを使って、チームプロジェクトを作成する方法を説明します。また、デ フォルトのチームプロジェクトの設定では Magic xpa のチーム開発中に問題が起こるので、それを避けるため のオプション設定についても説明します。

#### <span id="page-18-0"></span>3.4.1. TFS への接続

スタートメニューから、Microsoft Visual Studio 2013 を起動します。

メニュー 「チーム → Team Foundation Server への接続」を選択します。

[チームプロジェクトの選択]をクリックしま す。

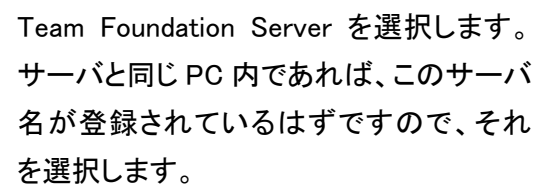

別の PC から接続する場合は、[サーバ] をクリックして、TFS サーバを登録する必 要があります。

チームプロジェクトコレクションとして 「DefaultCollection」があることを確認して ください。ここではこれをそのまま利用しま す。

「接続」ボタンをクリックします。

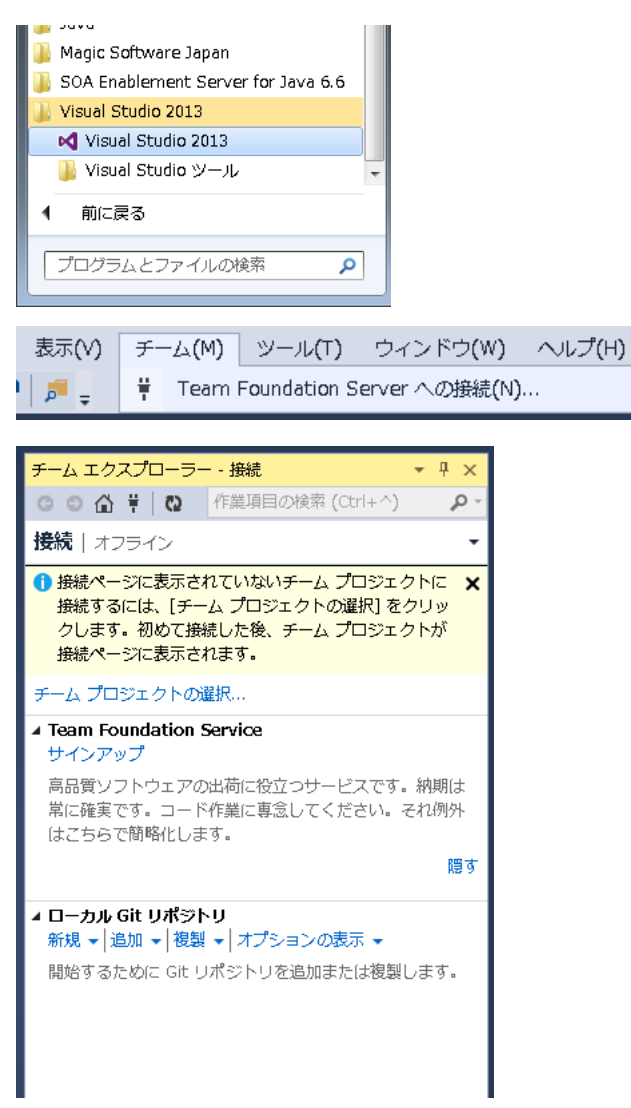

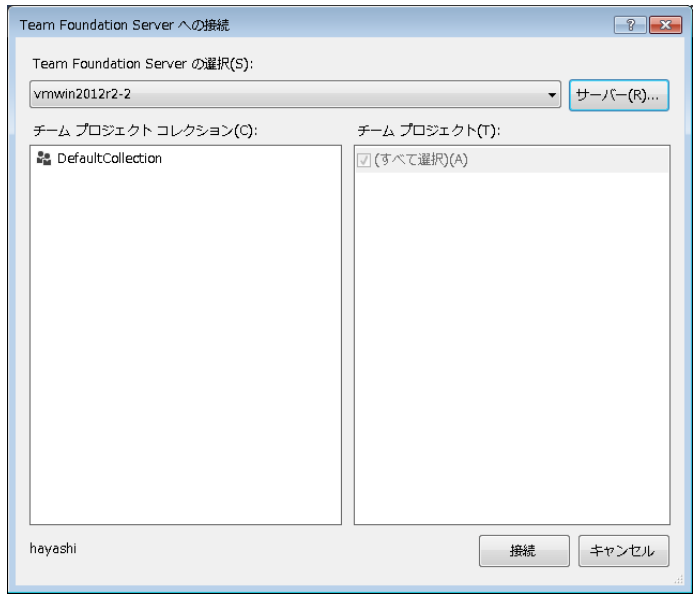

「チーム エクスプローラ」に

DefaultCollection が表示されます。

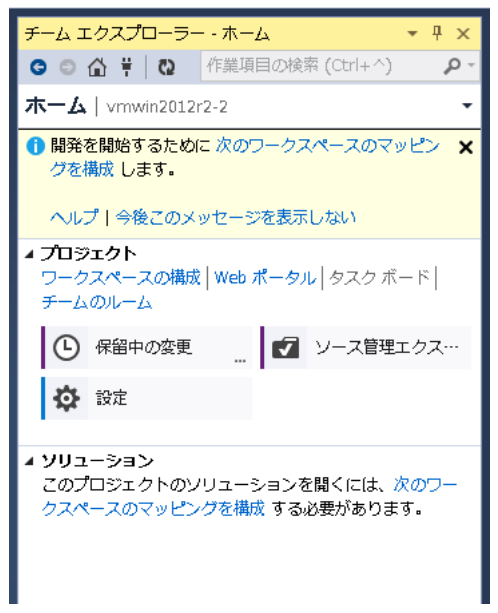

#### <span id="page-20-0"></span>3.4.2. チーム プロジェクトの作成

メニュー 「ファイル → 新しいチーム プ ロジェクト」を選択します。

チームプロジェクトの名前を指定します。 ここでは MagicTeamProject としました。 [次へ]ボタンをクリックします。

チームプロジェクトを作成するためのプロ セス テンプレートとして、「MSF for Agile Software Development 2013」を選択しま す。 「完了」ボタンをクリックします。 処理が実行されます。

チーム プロジェクトが作成されたことを確 認してください。

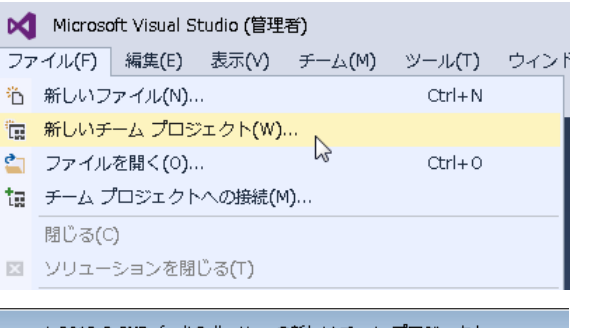

vmwin2012r2-2¥DefaultCollection の新しいチームプロジェクト 72 チームプロジェクトの設定を指定します 新しいチーム プロジェクト ウィザードでは、各種コンポーネントを作成す ーがチームプロジェクトを特定するために使用されます。

選択した名前が Team Foundation Server または配置で使用されているそ (SharePoint 製品や SQL Server Reporting Services など) で使用されてい  $\mathbf{L}\Lambda$ 

チームプロジェクトの名前を指定してください(T)

MagicTeamProject

チーム プロジェクトの説明を指定してください(D)

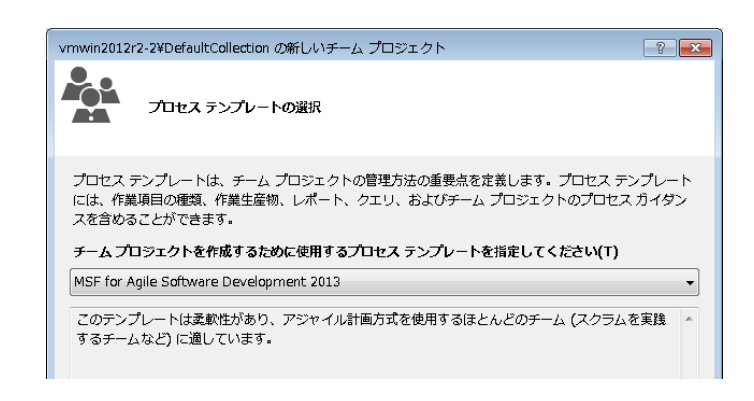

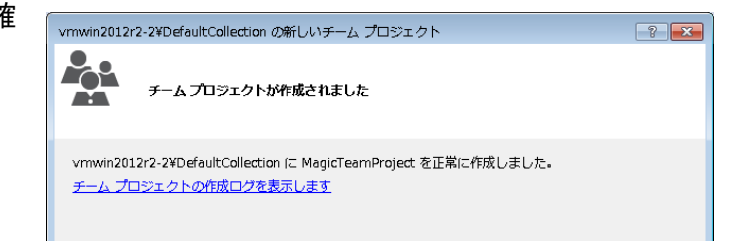

チーム エクスプローラが右図のように表 示されます。

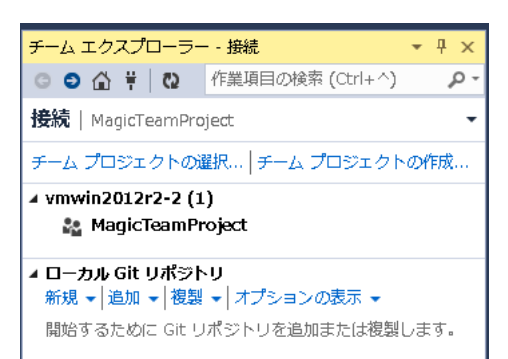

#### <span id="page-22-0"></span>3.4.3. チーム プロジェクトの設定変更

デフォルトの設定では、チェックアウト/チェックインを行うと問題が出るため、以下の設定を変更することが必 要です。

チーム エクスプローラのチームプロ ジェクトのメニューから、[チーム→ チームプロジェクトの設定 → ソー ス管理]を選択します。

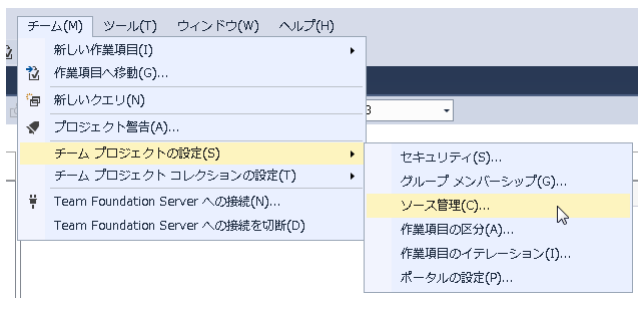

「チェックアウトの設定」タブで、

- 「複数のチェックアウトを有効に する]のチェックを外します。 (下記「注意:」参照)
- [チェックアウト時の最新バージ ョンの取得を有効にする]にチェ ックを入れます。 (この設定に関しては、下記「参 考:」参照)

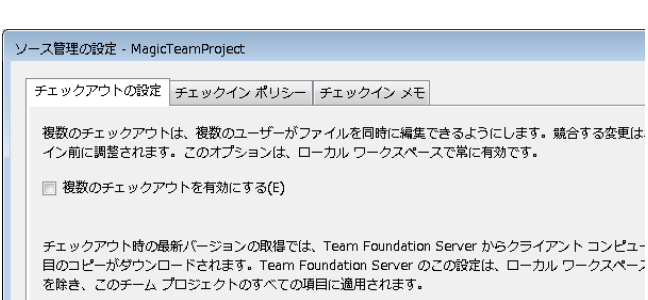

■ チェックアウト時の最新バージョンの取得を有効にする(G)

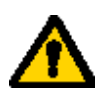

Magic xpa のバージョン管理は、個々のオブジェクトに対して排他的なロックをかける必要があるの で、[複数のチェックアウトを有効にする]をオフにしておくことが必須となります。

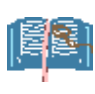

[チェックアウト時の最新バージョンの取得を有効にする]をオンにするかオフにするかは、チーム開 発の方針により異なります。

この設定をオンにすると、チェックアウト時に、常に最新のバージョンがローカル HD にコピーされま す。通常の場合、プロジェクトの整合性を極力保つために、この設定が適切です。

一方、次の操作を行う場合には、[チェックアウト時の最新バージョンの取得を有効にする]をオフに しておく必要があります。

- 過去のバージョンを取得する ([6.4.5](#page-89-0) [「過去のバージョンの取得」](#page-89-0)参照)
- オフライン操作を行う ([7.4](#page-95-0) [「オフラインからオンラインに戻るには」](#page-95-0)参照)

#### <span id="page-23-0"></span>3.5. ユーザ登録

プロジェクトに対するセキュリティのため、TFS を操作することのできるユーザを登録する必要があります。TFS に対するセキュリティは、Windows のユーザあるいはグループに対して、TFS のアクセス許可を設定する形と なります。このため、TFS を操作するクライアント(Magic xpa Enterprise Studio が実行されている)では、 TFS へのログインが必要であり、このログインのユーザ ID/パスワードは、TFS サーバに Windows ユーザと して予め登録されている必要があります。

Windows ユーザ毎に個別にアクセス権限を設定することも可能ですが、ユーザ管理の容易さのために、TFS は独自のグループがいくつか定義されており、その TFS のグループに Windows ユーザ/グループを所属させ ることにより、グループ単位でアクセス許可を設定することができます。

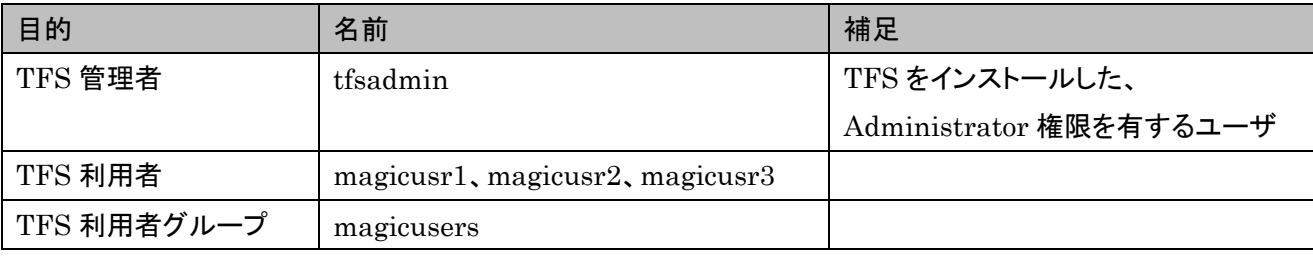

ここでは例として、次のような設定を考えてみます。

#### <span id="page-24-0"></span>3.5.1. Windows のユーザとグループを作成

Windows の[コンピュータの管理]から、「システム ツール→ローカル ユーザとグループ→ユーザ」を 選択し、コンテキストメニューで「新しいユーザ」を 選択します。

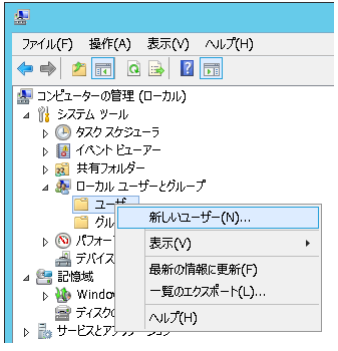

ユーザ magicusr1、magicusr2、magicusr3 を作成 します。

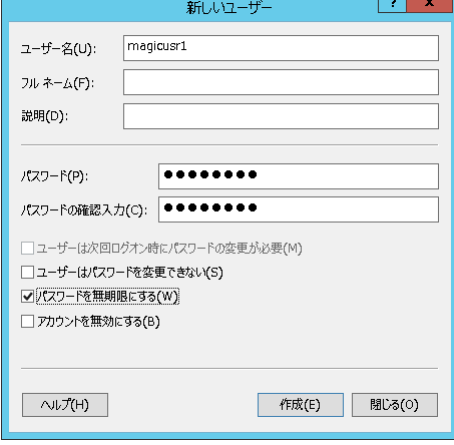

Windows の[コンピュータの管理]から、「システム ツール→ローカル ユーザとグループ→グループ」 を選択し、コンテキストメニューで「新しいグルー プ」を選択します。

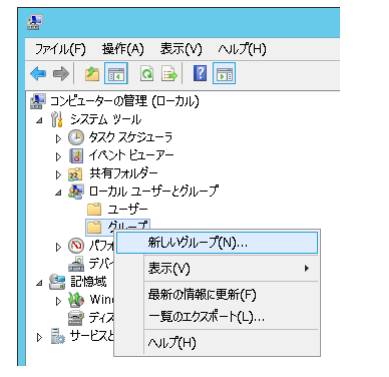

グループ名は magicuser とし、所属するメンバー として magicusr1、magicusr2、magicusr3 を追加 します。

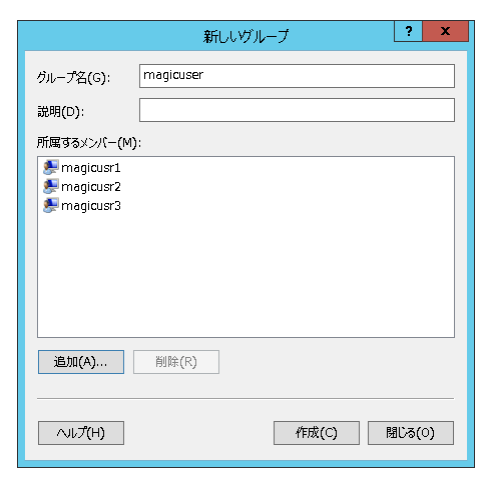

以上で、Windows のユーザ/グループの登録は終わりです。

#### <span id="page-26-0"></span>3.5.2. TFS のグループ設定

次に、Windows の magicuser グループと、TFS のグループとの対応を定義します。

Visual Studio 2013 を起動し、チームエ クスプローラで TFS サーバに接続しま す。

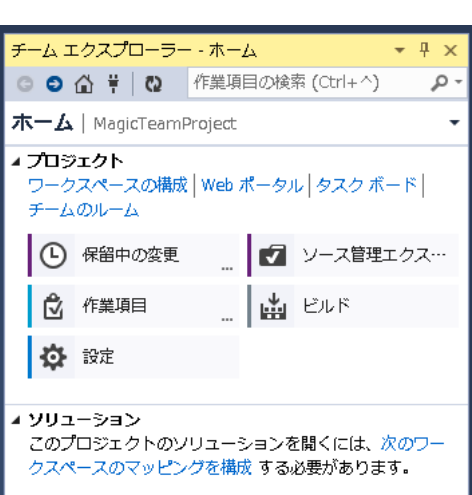

 $\overline{4}$  x

クボード|

管理エクス…

۔ م

 $\overline{a}$ 

-<br>チーム エクスプローラー・ホーム

木一ム | MagicTeamProject

保留中の変更 ソース管理エクスプローラー

作業項目 ビルド

 $\begin{tabular}{|c|c|c|} \hline \raisebox{14pt}{$\checkmark$} & $\pi-\underline{L}_\lambda$ \\\hline \end{tabular}$ 

◎ ◎ △ 草 | ◎ 作業項目の検索 (Ctrl+^)

チームプロジェクト MagicTeamProject を選択し、右側の矢印をクリックしプル ダウンメニューから「設定」を選択しま す。

チームプロジェクトコレクションのグル ープメンバーシップを選択します。

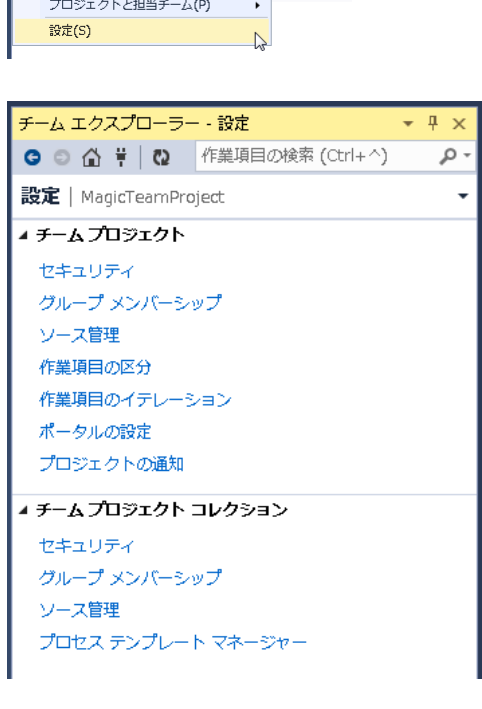

Web ブラウザが起動され

MagicTeamProject のプロパティが開き ます。 [概要]タブをクリックします。

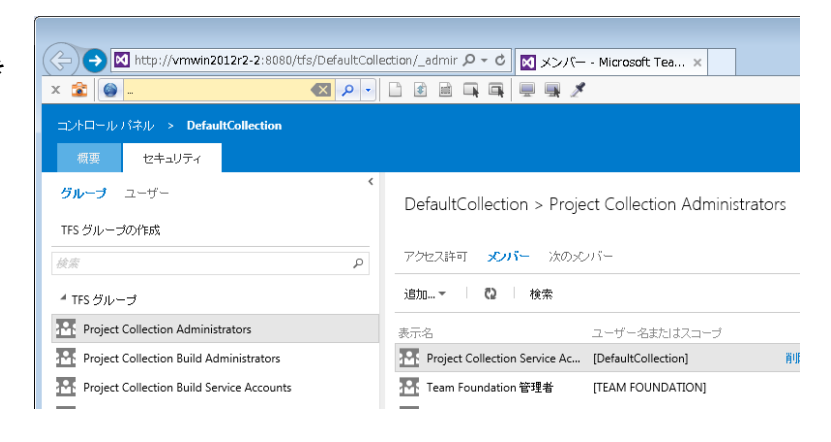

コレクションのプロファイルが表示され ます。 プロジェクト名として 「MagicTeamProject」をクリックします。

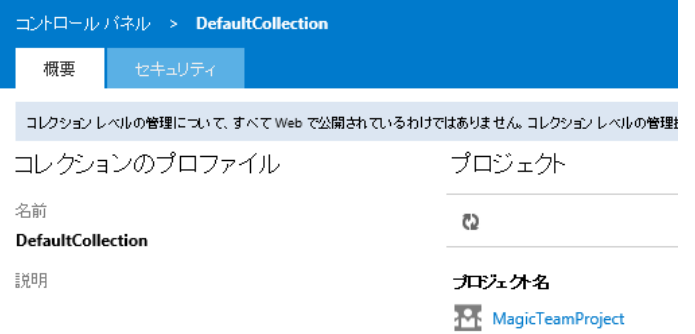

プロジェクンのプロファイルが表示され ます。 [セキュリティ]タブをクリックします。

[TFS グループ]の共同作成者 を選択 し、右側の[メンバー]タブをクリックしま す。

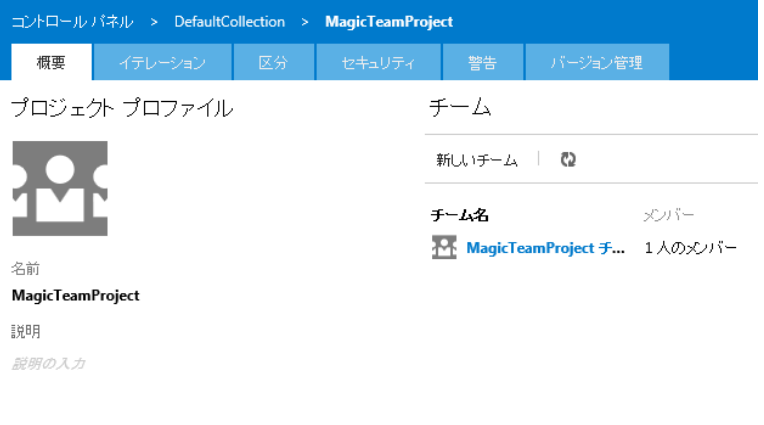

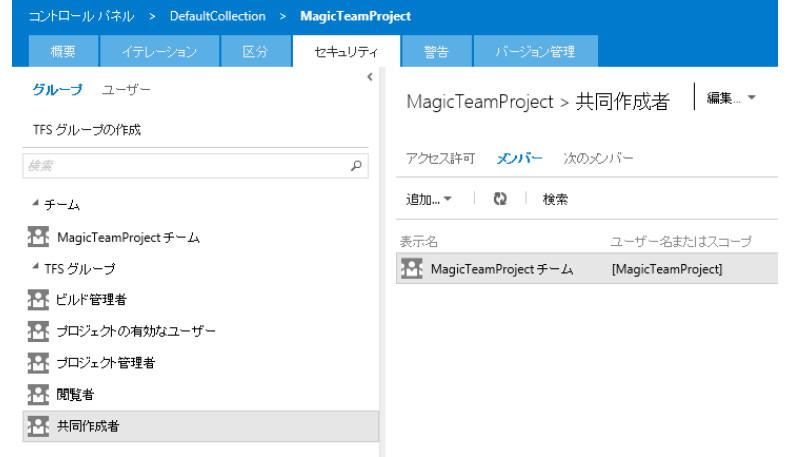

[追加]ボタンをクリックし、「Windows MagicTeamProject > 共同作成者 | ##\_-ユーザまたはグループ」を選択します。

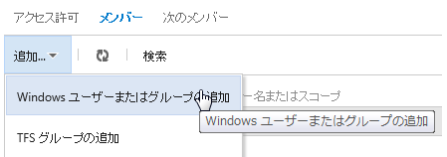

magicuser グループを選択し、[変更 の保存]をクリックします。

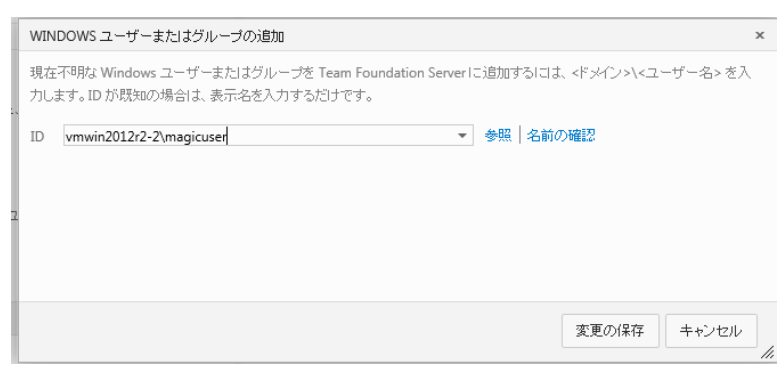

#### 「メンバー」として、magicuser が登録さ れたことを確認してください。

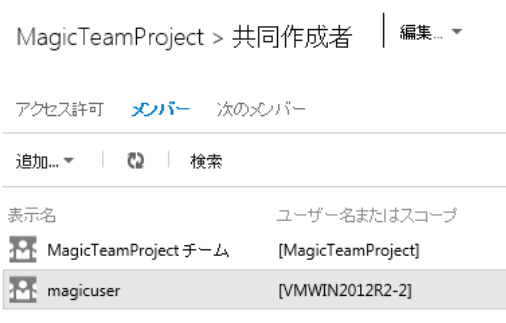

次に、管理者の確認をします。

TFS グループの[プロジェクト管理者] を選択すると、右側に登録ユーザが表 示されます。

tfsadmin (TFS をインストールしたユー ザ) が登録されていることを確認してく ださい。

以上でユーザの設定は終わりです。

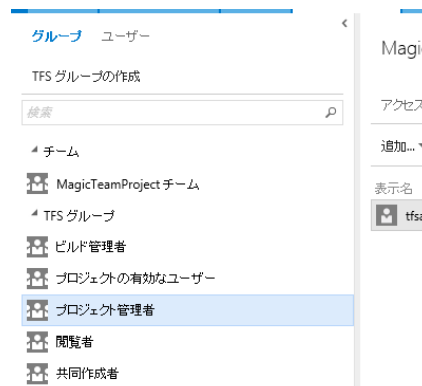

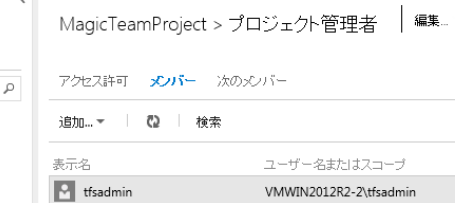

# <span id="page-29-0"></span>4.クライアント側のインストール

サーバ側で TFS のインストールが終わり、チームプロジェクトを作成したら、クライアント側(Magic xpa Enterprise Studio を利用する PC)上で、

- TFS クライアント(チーム エクスプローラ)
- ⚫ MSSCCI Provider 2013

をインストールします。

#### ログオンユーザ

チーム エクスプローラ およびの MSSCCI Provider 2013 インストールは、Administrator 権限のあるユー ザが行います。

一方、Magic xpa Enterprise Studio で TFS をアクセスしてチーム開発を行う場合には、TFS へのアクセス 権限のあるユーザで TFS へログインしなければなりません。Studio が最初に TFS にアクセスするタイミングで ログイン画面が出てきますので、ここで TFS へのログイン ID とパスワードを入力します。

TFS へのログインユーザは、Windows へのログインユーザと同じである必要はありませんが、管理 上の容易さのために、同じにしておくことを推奨します。

#### <span id="page-30-0"></span>4.1. チーム エクスプローラ のセットアップ

クライアント PC では、チーム エクスプローラ をまずインストールし、TFS へ接続する必要があります。

#### <span id="page-30-1"></span>4.1.1. 前提ソフトウェア

Windows などでは、チーム エクスプローラ をインストールするための前提ソフトウェアは特にありません。 TFS の DVD からチーム エクスプローラ の setup.exe を起動して、そのままインストールできます。

#### <span id="page-30-2"></span>4.1.2. チーム エクスプローラのインストール

チーム エクスプローラのインストール手順は、TFSサーバ上でのインストールと同じです。[3.3](#page-14-0) [「チーム](#page-14-0) エクス プローラ [のインストール」](#page-14-0)を参照して、インストールを行ってください。

## <span id="page-31-0"></span>4.2. TFS への接続

チーム エクスプローラをインストールしたら、Magic xpa Enterprise Studio を起動する前に、各クライア ント PC でいくつか設定をしておく必要があります。

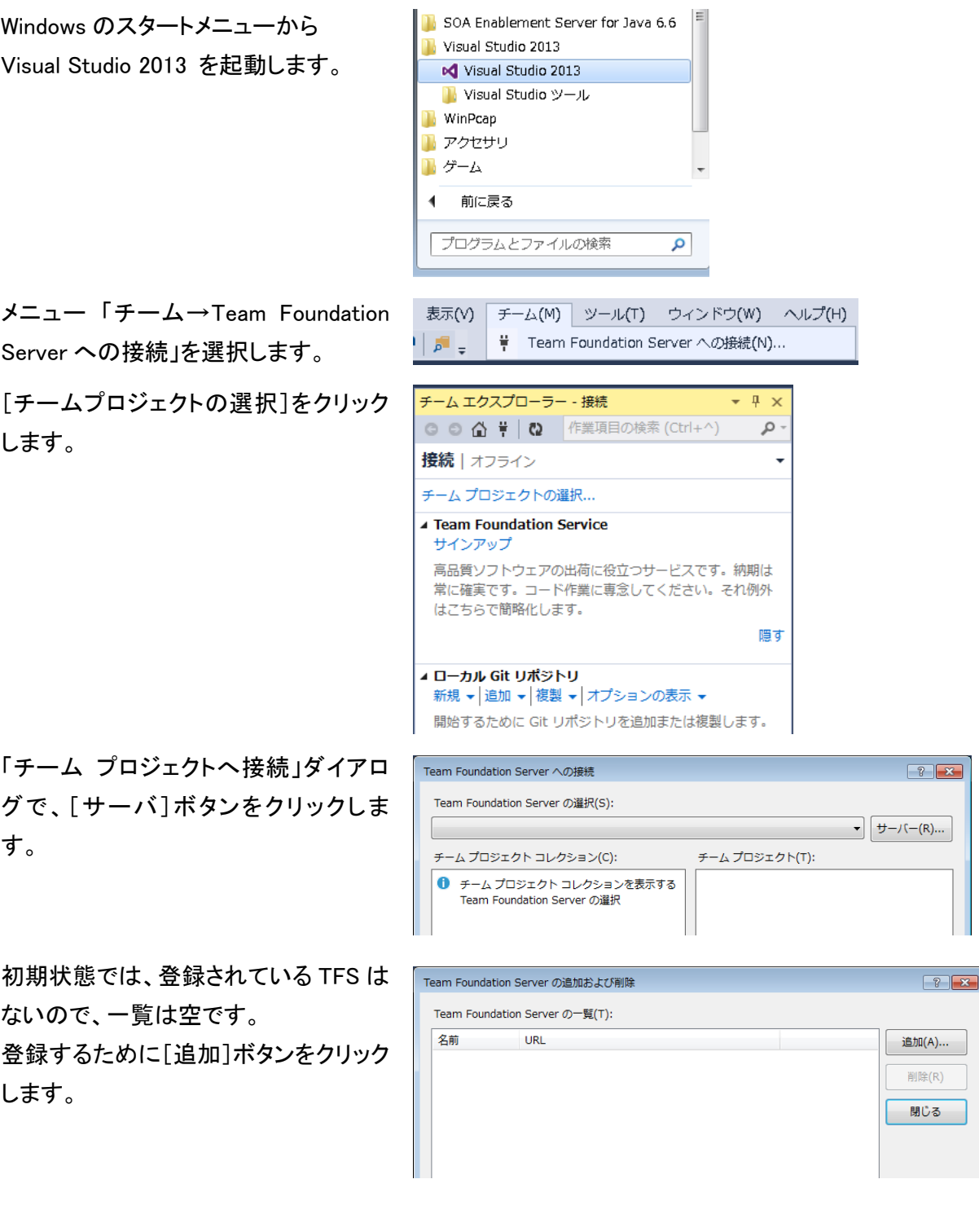

「Team Foundation Server の名前また は URL」に、TFS のあるサーバ名を指 定します。その他はデフォルトのままで OK です。

TFS に接続するためのユーザ ID/パス ワードを聞いてくる場合があります。 TFS に登録したユーザ ID/パスワード を入力します。

一覧に登録されたことを確認して、[閉 じる]ボタンをクリックします。

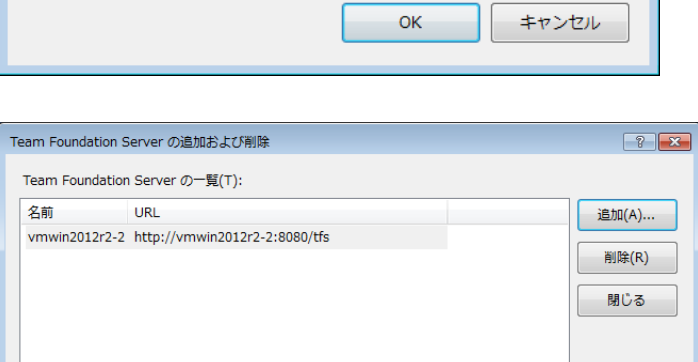

Team Foundation Server の追加

ポート番号(N): 8080

vmwin2012r2-2 接続の詳細 パス(H):

Team Foundation Server の名前または URL(T):

tfs

プロトコル(P): @ HTTP @ HTTPS

プレビュー(V): http://vmwin2012r2-2:8080/tfs

 $\boxed{?}$   $\boxed{\mathbf{x}}$ 

TFS サーバへ接続され、チームプロジ ェクトが表示されていることを確認しま す。 [接続]ボタンをクリックします。

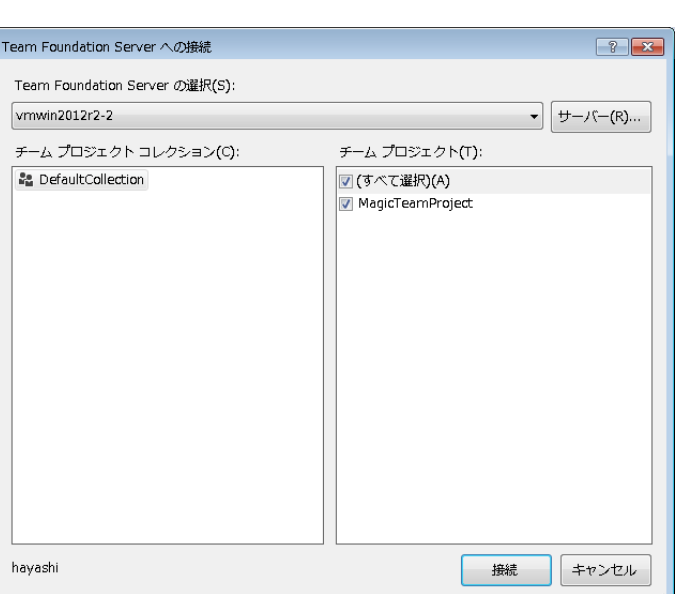

フォルダペインにコレクションとチーム プロジェクトが表示されたことを確認し てください。

以上で、TFS への接続は完了です。

一旦 Visual Studio を閉じてください。

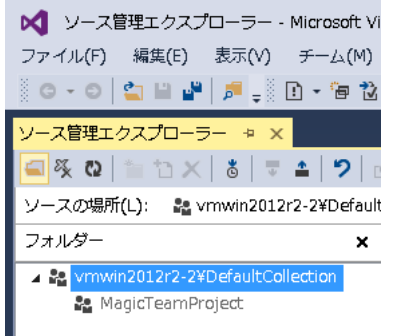

## <span id="page-33-0"></span>4.3. MSSCCI Provider 2013 のインストール

チーム エクスプローラの次には、Team Foundation Server MSSCCI Provider 2013 をインストールしま す。

Team Foundation Server MSSCCI Provider 2013 は、Microsoft 社の Web サイトからダウンロードするこ とができます。

<https://visualstudiogallery.msdn.microsoft.com/06c8e056-7f77-4a5c-9b8b-49318c143df8>

インストールプログラム (MSI 形式)を起 動します。

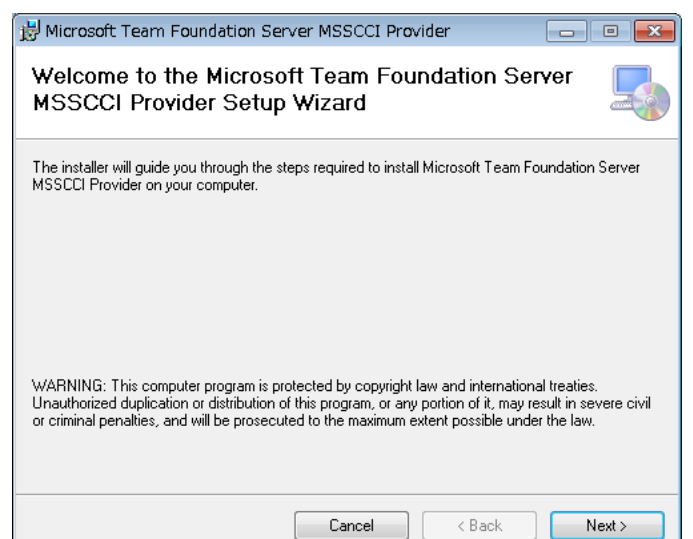

MSSCCI Provider のインストールにお いては、オプションはほとんどありません。 ウィザードに従ってそのままインストールを 行ってください。

以上で、MSSCCI Provider のインストー ルが完了です。

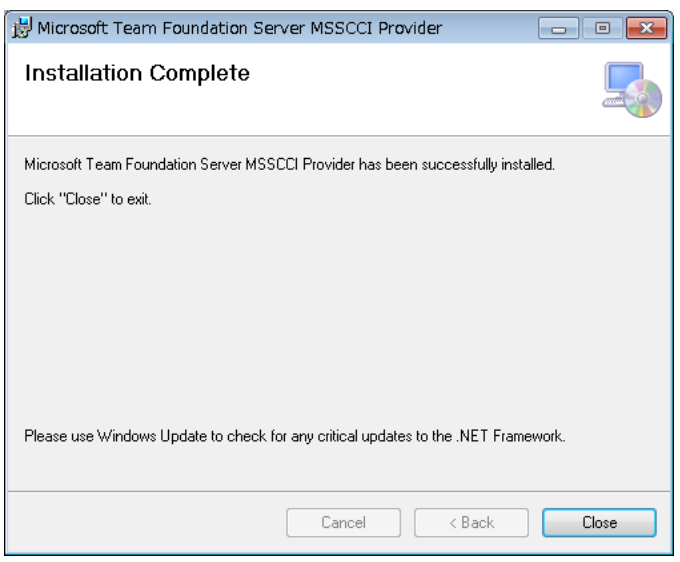

# <span id="page-34-0"></span>5.プロジェクトのバージョン管理操作

本章では、Magic xpa のプロジェクトレベルでバージョン管理操作をする方法について説明します。 プロジェクトレベルでのバージョン管理操作には、次のようなものがあります。

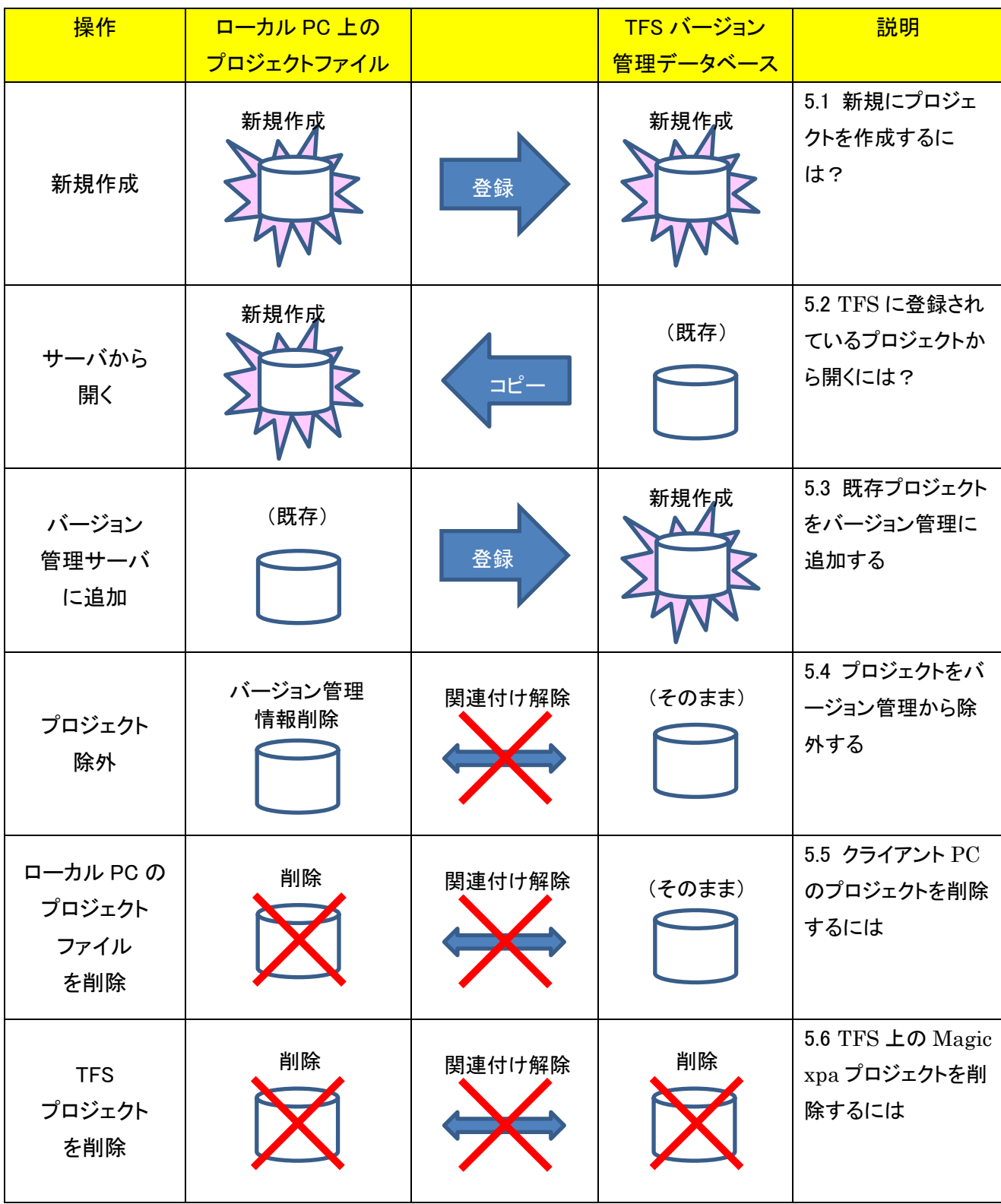

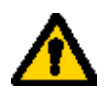

プロジェクト TFS 上に登録したり、TFS 上のプロジェクトを削除したりすることは、慎重に行ってくださ い。万一、間違えた場合に復旧するには、ある程度の TFS の知識が必要です。このため、以下のよ うにすることを推奨します。

- TFS の扱いに慣れた人を管理者として立てます。
- プロジェクトの登録・削除は、その人だけが行うようにします。
- 一般の開発者は、管理者が登録したプロジェクトを「サーバから開く」でコピーして作業します。
- ⚫ 管理者は TFS 2013 についての基本的な理解が必要になります。TFS の一般的な取り扱いに ついては、下記の技術資料を参照してください。
	- 「Team Foundation 管理ガイド」 (TFS をインストールすると、スタートメニューに登録されます)
	- MSDN ライブラリ <http://msdn.microsoft.com/ja-jp/library/ms181368.aspx>
	- ⚫ 特に、TFS を取り扱う上で、「ワークスペース」の概念が重要になります。これは VSS にはなか ったもので、TFS に固有のものです。
	- ⚫ TFS のワークスペースについては、同じく、MSDN ライブラリで「ワークスペースの操作」 <http://msdn.microsoft.com/ja-jp/library/ms181368.aspx> などを参照してください。
	- ⚫ ワークスペースは通常はTeam Explorer から取り扱いますが、コマンドラインツール tf を使う と、より詳細な操作を行うことができます。tf コマンドについては、Team Foundation 管理ガ イドあるいは <http://msdn.microsoft.com/ja-jp/library/z51z7zy0.aspx> などを参照してくだ さい。
1. Magic xpa Enterprise Studio からテストプロジェクトを作成してみましょう。ここでは、ユーザ magicusr1 が、プロジェクト MyTestProject1 を新規作成する手順を示します。

> A Magic xpa 3.0 Enterprise Studio 「ファイル(F) 編集(E) オプション(O) ヘルプ(H)

<mark>\* 新規作成(N)</mark>

終了(X)

2 プロジェクトを開く(0)

パージョン管理(V) **● アリカの設定(S)** 

最近使ったプロジェクト(R)

最近使った プロジェクト

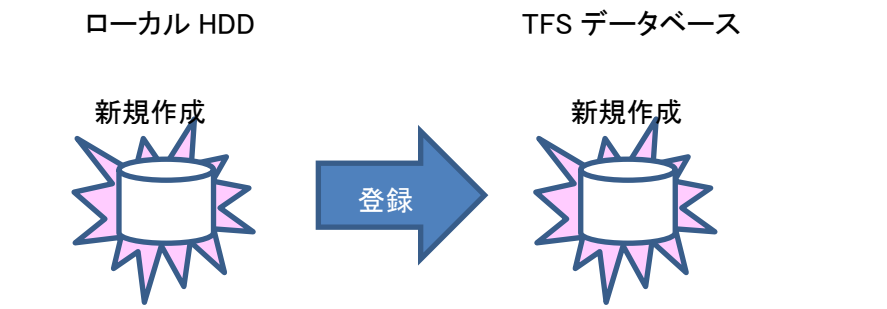

- 1. Magic xpa Enterprise Studio を起動し、 メニュー「ファイル→新規作成」を選択 します。
- 2. 名前は適当に付け(ここでは MyTestProject1)、「バージョン管理デ ータベースに新規プロジェクトを作成し ます」にチェックを入れます。
- 3. [OK]ボタンをクリックします。
- 4. [バージョン管理プロジェクトの作成]ダ イアログが表示されます。 コメントを入力することができます。

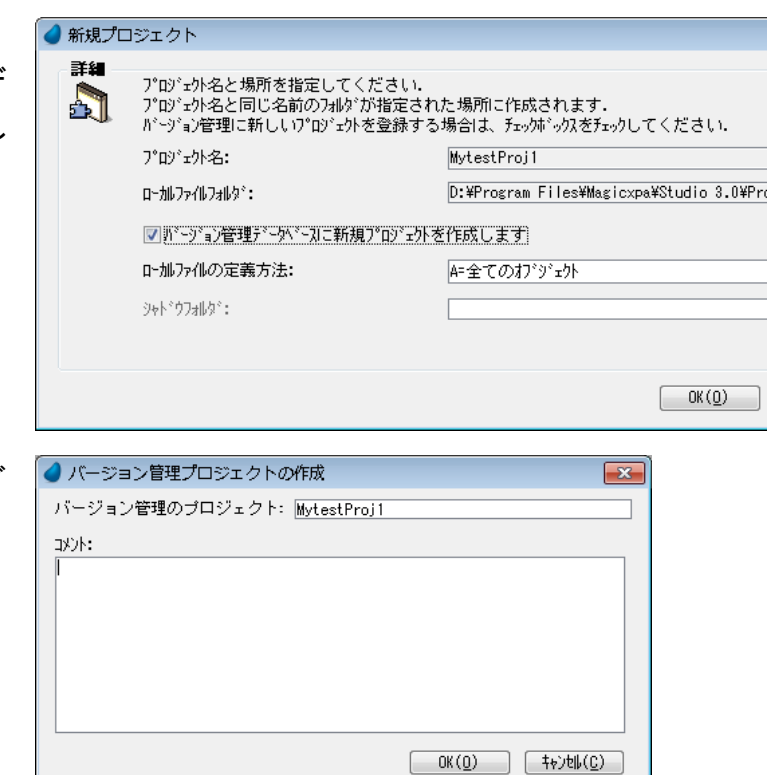

订面

 $\blacktriangleright$ 

 $ctr+0$ 

 $Alt + F4$ 

- 5. TFS への接続ダイアログが出ます。デ フォルトで、先に登録した TFS サーバ が選択されているはずです。
- 6. [OK]ボタンをクリックします。
- 7. TFS サーバのフォルダ選択ダイアログ が表示されます。
- 8. 「Folder Location」では、 「MyTeamProject」を選択します。
- 9. 「Type a name for the solution folder」 では、Magic xpa プロジェクトと同じ名前 を指定します。(別の名前に登録するこ ともできますが、管理上の便利のため に、同じ名前とします)
- 10. [OK]ボタンをクリックします。
- 11. WorkSpace の変更確認のメッセージが表 示される場合があります。[はい]をクリッ クします。
- 12. [バージョン管理プロジェクトの作成]ダ イアログが再度表示されます。

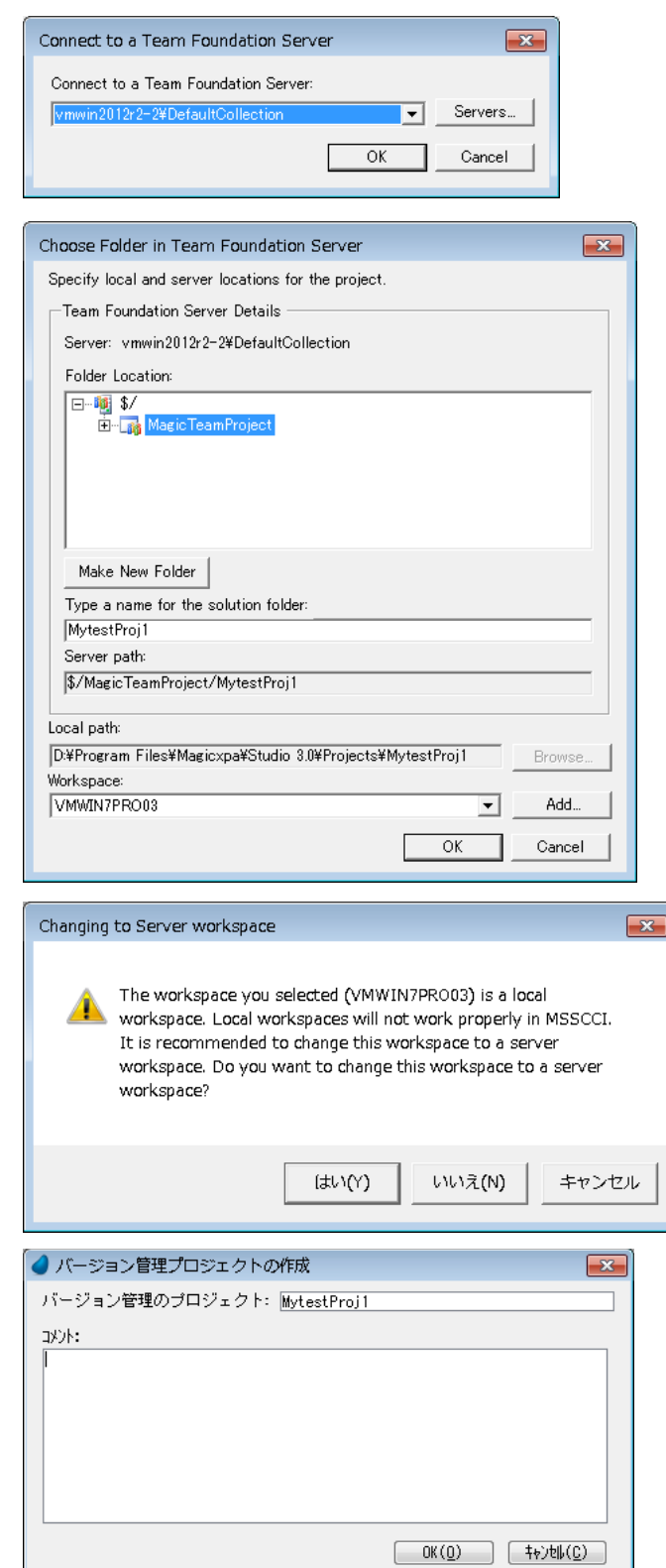

13. [チェックイン]ダイアログが表示される ので、このまま[チェックイン]ボタンをク リックします。

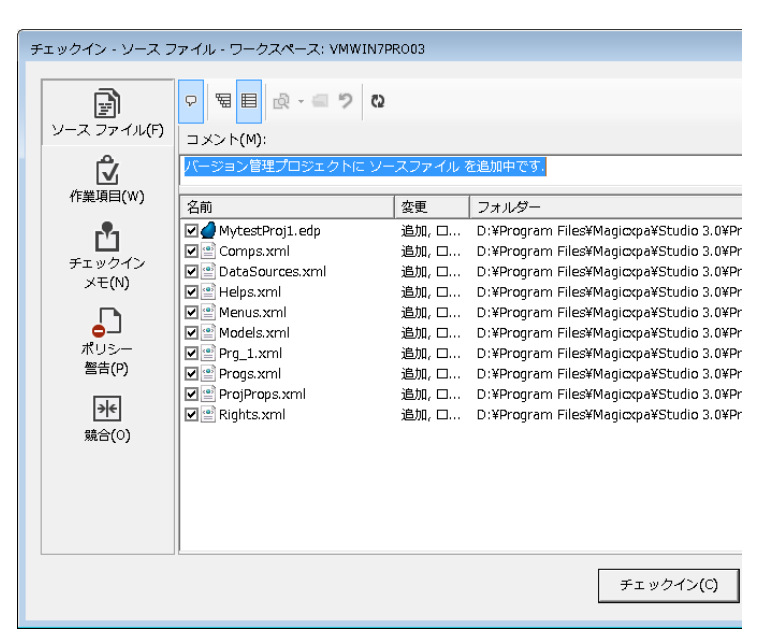

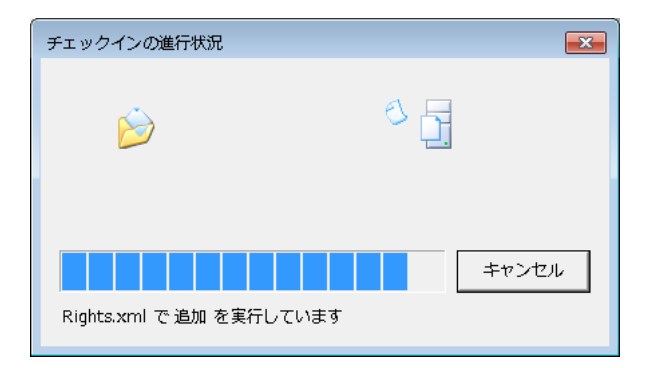

14. 再度、[チェックイン]ダイアログが表示 されるので、このまま[チェックイン]ボ タンをクリックします。

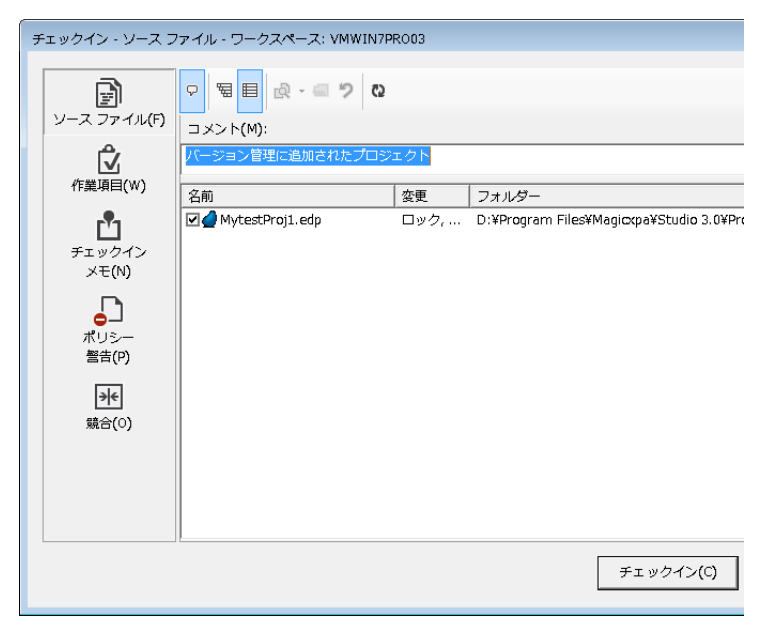

15. プロジェクトが TFS に登録され、Magic xpa Enterprise Studio ではプロジェクト が開きます。

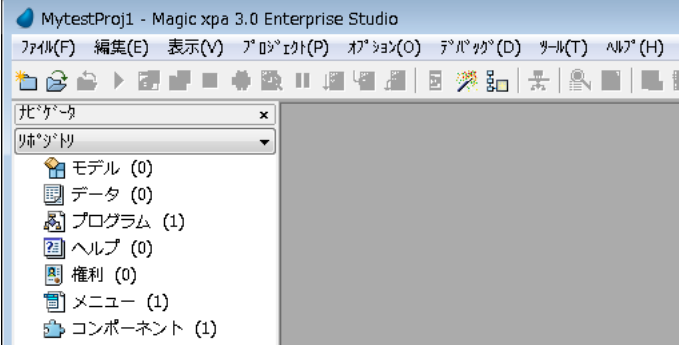

## 5.2. TFS に登録されているプロジェクトから開くには?

新規でプロジェクトが TFS 上に登録された後、二人目以降のユーザは、既に作成されたそのプロジェクトに接 続して自らの環境にプロジェクトをコピーし、チーム開発に参加することになります。

ここでは、新しいユーザ magicusr2 が、TFSに登録されているプロジェクト MyTestProject1 を、自分のPC のローカルハードディスクにコピーする場合の手順を示します。

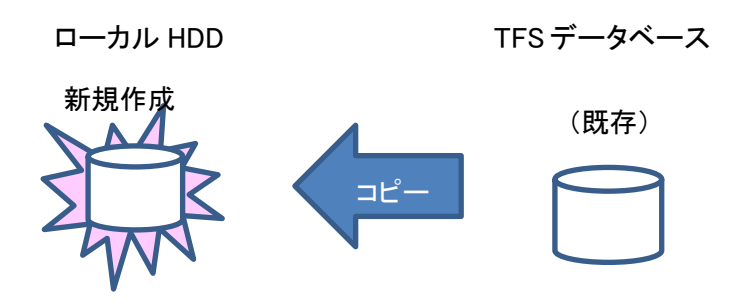

新しいユーザがTFSに接続するためには、最初に一回だけ、チームエクスプローラを起動して、 TFS へ接続し、接続情報を設定しておく必要があります。 この手順については、[4.2](#page-31-0) 「TFS [への接続](#page-31-0)」 と同じですので、以下の作業を始めるにあたり、予 め実行しておいてください。

Magic xpa Enterprise Studio を起動し、メ ニュー から「ファイル → バージョン管理 → サーバから開く」 を選択します。

TFS への接続ダイアログが表示されるの で、プロジェクトが登録されている TFS を 選択します。

TFS のフォルダ選択画面が表示されるの で、登録されているプロジェクトファイルの ディレクトリを選択します。

今の場合、

- $\sqrt[6]{}$
- $\rightarrow$  MagicTeamProject
- → MyTestProject1

を選択して、[OK]ボタンをクリックします。

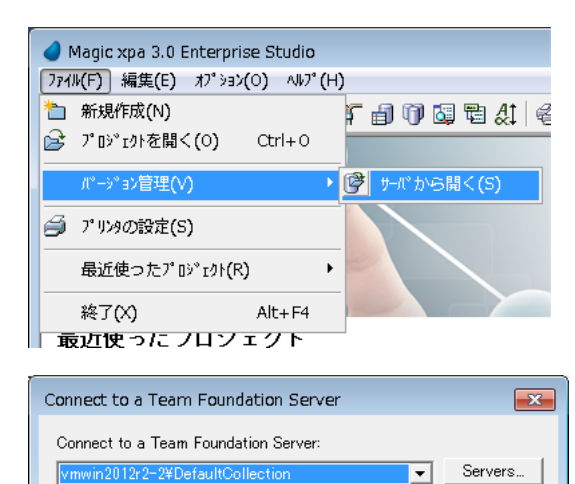

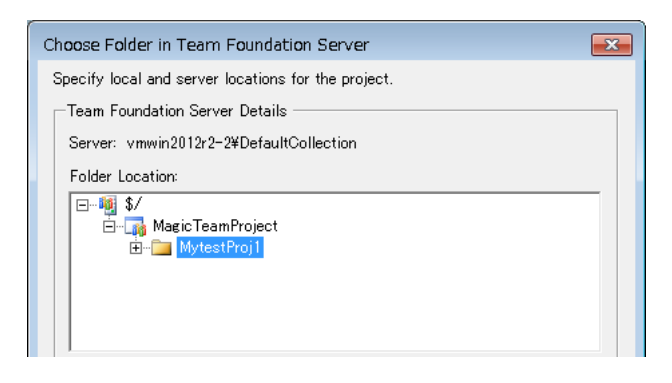

 $\overline{\alpha}$ 

Cancel

[サーバから開く]ダイアログが開きます。 このダイアログで、[ローカルファイルフォ ルダ]の設定を確認してください。ここにプ ロジェクトファイルが TFS からコピーされま す。

[OK]ボタンをクリックすると、最新のプロ ジェクトファイルが TFS よりコピーされ、そ のプロジェクトが開きます。

これで、magicusr2 がチーム開発に参加 できるようになりました。

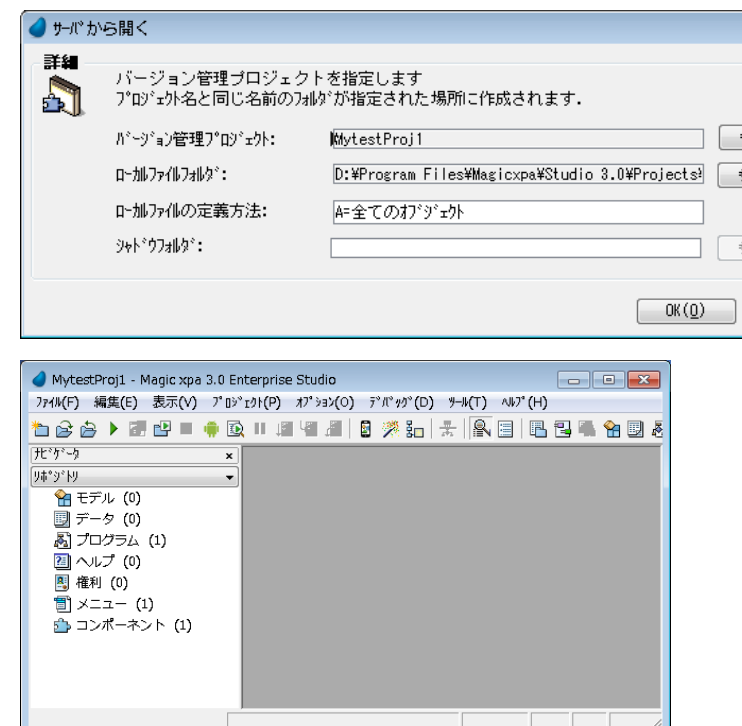

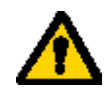

プロジェクトファイルを作成(コピー)するディレクトリに注意してください。上記の例では、ユーザごと に異なる PC を利用していると仮定して、Magic xpa ディレクトリの下にある Projects サブディレク トリ (デフォルト設定) に作成しましたが、一般には次のような点を考慮する必要があります。

- ディレクトリは、安定性とパフォーマンスの点から、ローカル HDD 上に作成することを推奨しま す。ネットワークドライブ上に作成することは推奨できません。
- ⚫ 複数のユーザが共用する同一 PC 上でチーム開発を行う場合には、ユーザごとに異なるフォル ダにプロジェクトファイルを作成するようにしてください。
- 例えば、magicusr1 は c:¥MagicProj¥magicusr1 以下のサブフォルダに、magicusr2 は c:¥MagicProj¥magicusr2 以下のサブフォルダに作成する、というよう具合です。

## 5.3. 既存プロジェクトをバージョン管理に追加するには?

バージョン管理を行わないで作成したプロジェクトを、開発途中でバージョン管理下に追加する場合には以下 のように設定を行います。

ここでは、MyTestProject2 というプロジェクト(バージョン管理を使わずに作成・開発したもの) を、TFS に登 録する手順を説明します。

> ローカル HDD TFS データベース (既存) 登録 新規作成

- 1. Magic xpa Enterprise Studio で、追加したい プロジェクト ( MyTestProject2 ) を 開 き ま す。
- 2. この状態で、メニュー から「フ ァイル → バージョン管理 → バージョン管理サーバに 追加」を選択します。

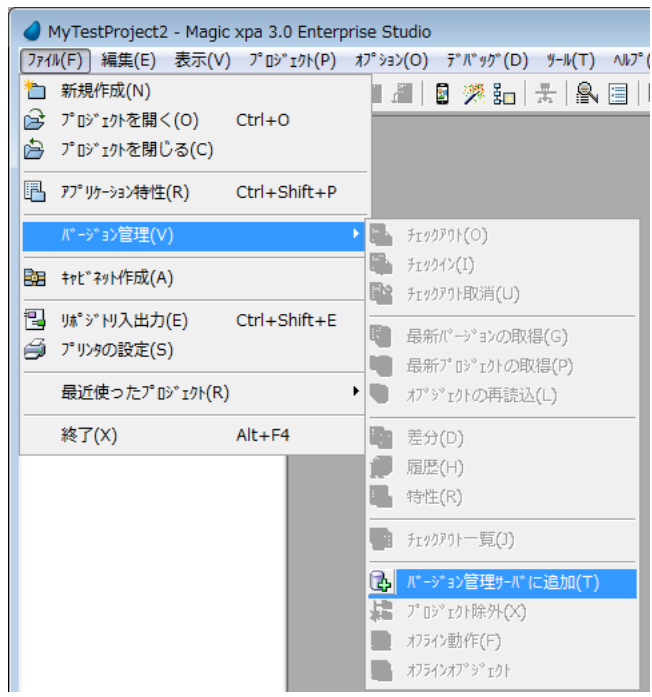

3. 適当にコメントを入力します。

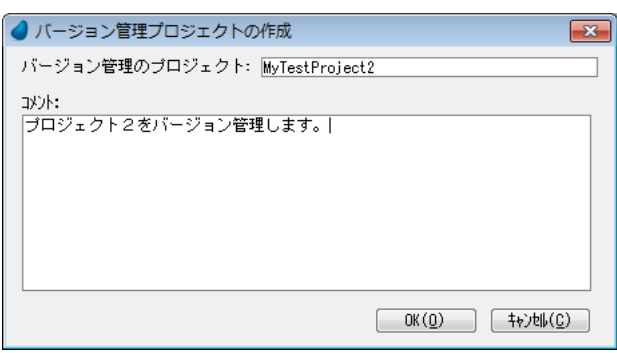

- 4. TFS 選択のダイアログが表示 されるので、接続する TFS サ ーバを選択します。
- 5. TFS のフォルダを選択するダ イアログが表示されるので、 [Folder Location]で
- $\bullet$  \$/  $\rightarrow$ MagicTeamProject
- を選択します。
- 6. また、solution folder と しては、プロジェクトと同じ名 前 MyTestProject2 を指定し ます。
- 7. [OK]ボタンをクリックします。
- 8. [チェックイン]ダイアログが表 示されるので、そのまま[チェ ックイン]ボタンをクリックしま す。

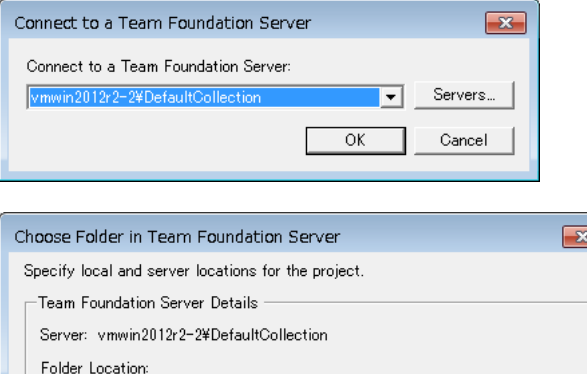

⊟∾<mark>®</mark> \$∕

nus<br>E⊷L<sub>ip</sub> MagicTeamPro E-MytestProj1

Make New Folder

MyTestProject2 Server path:

Type a name for the solution folder:

\$/MagicTeamProject/MyTestProject2

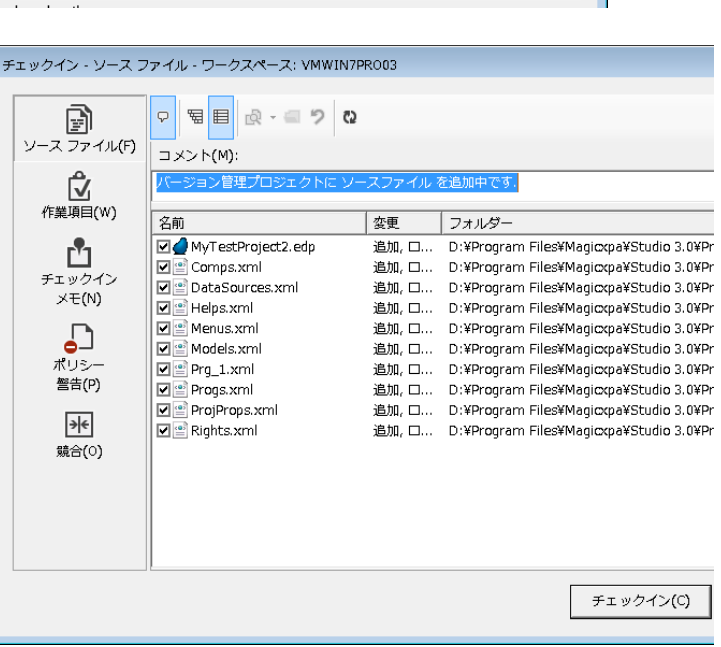

9. しばらくして、再度[チェックイ ン]ダイアログが表示されま すので、これもそのまま [チェ ックイン]ボタンをクリックしてく ださい。

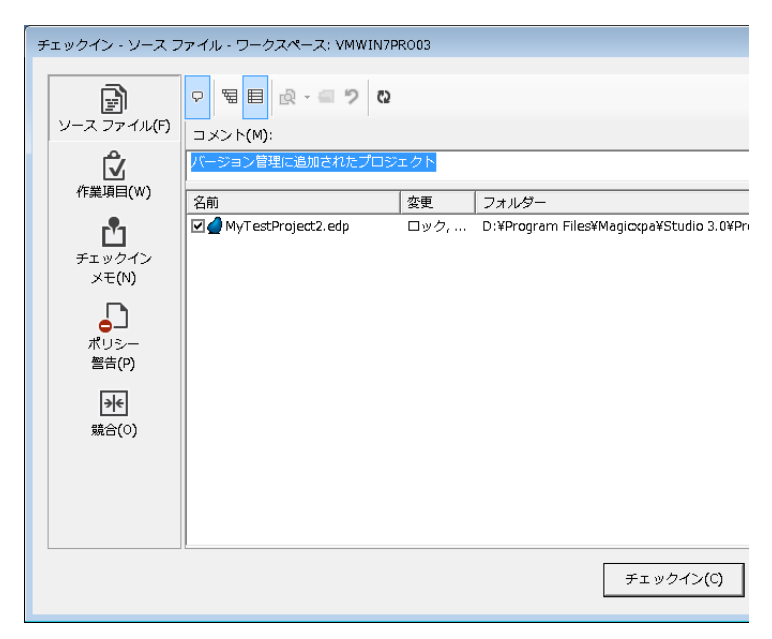

- 10. Studio に戻ると、プロジェクト が TFS に登録され、チーム開 発できるようになります。
- バージョン管理に必要な機能 はメニュー上で全て利用でき るようになっています。

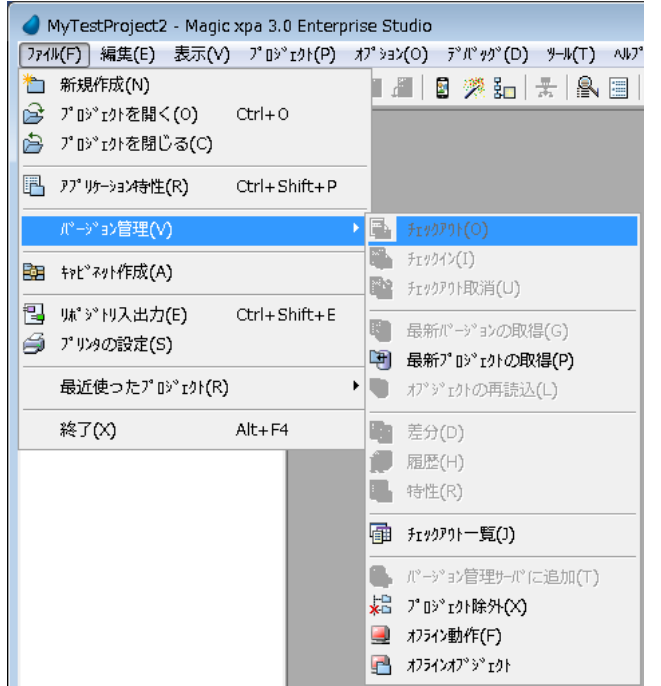

## 5.4. プロジェクトをバージョン管理から除外する

プロジェクトを開発し始めた当初はバージョン管理を行うようにしていたが、後でバージョン管理対象外にして、 スタンドアロンで開発したい場合にこの操作を行います。

ローカル HDD TFS データベース バージョン管理 情報削除 関連付け解除 (そのまま)

- 1. Magic xpa Enterprise Studio を 起動し、バージョン管理を除外 しようとするプロジェクトを開き ます。
- 2. メニューから 「ファイル → バ ージョン管理 → プロジェクト 除外」を選択します。

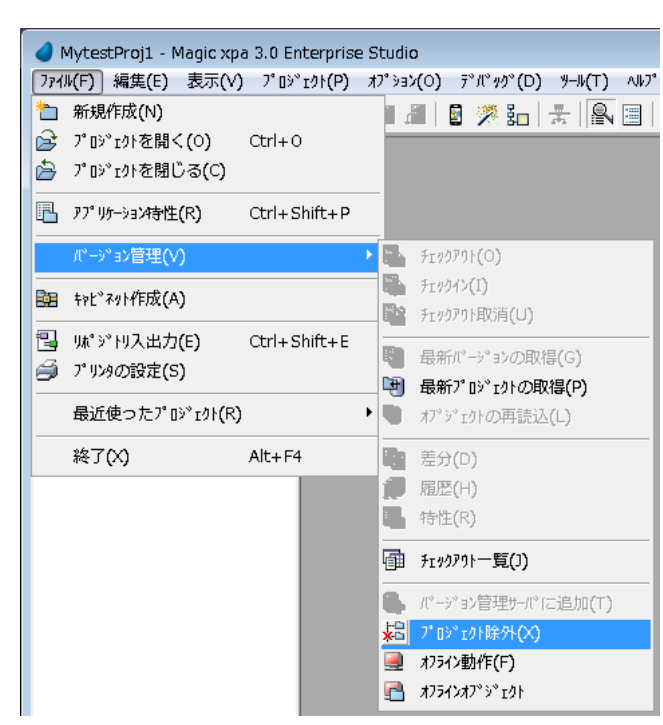

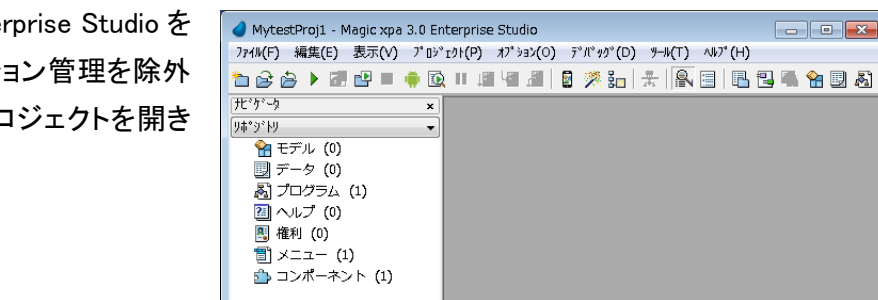

3. [確認]ダイアログが表示され るので、[はい]をクリックしま す。

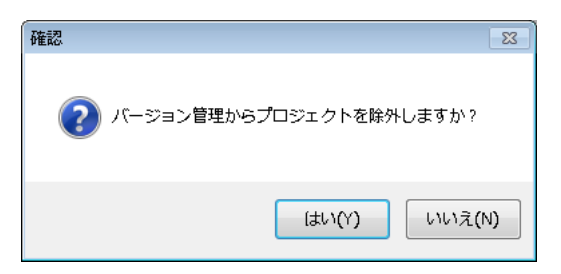

4. これで、このプロジェクトはバ ージョン管理対象から除外さ れました。バージョン管理関係 のメニューは無効になっていま す。

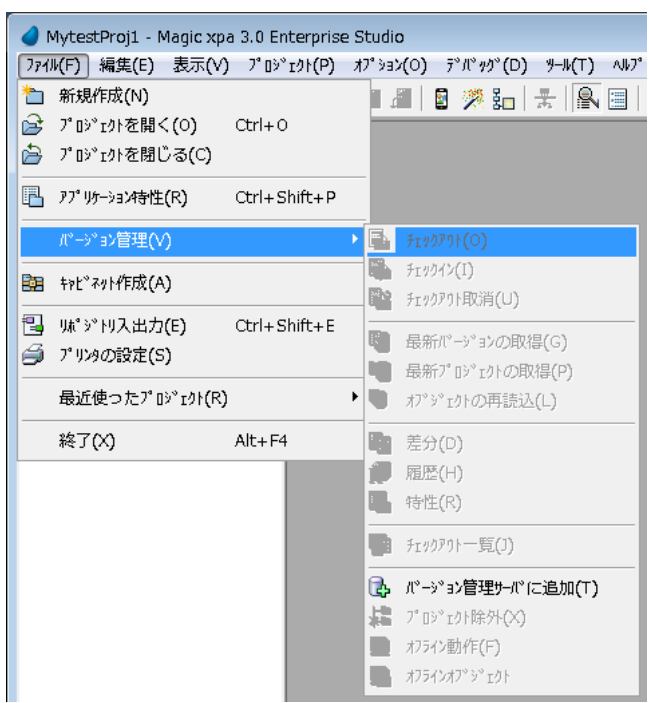

## 5.5. クライアント PC のプロジェクトを削除するには

TFS でバージョン管理を行っている Magic xpa プロジェクトについて、TFS 上のファイルはそのままにして、ロ ーカル HDD 上のプロジェクトファイルを、削除したくなる場合があります。例えば、

- もうこのクライアント PC では開発を行わない。
- ⚫ ローカル HD 上のプロジェクトファイルをリセットするため、一旦削除して再度取得しなおす。 などの状況です。

ローカル HDD TFS データベース

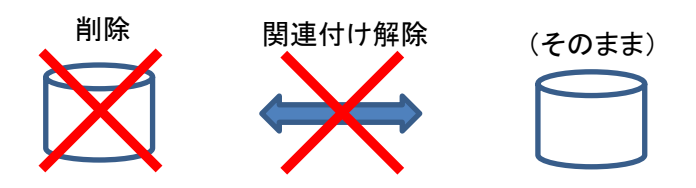

このような操作は、Magic xpa Enterprise Studio では行えません。チーム エクスプローラを使って、

1. バージョン管理システム上でのマッピングを解除する。

2. クライアントのローカル HDD 上にあるフォルダやファイルをエクスプローラなどで削除する。

という順序で行います。

具体的には次のような手順で行います。ここでは、ユーザ magicur1 が、ソース管理されているプロジェクト MyTextProject1 のプロジェクトファイルを削除する場合の例です。

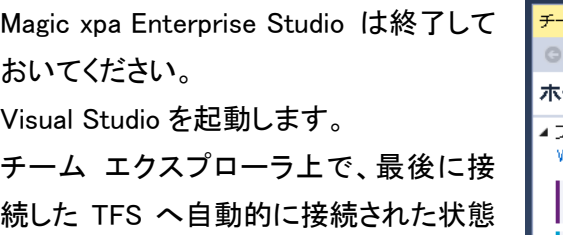

になります。

チームプロジェクトの[ソース管理エクス プローラ]をクリックします。

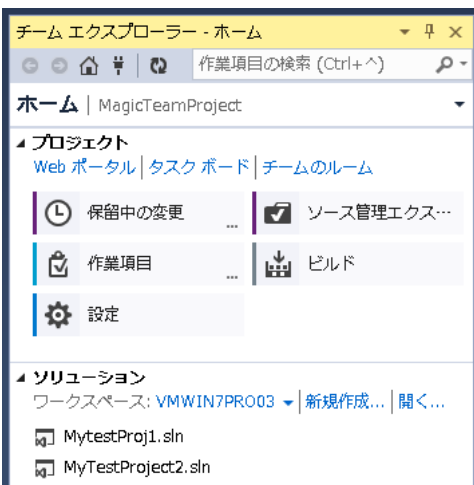

ソース管理エクスプローラが表示さ れるので、Magic xpa のプロジェクト フォルダ(MyTestProject1) を選択 します。

/マップの削除」を選択します。

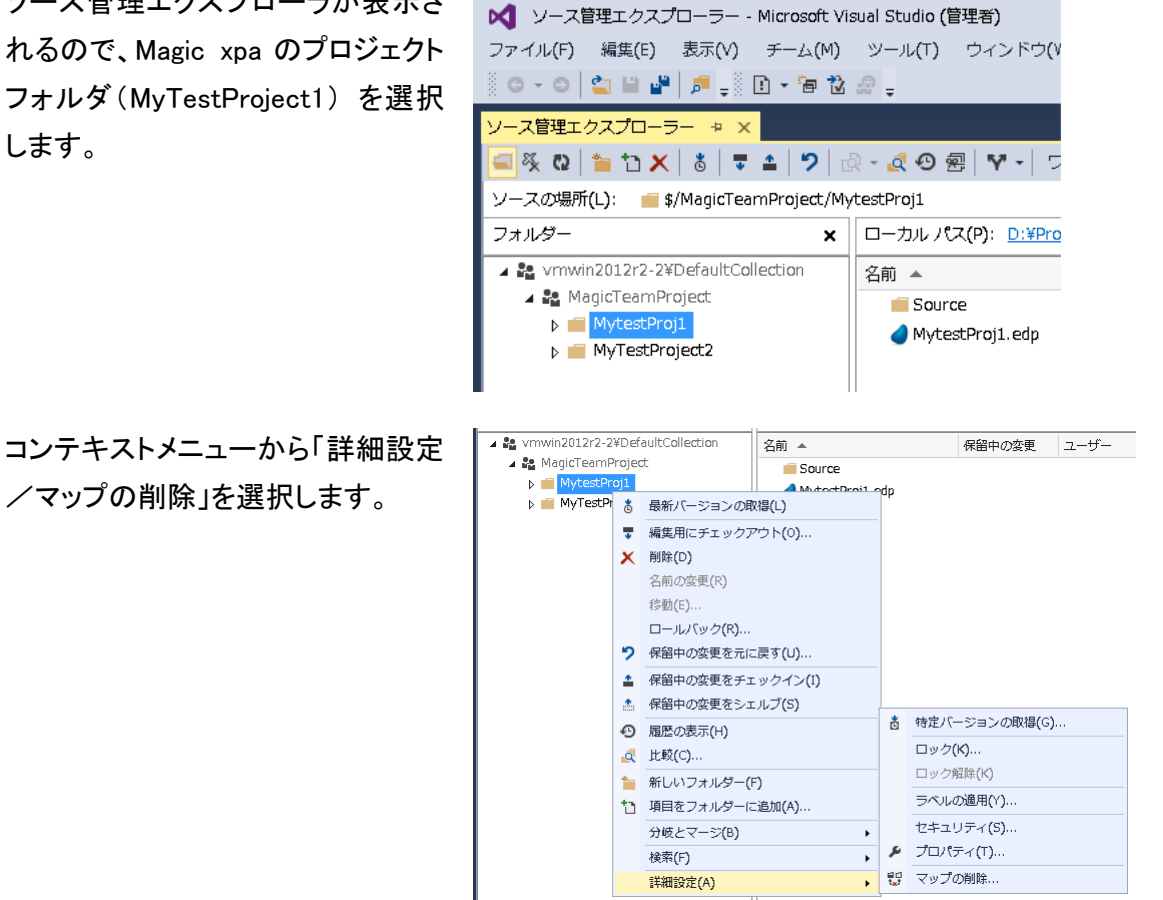

「マップの削除]ダイアログが表示さ れるので、そのまま[マップの削除] ボタンをクリックします。

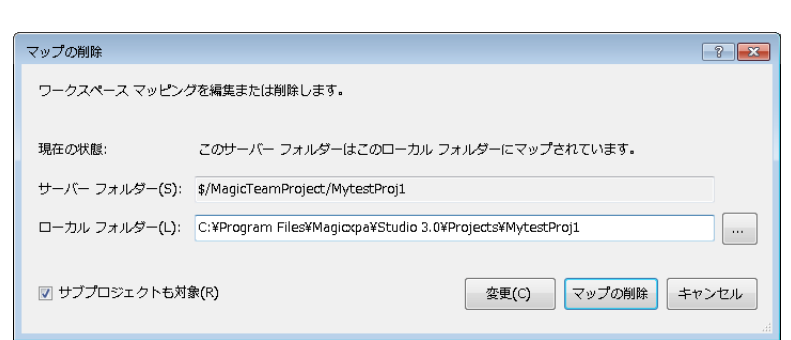

[ローカル パス]が「マップされてい ません」になったことを確認してくだ さい。

以上で、バージョン管理のマップの 削除が完了です。

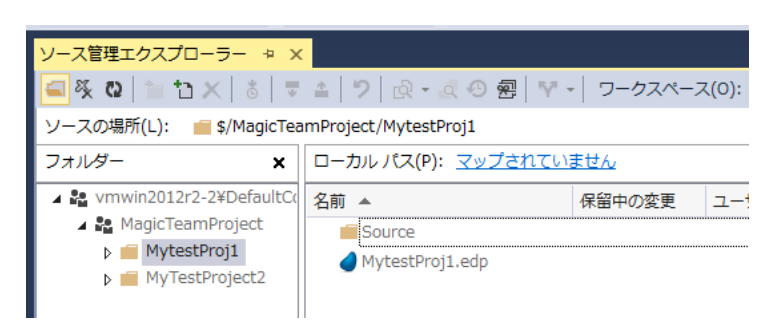

プロジェクトのファイルをローカル HD から削除します。 エクスプローラなどから削除してくだ さい。

以上で、このクライアント PC からプ ロジェクトがきれいに削除されまし た。

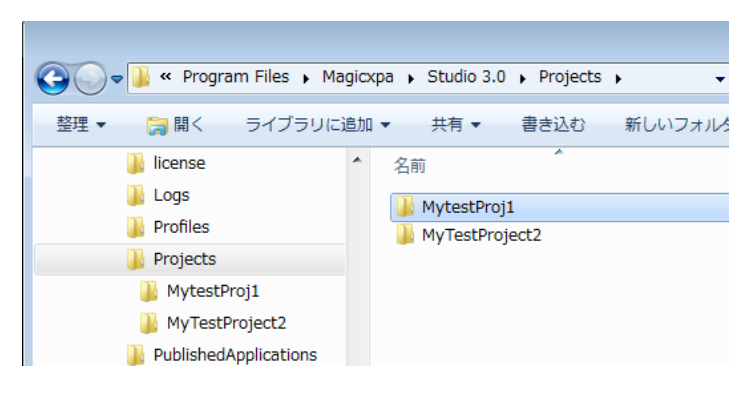

## 5.6. TFS 上の Magic xpa プロジェクトを削除するには

TFS 上でバージョン管理されている Magic xpa プロジェクト全体を削除したいことがあります。例えば、

- このプロジェクトはもうバージョン管理する必要がなくなった。(メンテナンスの終了)
- ⚫ プロジェクトの再作成を行うので、古いバージョンが不要になった。(一旦削除して、再度登録しなおす)。

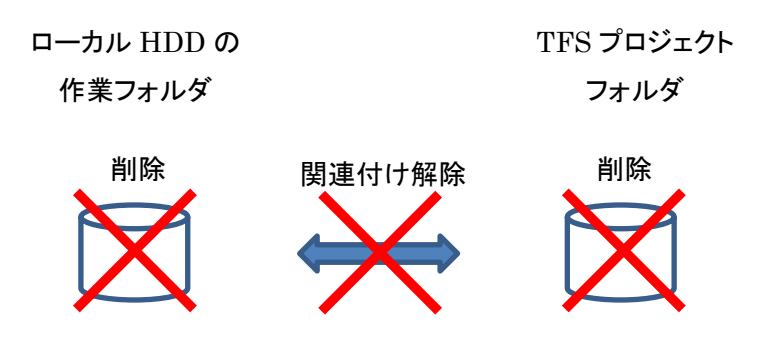

このような場合の操作について、MyTestProject1 というプロジェクトを削除する場合を例にとって説明します。

この操作を行うと、TFS のデータベースが削除されるので、このプロジェクトについては一切バージ ョン管理ができなくなり、復元もできません。

#### 5.6.1. 各開発者 PC で作業フォルダ削除

TFS の MyTestProject1 プロジェクトフォルダを削除するに先立って、そのプロジェクトフォルダを参照してい る、各開発者の PC にある作業フォルダとファイルを削除し、関連付けをすべて削除しておく必要があります。

このような場合には、Visual Studio のソース管理エクスプローラから削除を行います。

Visual Studio を起動し、チームエクスプロ ーラ画面から[ソース管理エクスプローラ] をクリックします。ソース管理エクスプローラ が開きます。

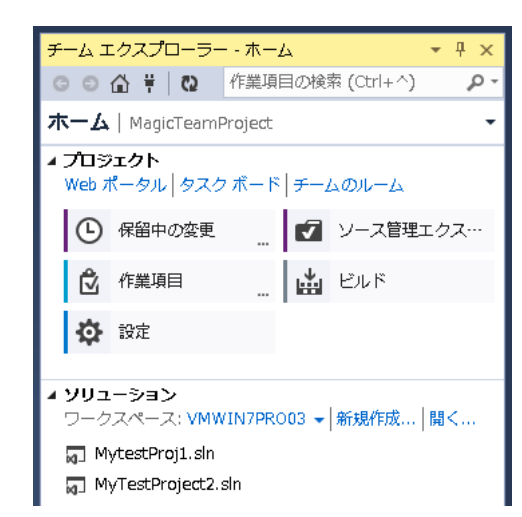

削除しようとするプロジェクトファイルを選択 します。

ここでは、MyTestProject1 フォルダになりま す。

続いて、[削除]ボタンをクリックします。 この他に、

- ⚫ DEL キーを押下する
- コンテキストメニューから「削除」を選択 する
- メニューから「編集→削除」を選択する などの方法もあります。

削除のフラグが付けられます。この時点で はまだ削除されていません。

本当に削除するには、[チェックイン]ボタン をクリックします。

この他、コンテキストメニューから「保留中 の変更をチェックイン」を選ぶ、という方法も あります。

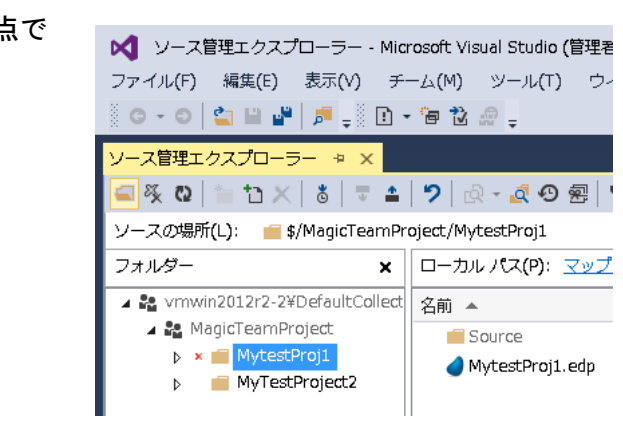

■ ソース管理エクスプローラー - Microsoft Visual Studio (管理者) ファイル(F) 編集(E) 表示(V) チーム(M) ツール(T) ウィンドウ

× □ーカル パス(P): D:¥Program F

MytestProj1.edp

Source

░੦੶੦▏◘◼₩▏♬▁░◘▾ੰਚឃੋ.▒▂

ソースの場所(L): ■ \$/MagicTeamProject/MytestProj1

▲ 2 vmwin2012r2-2¥DefaultCollect 名前 ▲

ソース管理エクスプローラー ⇒ ×

⊿ <sup>8</sup> MagicTeamProject

 $\triangleright$   $\blacksquare$  MytestProj1

**MyTestProject2** 

フォルダー

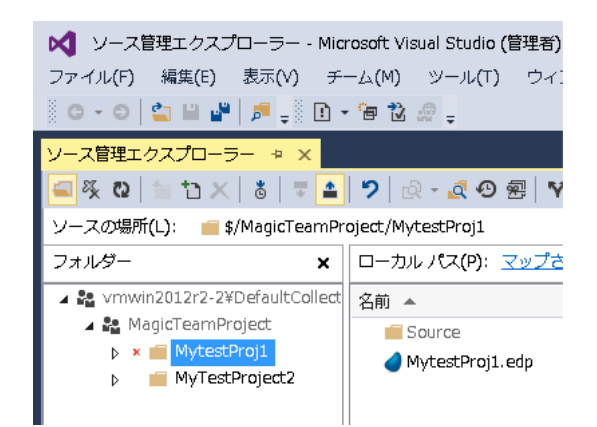

チームエクスプローラーが「保留中の変更」 に代わります。ここで[チェックイン]ボタンを クリックします。

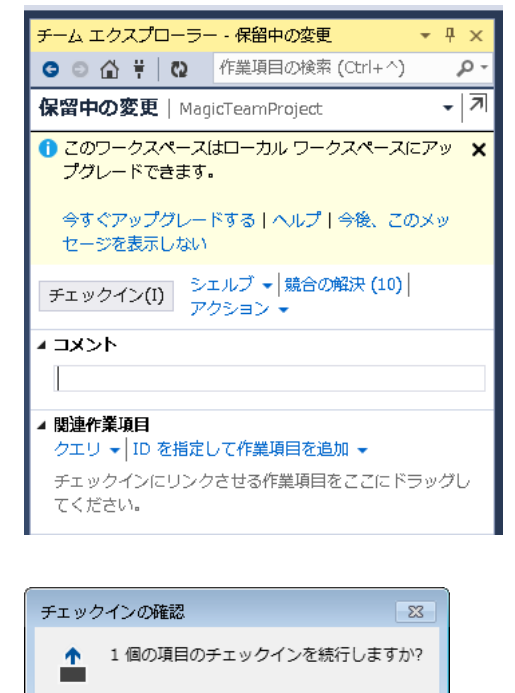

□ 今後このメッセージを表示しない(D)

確認ダイアログが表示されるので「はい]を クリックします。

「正しくチェックインされました」というメッセ ージが表示されます。

ソース管理エクスプローラの表示を更新し、 プロジェクトが削除されたことを確認してくだ さい。

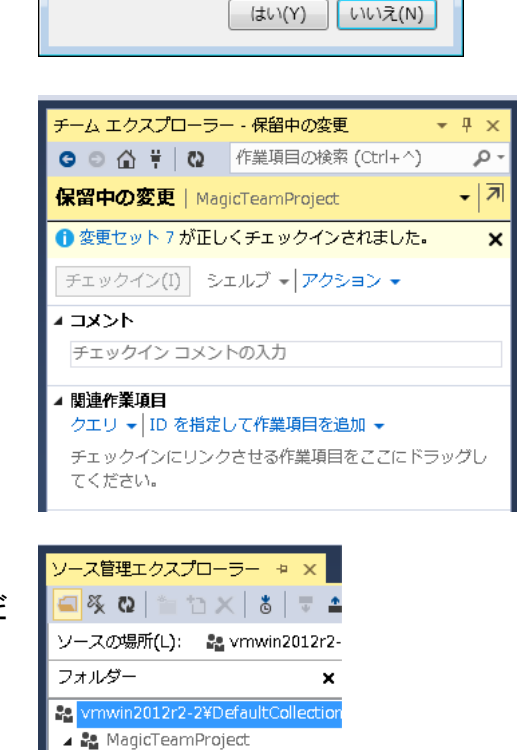

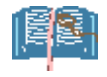

TFS 上のフォルダを削除しても、ローカル HD 上のフォルダやファイルは削除されません。不要であ れば、エクスプローラなどから削除してください。

MyTestProject2

# 6.バージョン管理の基本操作

Magic xpa のバージョン管理はオブジェクト単位で行われます。あるユーザが修正を加えたい時には、対象と なるオブジェクトを チェックアウト → 修正 → チェックインする という手続きを踏みます。

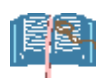

本書での「オブジェクト」とは、バージョン管理の単位であり、次のものを指します。

- ⚫ 各リポジトリ
- 個々のプログラム

Magic xpaでは、各リポジトリは1つのXML ファイルで構成されていますので、バージョン管理システムはそれ ぞれの XML ファイルを管理しています。

プログラムリポジトリに関しては例外で、リポジトリ(目次)とプログラム毎に XML ファイルを所有しています。従 って、バージョン管理もリポジトリとプログラム毎に管理されます。ユーザは各プログラムで チェックアウト -> チェックイン を行ってバージョン管理を行ってください。

この章ではまず各リポジトリの操作を説明し、その次にプログラムリポジトリでの操作を説明します。チェックア ウトとチェックインに関しては一般のリポジトリとプログラムリポジトリの場合を分けて書いていますが、その他 の機能に関してはプログラムリポジトリの項を参考にしてください。

Magic xpaのバージョン管理を行う上で注意が必要なことは、他のユーザの修正内容を反映するタイミング の違いです。Magic xpa のバージョン管理の方法では、あるユーザがチェックインをすると、その内容は TFS の管理している XML ファイルには反映されますが、各ユーザが持っているローカルコピーには反映さ れません。従って、この状態では、バージョン管理システムの内容と各ユーザのローカルコピーとで、不一 致が生じていることになります。

特に、モデルリポジトリやデータソースリポジトリなど、プロジェクト全体に影響のあるリポジトリに不一致が ある状態でプログラムの開発を続けていると、開発したプログラムが不正なものになってしまう可能性が あります。

この問題を避けるためには、不一致を解消するために各ユーザが「最新バージョンの取得」を行う必要が あります。モデルやデータソースの修正をする場合には、各ユーザ間でプロジェクトの整合性をとるために は「最新バージョンの取得」をどのタイミングで行うか、チームの中で十分に検討しておく必要があります。

## 6.1. リポジトリのバージョン管理

モデル、データ、ヘルプ、権利、メニュー、コンポーネントの各リポジトリは、オブジェクトの単位がリポジトリにな っているため、バージョン管理においてチェックアウト/チェックインする場合もリポジトリ単位で行います。ここで はプロジェクトを新規作成した場合のモデルリポジトリを例にあげてその手順を紹介します。 他のリポジトリも、同様の操作でバージョン管理を行うことができます。

#### 6.1.1. チェックアウト

モデルリポジトリを修正 (モデルの追加、削除、変更) をするには、まず、モデルリポジトリをチェックアウトしま す。

1. モデルリポジトリを表示させます。

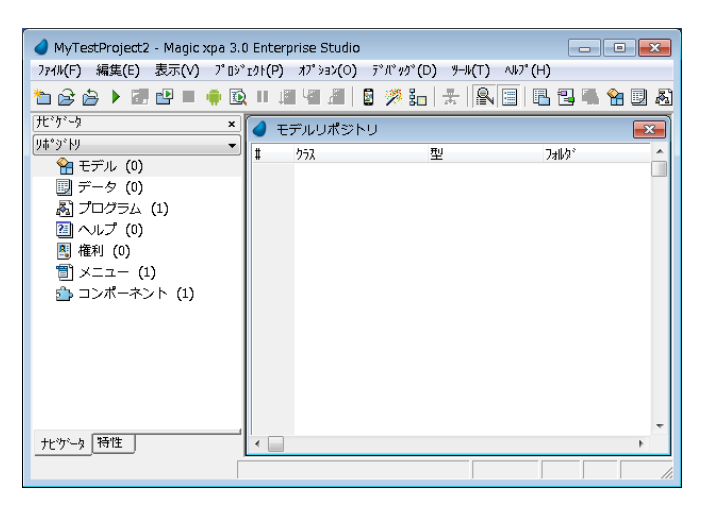

2. カーソルをタイトルヘッダに置き、 メ ニューから「ファイル→バージョン管 理→チェックアウト」 を選択します。

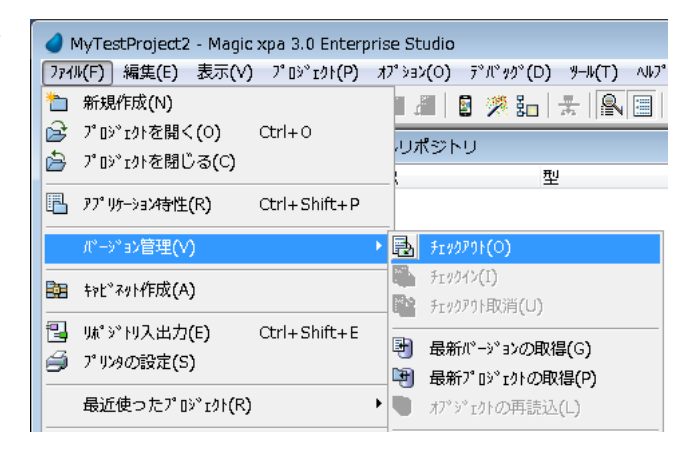

3. コメント用のダイアログがでるので、 そのまま[OK] ボタンをクリックしま す。

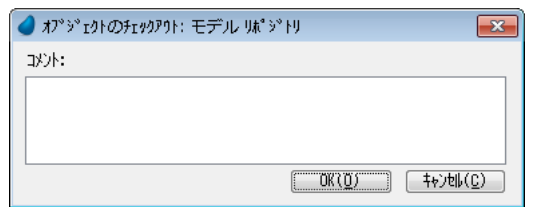

- 4. モデルリポジトリを修正します。 例えば、新たにモデルを定義するに は、F4 を押下してモデルを登録しま す。
- 5. いくつかの項目を作成してみます。

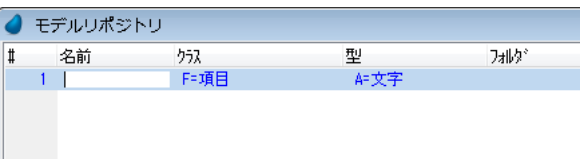

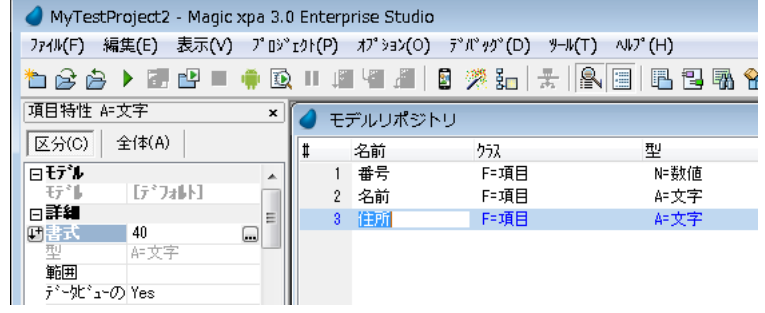

6. ここでチェックアウト一覧を見てみま す。 メニューから「ファイル→バージョン 管理→チェックアウト一覧」 を選択 すると、チェックアウトしたオブジェ クトの一覧を表示することができま す。

モデルリポジトリのみがチェックアウ トされているのが確認できます。

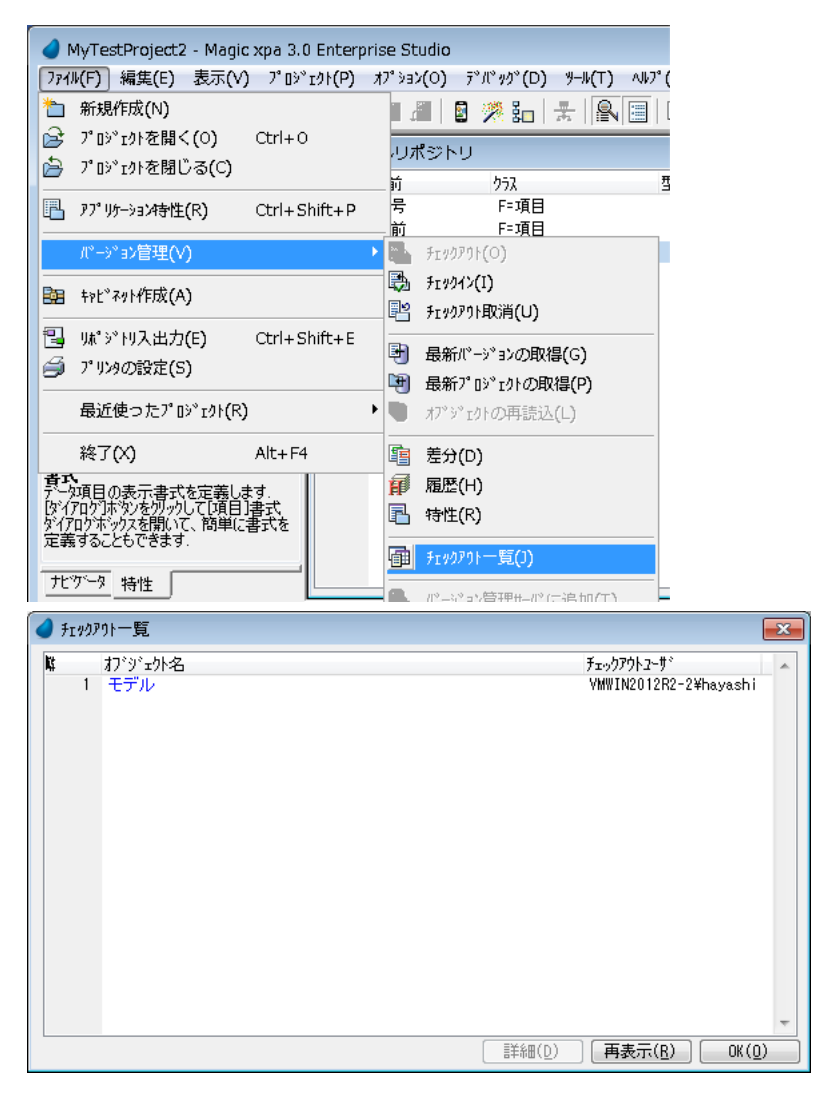

あるユーザがチェックアウトしている時に、他の ユーザが同じオブジェクトをチェックインすること はできません。チェックインしようとすると、右の ようなメッセージが表示されます。

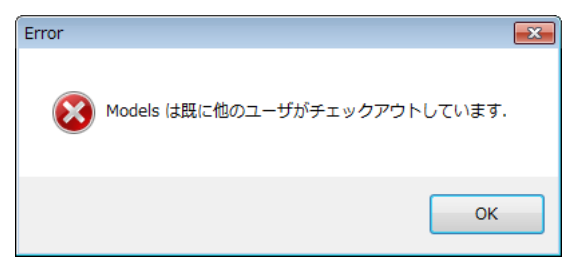

#### 6.1.2. チェックイン

チェックアウトして修正したモデルリポジトリの内容を、TFS に反映させるためには、チェックインする必要があ ります。

1. メニューから「ファイル→バー | ● MyTestProject2 - Magic xpa 3.0 Enterprise Studio ジョン管理→チェックイン」 を 選択します。

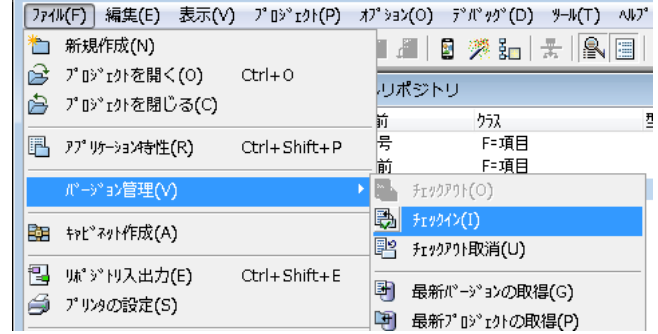

2. コメントを入力して、[OK] ボ タンをクリックします。

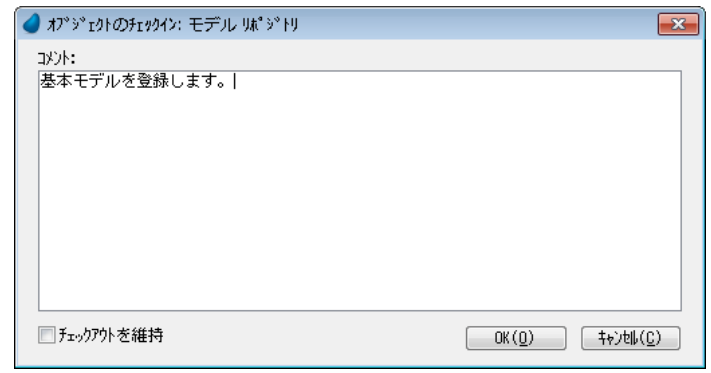

3. [チェックイン]ダイアログが 表示されますが、そのまま [チェックイン]ボタンをクリッ クします。

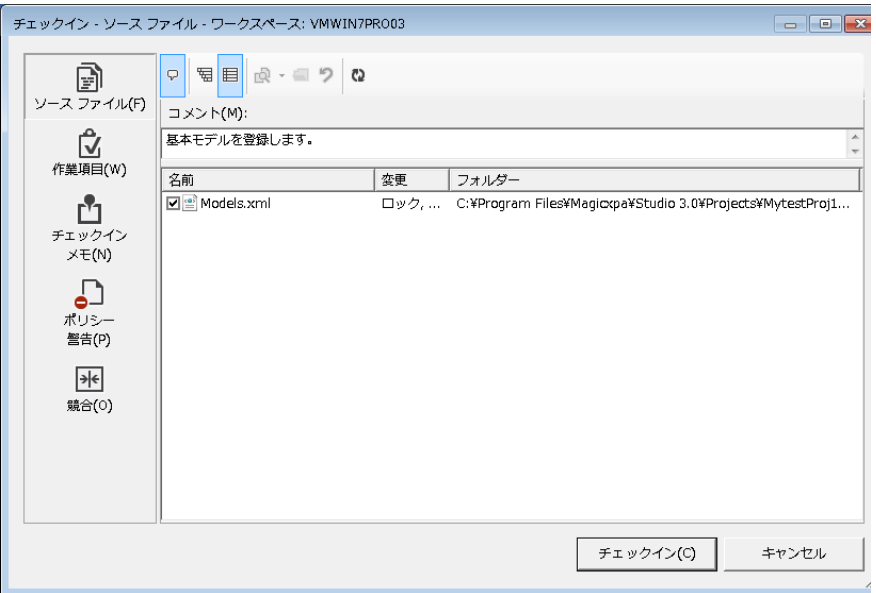

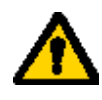

チーム開発の相互間の整合性を保つためには、あるユーザがチェックインした後は、他のユー ザは「最新バージョンの取得」をして参照するデータに不一致のないようにする必要がありま す。このことは、モデルリポジトリやデータソースリポジトリなど、プロジェクト全体に影響を与え るリポジトリに修正を行った場合には特に重要です。

# 6.2. プログラムリポジトリのバージョン管理

プログラムリポジトリは他のリポジトリと違い、プログラムリポジトリ全体(目次)と各プログラムがバージョン管理 の対象オブジェクトになります。従ってチェックアウト/チェックインは、プログラムリポジトリ全体と、各プログラム 毎に、必要に応じて、それぞれ行う必要があります。

プログラムリポジトリの修正を行うとき、次の二つのケースで操作が異なります。

- プログラムの追加、削除、移動などを行う場合: この場合には、個々のプログラムのチェックイン/チェッ クアウトのほかに、プログラムリポジトリ全体のチェックイン・チェックアウトが必要になります。本節では、 このケースについて説明します。
- 既存のプログラムの修正のみを行う場合: この場合には、個々のプログラムのチェックインとチェックア ウトだけを行います。プログラムリポジトリ全体のチェックイン、チェックアウトは行う必要はありません。 このケースは、「[6.3.](#page-77-0)[個々のプログラムのバージョン管理」](#page-77-0)で説明します。

## <span id="page-59-0"></span>6.2.1. プログラムリポジトリ全体のチェックアウト

プログラムリポジトリ全体をチェックアウトするには、次のようにします。

- 1. プログラムリポジトリのタイトルヘッダにカー 0 プログラムリポジトリ ソルを置きます。
- 2. [ファイル] -> [バージョン管理] -> [チェックア ウト] を選択します。

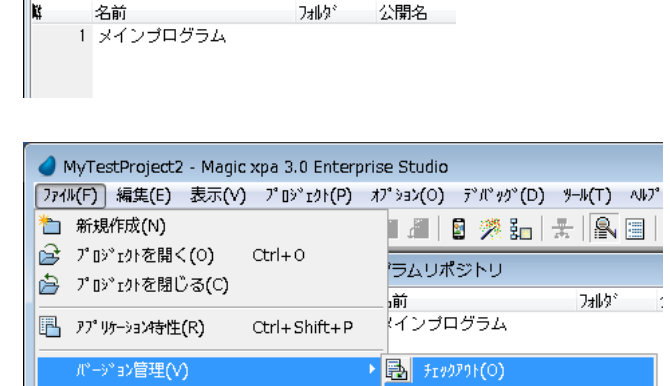

フォルタ\*

公開名

■ 五沙仪[]

<sup>■</sup> 九ック外取消(U)

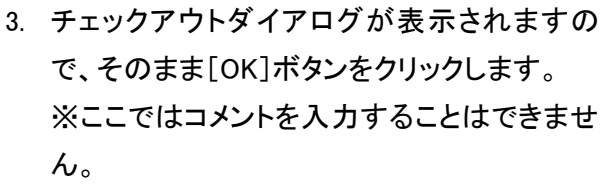

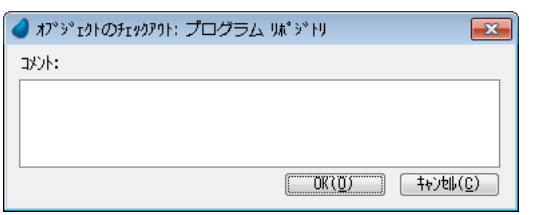

4. [最新バージョン取得]ダイアログが表示され ます。 [OK]ボタンをクリックするとチェックアウト完 了です。

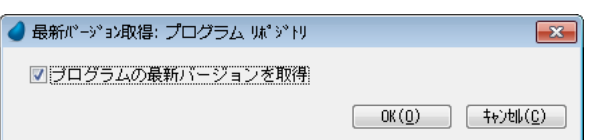

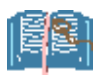

このときの動作は、TFS のチームプロジェクトの「チェックアウトの設定」で、「チェックアウト時の最新 バージョンの取得を有効にする」の設定により変わります。

パージョン管理(V)

图 钟L"初作成(A)

- この設定がオンの場合には、チェックアウト時に常に最新バージョンが取得されます。
- この設定がオフの場合には、上記ダイアログの「プログラムの最新バージョンを取得]がオンに なっていた場合にだけ、最新バージョンが取得されます。[プログラムの最新バージョンの取 得]は任意ですが、同期をとるためにできるだけ行うことを推奨します。

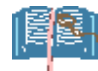

メニューから 「ファイル→バ ージョン管理→チェックアウト 一覧」 を選択すると、チェッ クアウトしたオブジェクトの一 覧を表示できるので、プログ ラムリポジトリがチェックアウ トされていることを確認してく ださい。

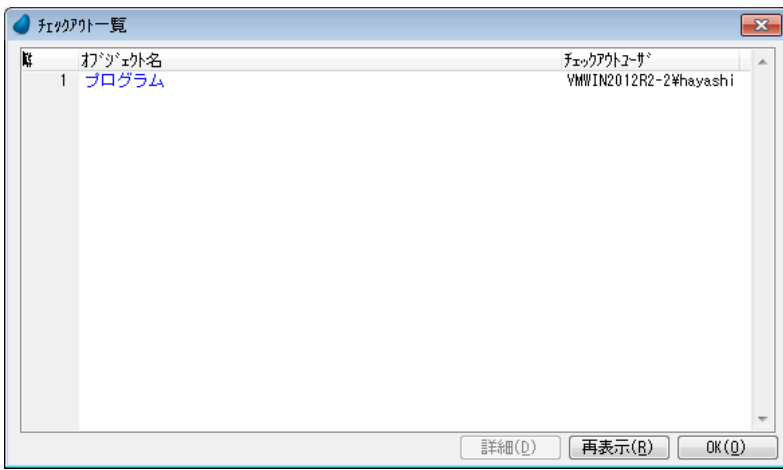

## <span id="page-61-0"></span>6.2.2. プログラムリポジトリ全体のチェックイン

<mark>名前</mark><br>1 メインプログラム

プログラムリポジトリ全体をチェックインするには、次のように行います。

E

- 1. プログラムリポジトリのタ タプログラムリポジトリ イトルヘッダにカーソルを 置きます。
- 2. メニューから 「ファイル→ バージョン管理→チェック イン」を選択します。

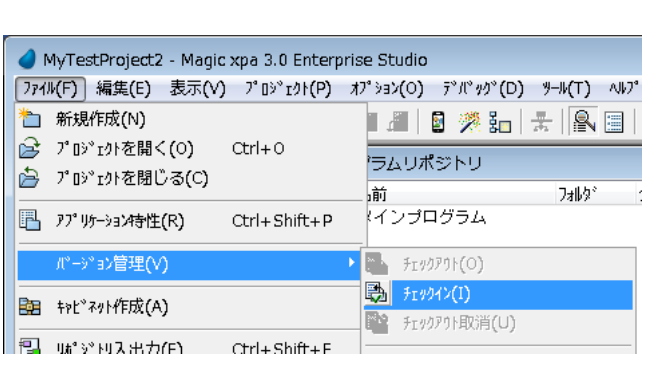

フォルタ\*

3. [チェックイン]ダイアログ が表示されるので、適当 なコメントを入力して [OK]ボタンをクリックしま す。

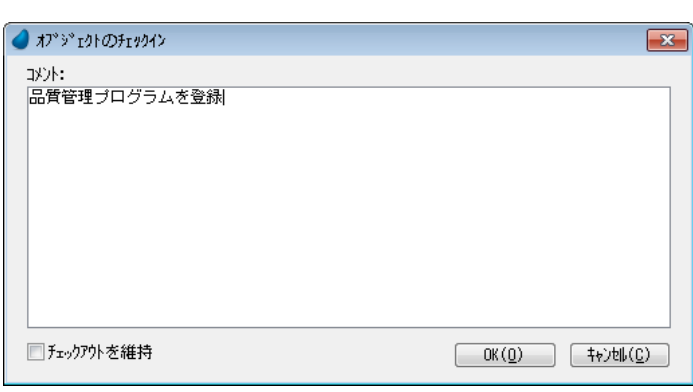

4. 再度別の[チェックイン] ダイアログが表示されま すが、そのまま[チェック イン]ボタンをクリックしま す。

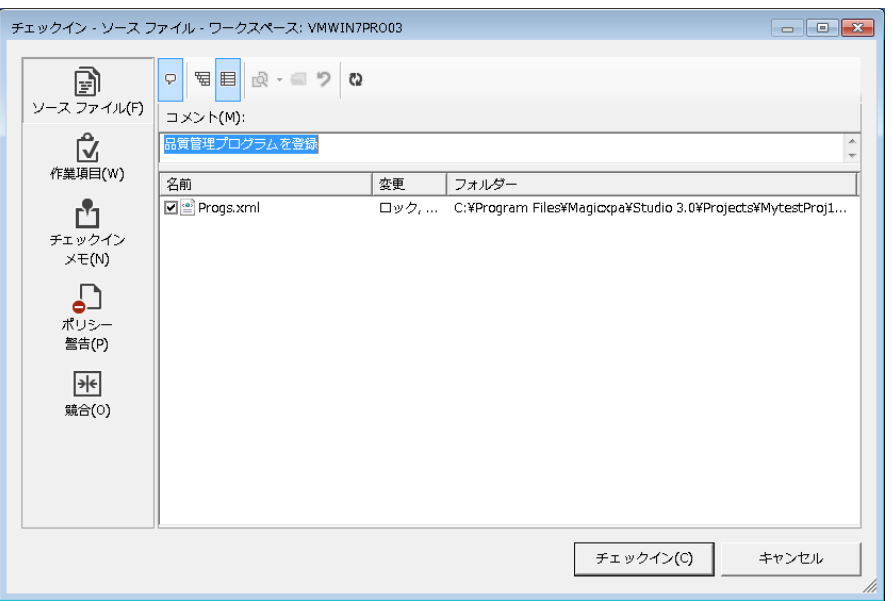

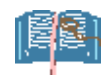

何も変更しない状態でチェックインすると、下記のようなダイアログが表示されます。これは何も変更 点がなかったことを知らせるもので、エラーではありません。

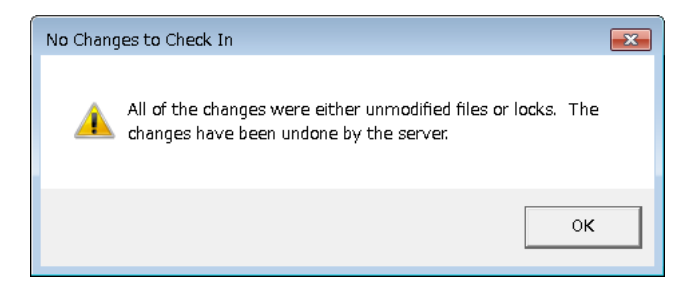

#### 6.2.3. 新規プログラムの作成

新規プログラムを作成するには、次の手順に従って行います。

- ① プログラムリポジトリ全体をチェックアウトする。
- ② F4 キーでプログラムを新規作成する。→ 新規にプログラムが作成される。このプログラムは自動的にチ ェックアウトされた状態になっている。
- ③ その後プログラムを開いて適宜修正し、閉じる。
- ④ このプログラムをチェックインする。
- ⑤ プログラムリポジトリ全体をチェックインする。

以下に具体的な手順を示します。

- 1. 新規プログラムを作成するには、まずプログラムリポジトリ全体をチェックアウトすることが必要です。 [6.2.1](#page-59-0)「[プログラムリポジトリ全体のチェックアウト](#page-59-0)」 に従って、プログラムリポジトリ全体をチェックアウト してください。
- 2. 次に[F4] を押下して1行 作成します。 [チェックイン]ダイアログ が表示されるので、その まま[チェックイン]ボタン をクリックします。

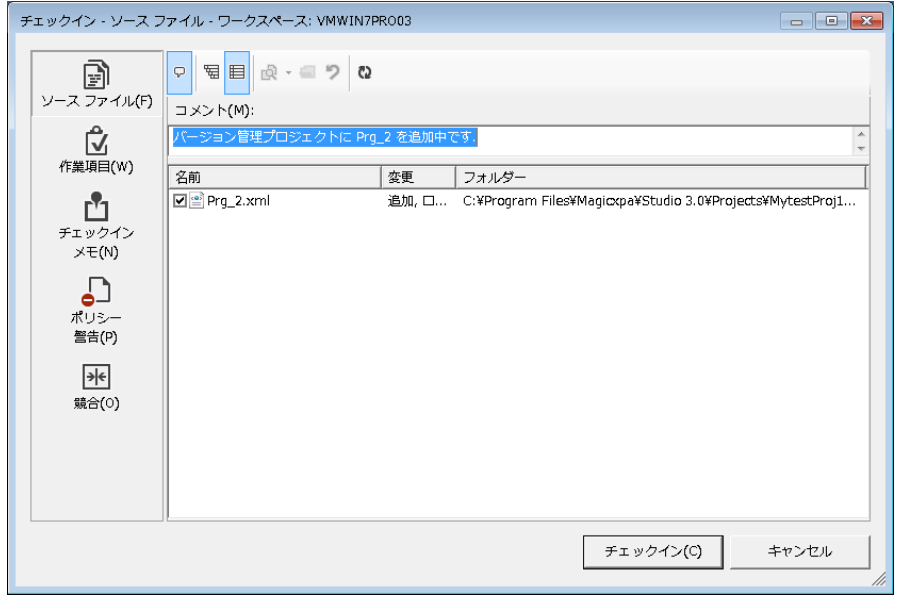

3. これで、プログラムが新 規に作成され、編集可能 な状態になります。 この後、必要に応じて新 規作成したプログラムを 修正してください。 右図では、「商品管理」と いう名前のプログラムを

● プログラムリポジトリ フォルタ\* 公開名 名前 1 メインブログラム 2 品質管理

作成しました。

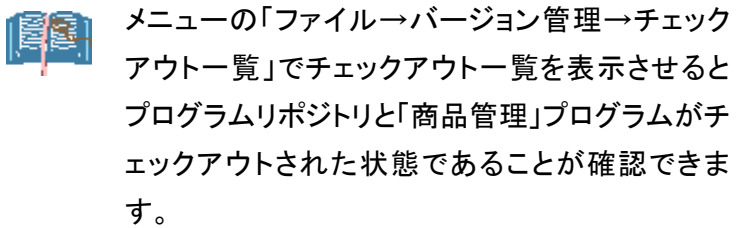

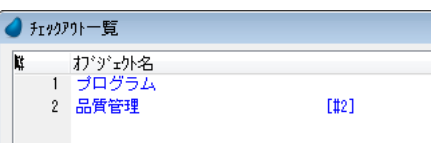

| カルダ | 公開名 | 外部 | カライン | 最終... 時刻 |<br>|- 2015/11, 15:17:

 $\overline{\mathbf{x}}$ 

プログラムの作成が終わったら、以下の手順でプログラムをチェックインします。

サビケータ

1 モデル (3)

リホットリ

MyTestProject2 - Magic xpa 3.0 Enterprise Studio

 $\overline{\mathbf{x}}$ 

ファイル(F) 編集(E) 表示(V) プロジェクト(P) オプション(O) デバッグ(D) ツール(T) ヘルプ(H)

● プログラムリポジトリ

名前<br>1 メインブログラム

音管理

4. プログラムリポジトリで、チェック インするプログラムにカーソルを 置きます。

5. メニュー から「ファイル→バージ ョン管理→チェックイン」を選択し ます。

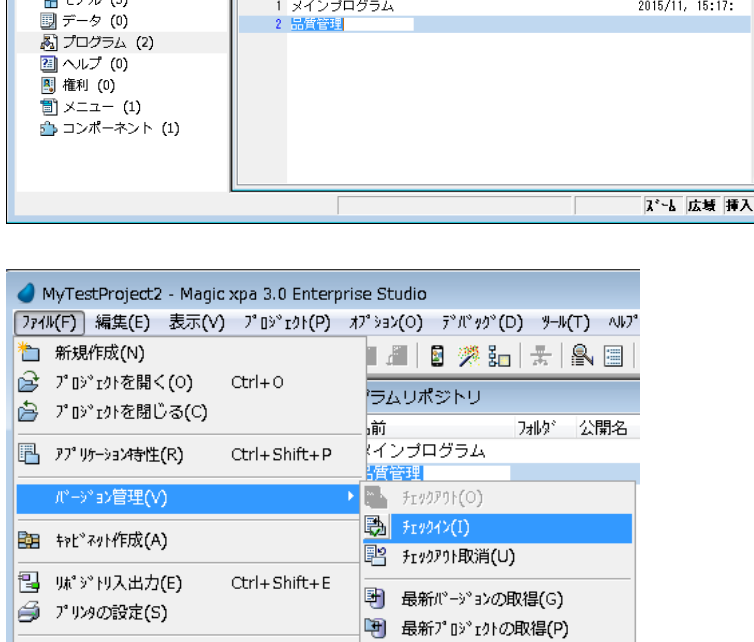

6. [オブジェクトのチェックイン]ダイ アログが表示されるので、適当 にコメントを入力して、[OK]ボタ ンをクリックします。

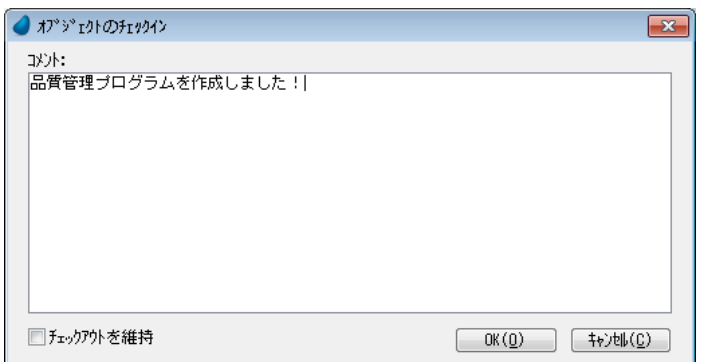

7. 別の[チェックイン]ダイアログが 表示されるので、そのまま[チェ ックイン]ボタンをクリックします。

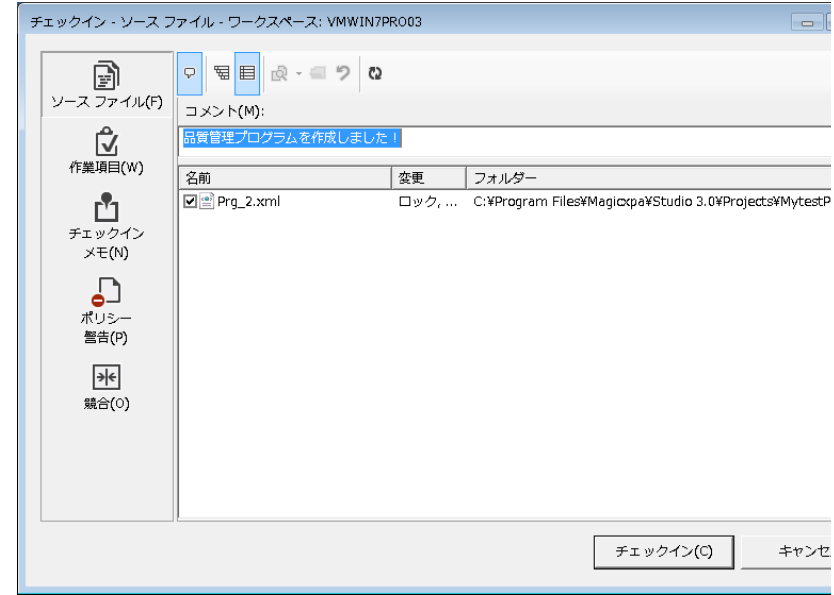

8. 最後に、プログラムリポジトリ全体をチェックインします。

→ 「[6.2.2](#page-61-0) [プログラムリポジトリ全体のチェックイン](#page-61-0)」に従って、プログラムリポジトリ全体をチェックインしま す。

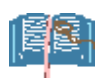

チェックインされたプログラムはチェックアウトしない限りはリードオンリーで、F5 でズームしても 「読み込み専用でオープンします」となります。

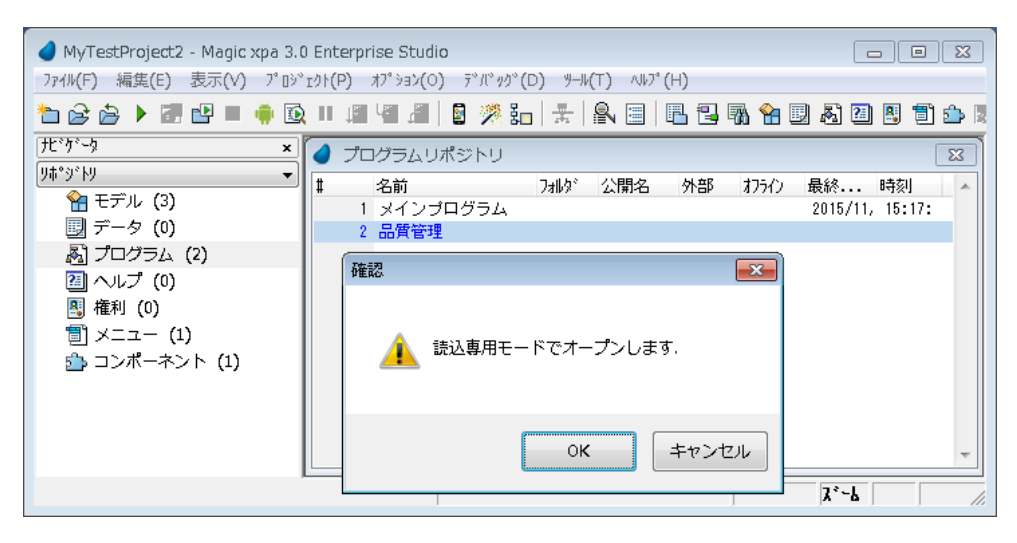

プログラムリポジトリ全体をチェックアウトした状態では、他のユーザはプログラムリポジトリ全 体をチェックアウトできません。従って、上の手順の 2 から 8 までの間、他のユーザはプログ ラムの新規作成、削除、移動などが行えなくなってしまいます。これでは不便なので、プログラ ムリポジトリ全体をチェックアウトしている期間を極力短くするように、工夫する必要があります。 今の例で言えば、3 のステップで新規にプログラムを作成したら、すぐにプログラムのチェックイ ン、プログラムリポジトリ全体のチェックインを行って、プログラムリポジトリ全体のチェックアウト 状態を解放するようにしましょう。その上で、作成したプログラムのみのチェックアウトを行い、修

正を行うようにすれば、プログラムリポジトリ全体のチェックアウト状態を最小限にすることがで きます。

#### 6.2.4. プログラムの削除

既存のプログラムを削除したい場合には、次のように行います。

- ① プログラムリポジトリ全体をチェックアウトする。
- ② 削除しようとするプログラムをチェックアウトする。
- ③ F3 キーでプログラムを削除する。
- ④ プログラムリポジトリ全体をチェックインする。

以下に手順を示します。ここでは、プログラム#2「商品管理」プログラムを削除します。

1. 既存プログラムを削除するには、まずプログラムリポジトリ全体をチェックアウトすることが必要です。

→ [6.2.1](#page-59-0)「[プログラムリポジトリ全体のチェックアウト](#page-59-0)」 に従って、プログラムリポジトリ全体をチェックアウトし てください。

2. 削除したいプログラムにカーソル を置きます。

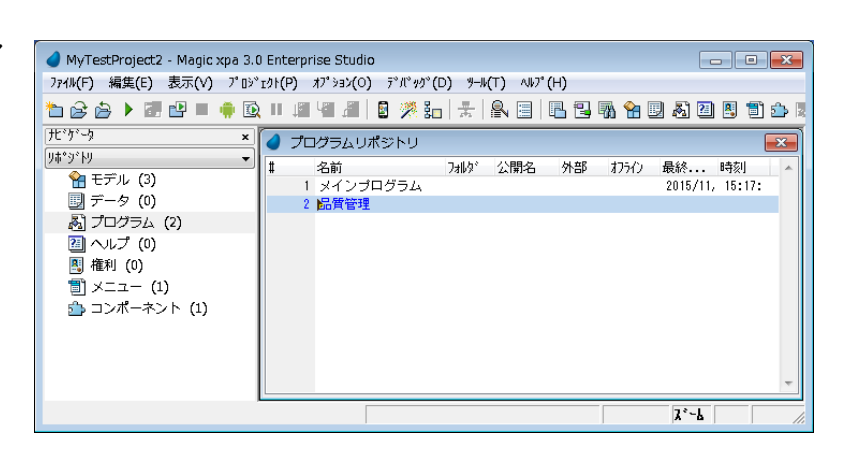

3. メニューから「ファイル→バージョ ン管理→チェックアウト」を選択し ます。

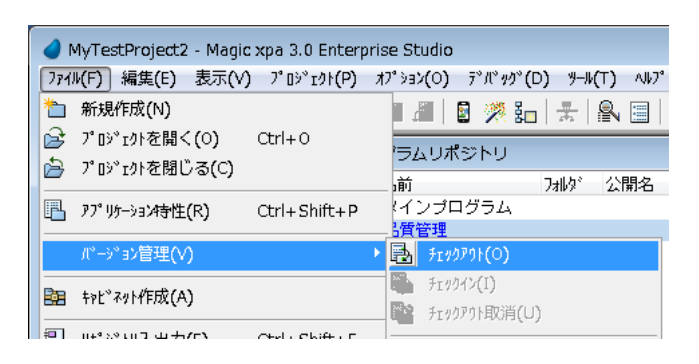

- 4. [オブジェクトのチェックアウト]ダ イアログが表示されるので、その まま[OK]ボタンをクリックします。
- ※ ここではコメントを入力できませ ん。

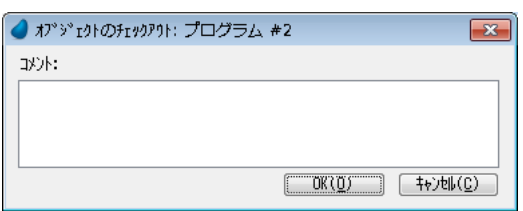

5. 削除の[確認]ダイアログが表示さ れるので、[OK]ボタンをクリックし ます。 これで、プログラムが削除されまし た。

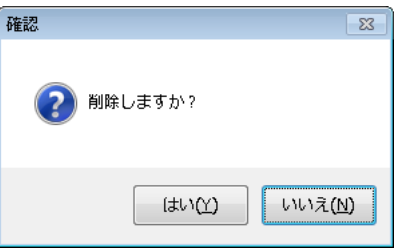

6. 最後に、プログラムリポジトリ全体をチェックインします。

→ 「[6.2.2](#page-61-0) [プログラムリポジトリ全体のチェックイン](#page-61-0)」に従って、プログラムリポジトリ全体をチェックインしま す。

### 6.2.5. プログラムの移動登録

既存のプログラムを移動登録は、以下の手順で行います。

- ① プログラムリポジトリ全体をチェックアウトする。
- ② プログラムの移動を行う。
- ③ プログラムリポジトリ全体をチェックインする。

以下に、プログラム#3「顧客管理」を、プログラム#4「受注管理」の後に移動登録する場合を説明します。

1. 既存プログラムを移動するには、プログラムリポジトリ全体をチェックアウトすることが必要です。

→ [6.2.1](#page-59-0)「[プログラムリポジトリ全体のチェックアウト](#page-59-0)」に従って、プログラムリポジトリ全体をチェックアウトし てください。

2. 移動先のプログラム(#4「受 注管理」)にカーソルを置きま す。

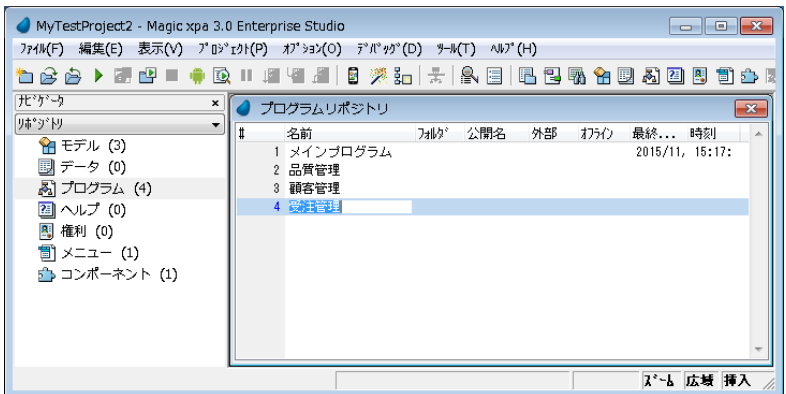

3. メニューから「編集→登録→ 移動登録」を選択します。

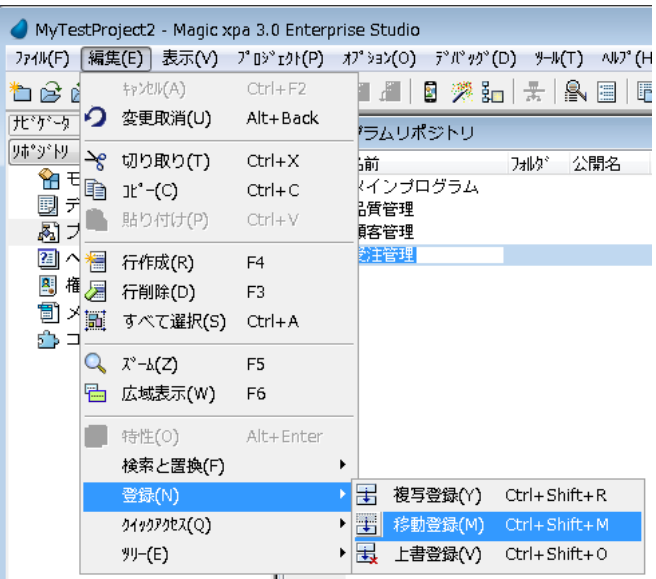

4. 移動するプログラムの番号を 指定して、[OK]ボタンをクリ ックします。

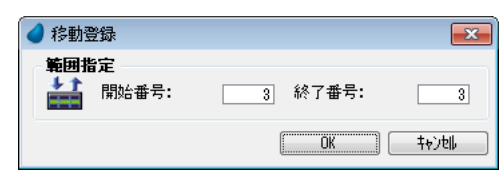

移動が行われました。

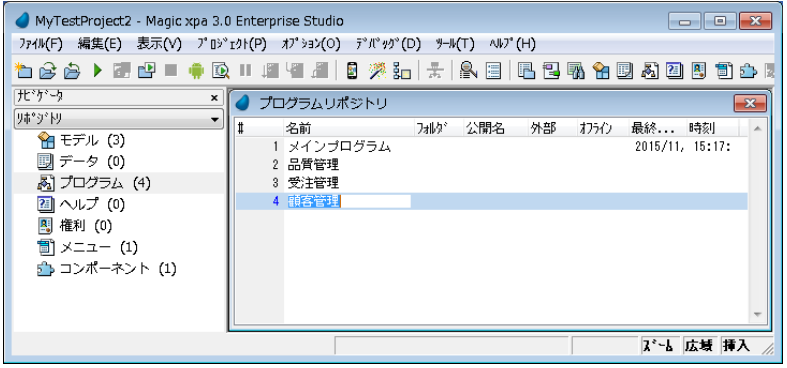

5. 最後に、プログラムリポジトリ全体をチェックインします。

→ 「[6.2.2](#page-61-0) [プログラムリポジトリ全体のチェックイン](#page-61-0)」に従って、プログラムリポジトリ全体をチェックインしま す。

#### 6.2.6. プログラムの複写登録

既存のプログラムを複写登録(コピー)するには、以下の手順で行います。

- ① プログラムリポジトリ全体をチェックアウトする。
- ② プログラムの複写登録を行う。
- ③ 複写登録したプログラムをチェックインする。
- ④ プログラムリポジトリ全体をチェックインする。

以下に、プログラム#3「顧客管理」を、プログラム#4「受注管理」の後に複写登録する場合を説明します。

1. 既存プログラムを複写登録するには、プログラムリポジトリ全体をチェックアウトすることが必要です。 → [6.2.1](#page-59-0)「[プログラムリポジトリ全体のチェックアウト](#page-59-0)」 に従って、プログラムリポジトリ全体をチェックアウトし てください。

2. 複写登録先のプログラ ム(#4「受注管理」)にカ ーソルを置きます。

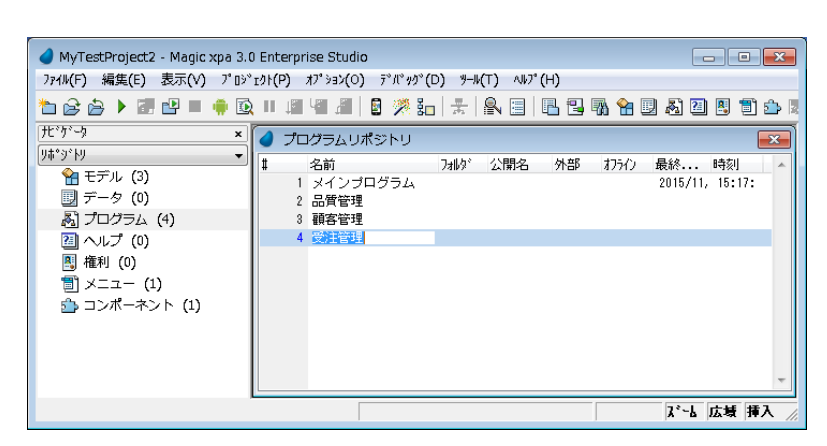

3. メニューから「編集→登 録→複写登録」を選択し ます。

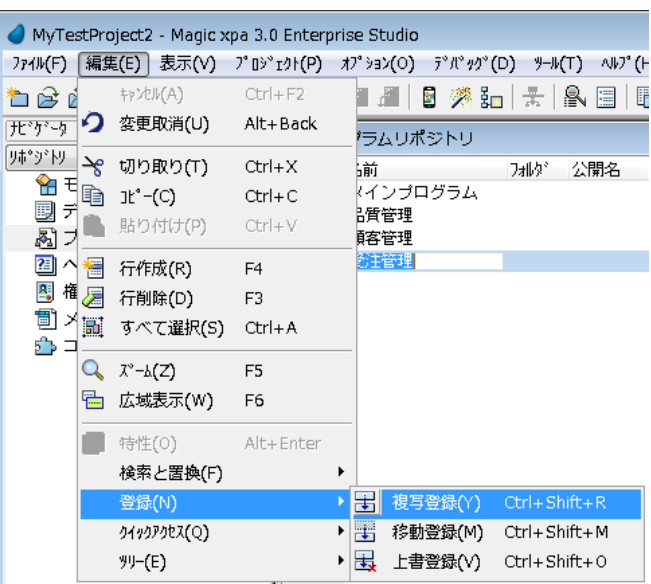
4. 複写元のプログラムの 番号を指定して、[OK] ボタンをクリックします。

有写登録

範囲指定 

5. 複写したプログラムをバ ージョン管理サーバに登 録するため、[チェックイ ン]ダイアログが表示さ れるので、そのまま[チェ ックイン]ボタンをクリック します。

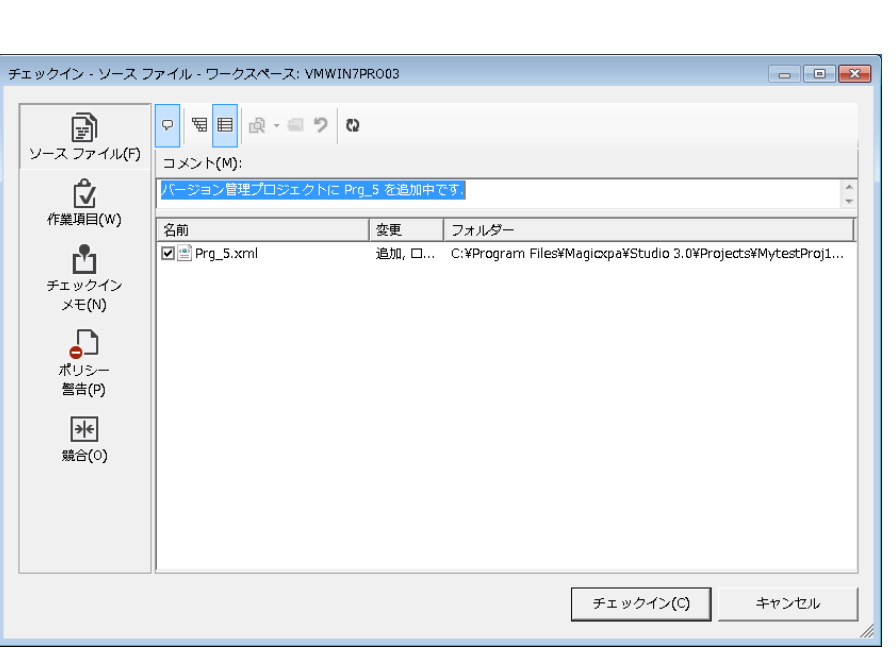

 $\boxed{\mathbf{x}}$ 

 $\overline{\phantom{0}}$ 

| 3| 終了番号:

 $\boxed{\begin{array}{|c|c|c|}\hline \quad\quad & \mathsf{OK} & \quad \end{array}}$   $\boxed{\begin{array}{|c|c|c|}\hline \quad \ \end{array}}$ 

- 6. この状態では、複写したプログラムはチェックアウト状態になっているので、そのまま編集が可能で す。必要に応じて、プログラムを編集してください。
- 7. プログラムをチェックイン します。 複写したプログラム(#5 顧客管理) にカーソルを 置き、メニューから「ファ イル→バージョン管理→ チェックイン」を選択しま す。
- 8. [オブジェクトのチェックイ ン]ダイアログが表示さ れるので、適当にコメント を入力して、[OK]ボタン をクリックします。

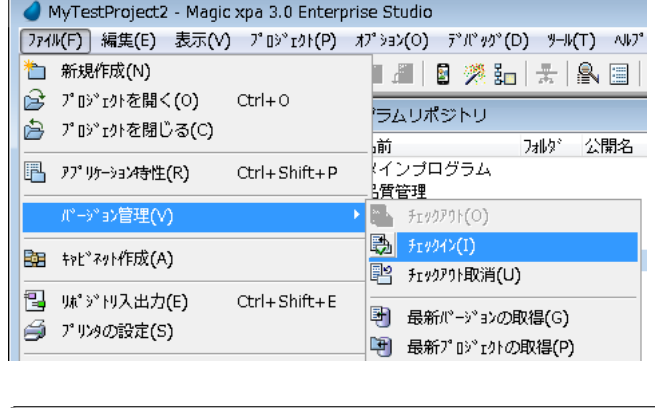

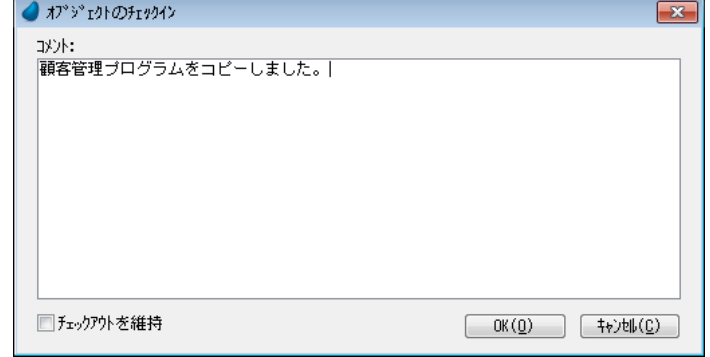

9. 別の[チェックイン]ダイ アログが表示されるの で、そのまま[チェックイ ン]ボタンをクリックしま す。

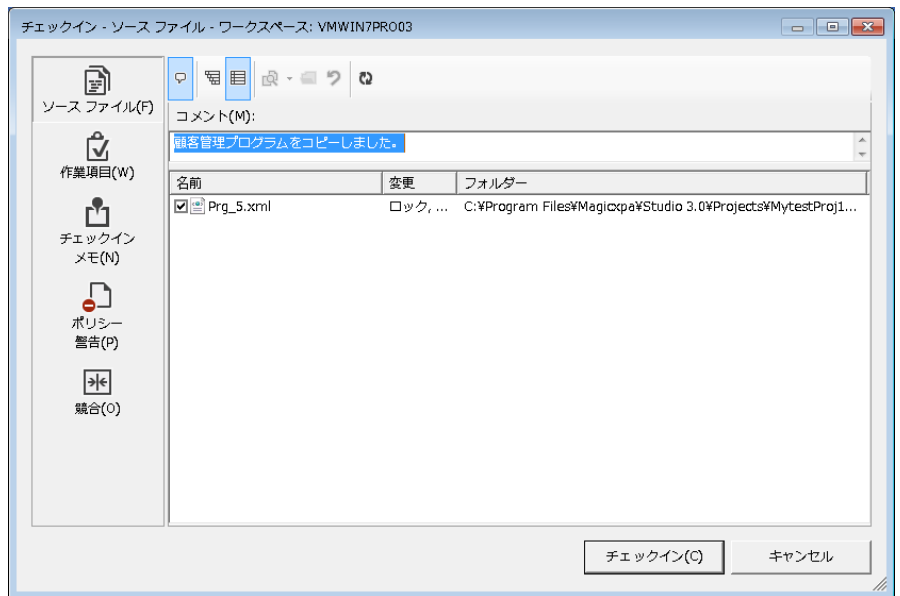

10. 最後に、プログラムリポジトリ全体をチェックインします。

→ 「[6.2.2](#page-61-0) [プログラムリポジトリ全体のチェックイン](#page-61-0)」に従って、プログラムリポジトリ全体をチェックインしま す。

## 6.2.7. プログラムの上書き登録

既存のプログラムを上書き登録するには、以下の手順で行います。

- ① プログラムリポジトリ全体をチェックアウトします。
- ② 上書き先のプログラムをチェックアウトします。
- ③ プログラムの複写登録を行う。
- ④ 複写登録したプログラムをチェックインする。
- ⑤ プログラムリポジトリ全体をチェックインする。

以下に、プログラム#6「商品管理 NEW」を、プログラム#2「商品管理」に上書き登録する場合を説明します。

1. 既存プログラムを上書き登録するには、まず、プログラムリポジトリ全体をチェックアウトすることが必 要です。

→ [6.2.1](#page-59-0)「[プログラムリポジトリ全体のチェックアウト](#page-59-0)」 に従って、プログラムリポジトリ全体をチェックアウトし てください。

■ データ (0)

20)<br>20) ヘルプ (0)<br>图 権利 (0)

同プログラム (5)

□ <br>③ メニュー (1)<br>△ コンポーネント (1)

**4 プログラムリポジトリ** 

品質管理

顧客管理

4 受注管理 5 顧客管理

名前<br>メインブログラム

公開名

外型  $1754$ 

- 2. 上書き先のプログラム MyTestProject2 - Magic xpa 3.0 Enterprise Studio ファイル(F) 編集(E) 表示(V) プロジェクト(P) オプション(O) デバッグ(D) ツール(T) ヘルプ(H) (#2「商品管理」)にカー ---ソルを置きます。 リホ\*ットリ ←モデル (3)
- 3. メニューから「ファイル→ バージョン管理→チェッ クアウト」を選択します。

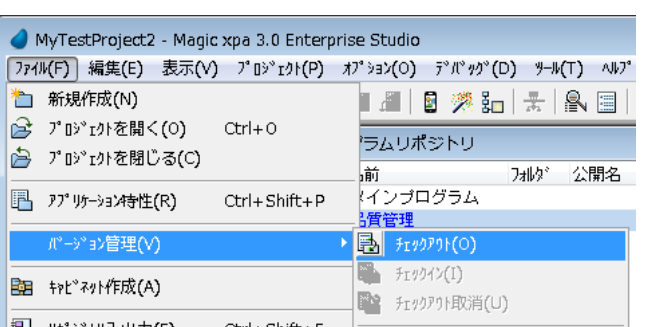

4. [オブジェクトのチェック アウト]ダイアログが表示 されるので、そのまま [OK]ボタンをクリックし ます。

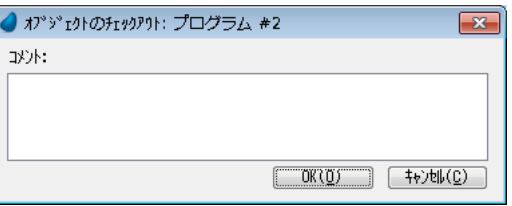

※ ここではコメントを入力で きません。

最終... 時刻<br>2015/11, 15:17:

スペート 広域 挿入

これで、上書き先のプログラ ムがチェックアウト状態になり ます。

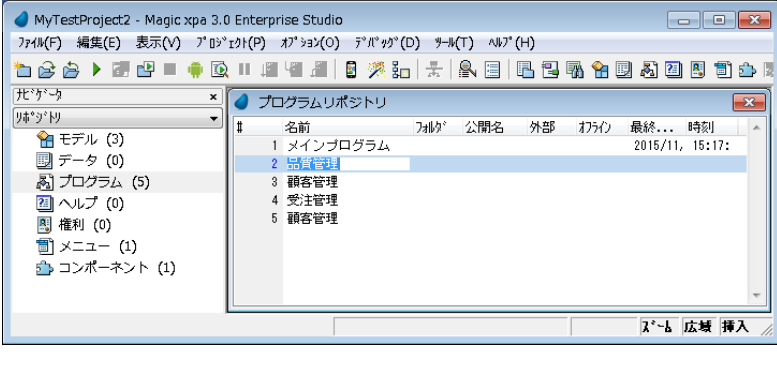

5. メニュー から「編集→登 録→複写登録」を選択し ます。

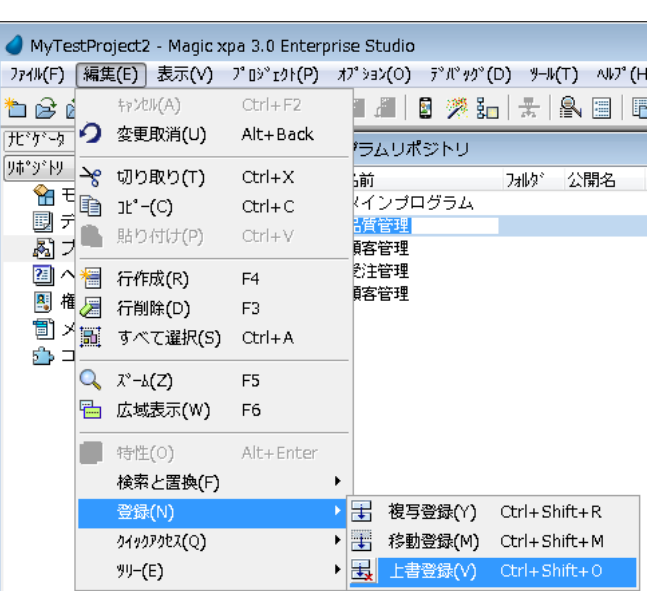

 $\overline{\mathbf{R}}$ 

 $0K$   $\frac{1}{2}$ 

- 6. 上書き元のプログラムの 番号を指定して、[OK] ボタンを押します。
- 7. 上書き確認のダイアログ が表示されるので、 [OK]ボタンをクリックし てください。

プログラムが上書きされまし た。

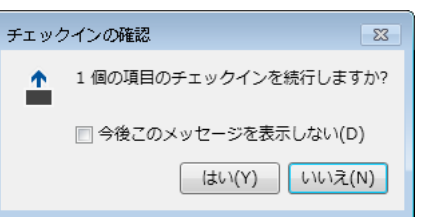

 $5$ 

●上書登録

入力指定<br><mark>→ ↑</mark>

番号:

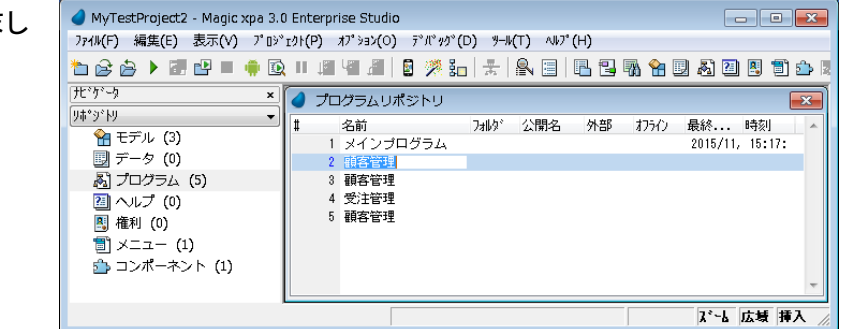

- 8. プログラムをチェックイン します。 上書きしたプログラム (#2 商品管理) にカー ソルを置き、メニューから 「ファイル→バージョン管 理→チェックイン」を選択 します。
- 9. [オブジェクトのチェックイ ン]ダイアログが表示さ れるので、適当にコメント を入力して、[OK]ボタン をクリックします。
- 10. 別の[チェックイン]ダイ アログが表示されるの で、そのまま[チェックイ ン]ボタンをクリックしま す。

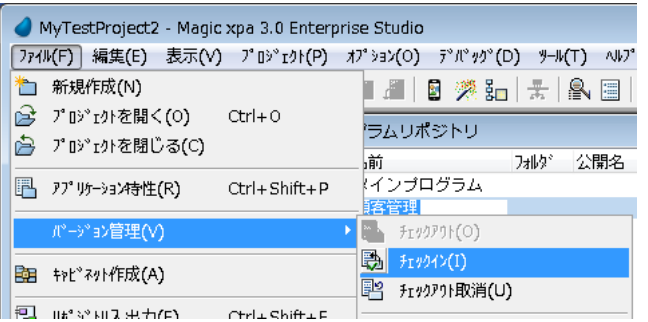

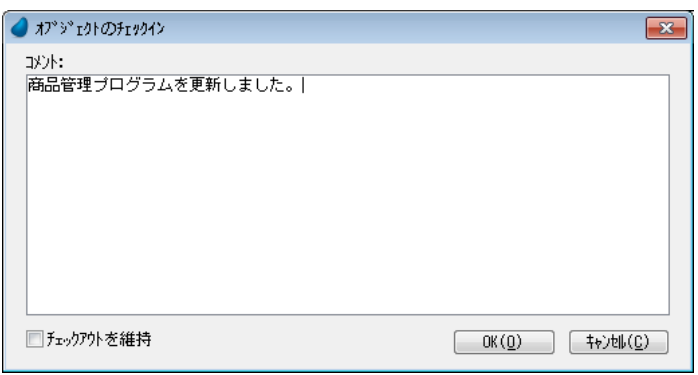

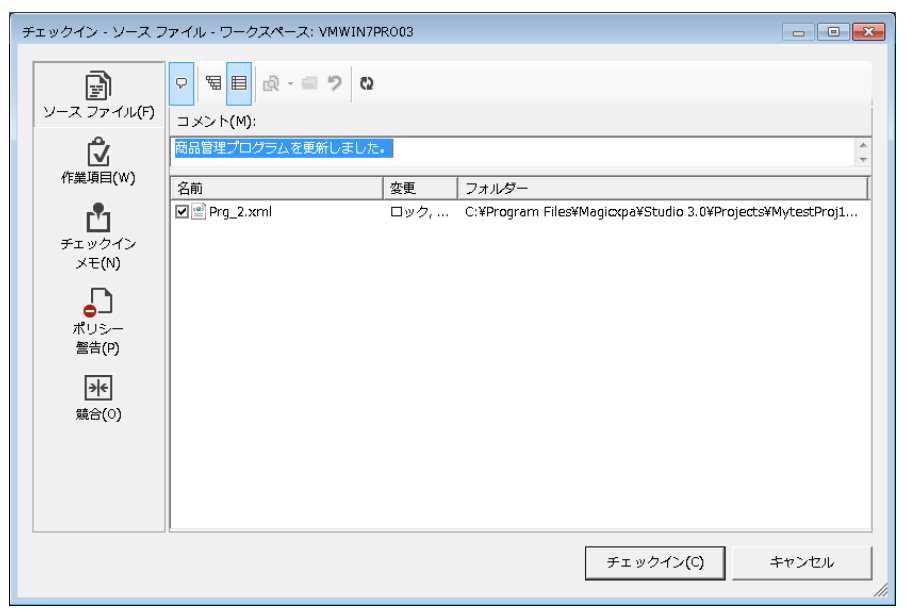

11. 最後に、プログラムリポジトリ全体をチェックインします。

→ 「[6.2.2](#page-61-0) [プログラムリポジトリ全体のチェックイン](#page-61-0)」に従って、プログラムリポジトリ全体をチェックインしま す。

## 6.3. 個々のプログラムのバージョン管理

## 6.3.1. 特定の既存のプログラムのチェックアウト

既存の特定のプログラムをチェックアウトするには、次のようにします。 ここでは、プログラム#2 「商品管理」をチェックアウトする場合です。

1. プログラムリポジトリで、修 正しようとするプログラムに カーソルを置きます。

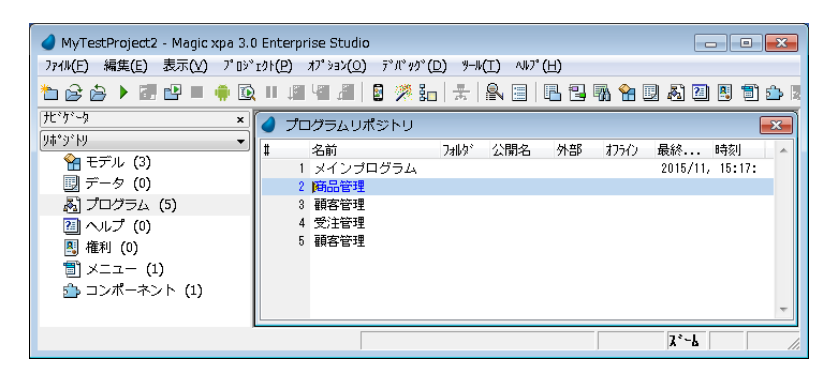

2. メニューから 「ファイル→バ ージョン管理→チェックアウ ト」を選択します。

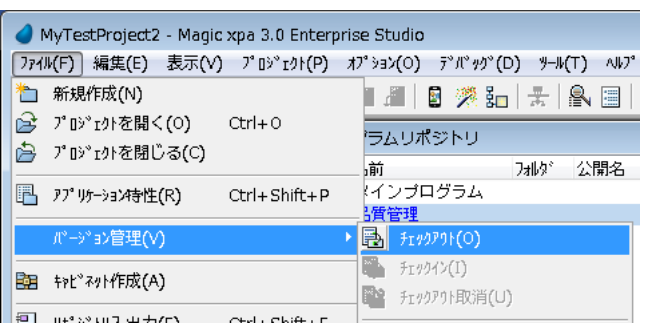

- 3. [オブジェクトのチェックアウ ト]ダイアログが表示される ので、そのまま[OK]ボタン をクリックします。
- ※ ここではコメントを入力できま せん。
- 4. プログラムがチェックアウト 状態になり、プログラムを修 正できるようになります。

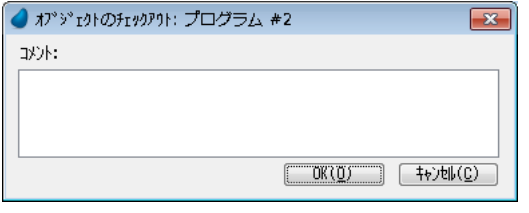

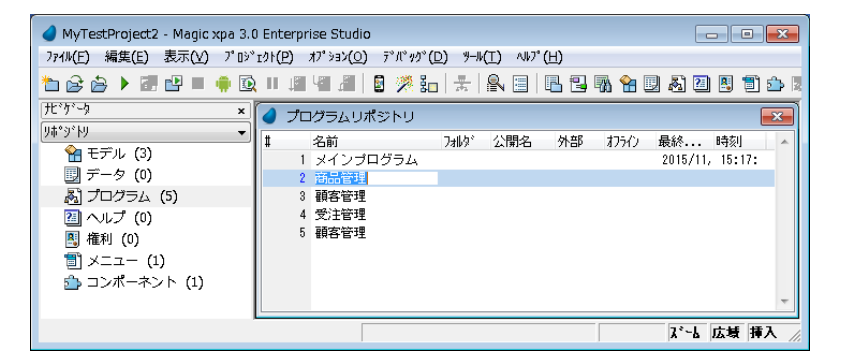

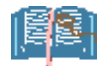

チェックアウトしているオブジェクトを他のユーザ がチェックアウトしようとする場合、例えば、ユー ザmagicusr1でチェックアウトしておいて、他のPC からユーザ magicusr2 で更にチェックアウトしよう とすると、「Prg\_2 は既に他のユーザがチェックア ウトしています」というようなメッセージが出て、チ ェックアウトはできません。

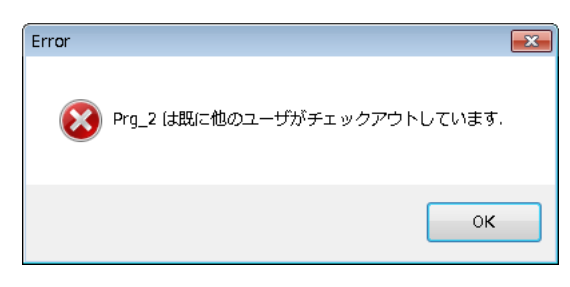

# 6.3.2. チェックアウトしたプログラムのチェックイン

1. チェックインしたいプログラ ムにカーソルを置きます。

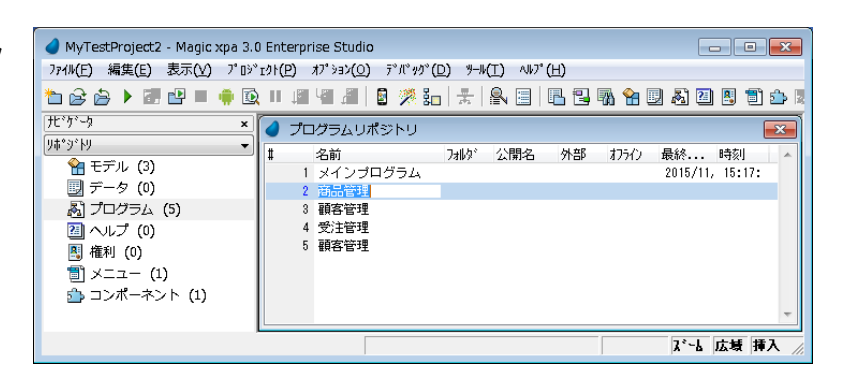

| 2 | 8 类晶 | 景 | 象目|

|フォルグ 公開名

 $\boxed{-0K(\underline{0})}$   $\boxed{\frac{1}{2}\frac{1}{2}\frac{1}{2}\frac{1}{2}\frac{1}{2}\frac{1}{2}\frac{1}{2}}$ 

フムリポジトリ

- 2. メニューから「ファイル→ バージョン管理→チェック イン」 を選択してチェック インします。
- 3. [オブジェクトのチェックイ ン]ダイアログが表示され るので、コメントを入力し て[OK]ボタンをクリックし ます。

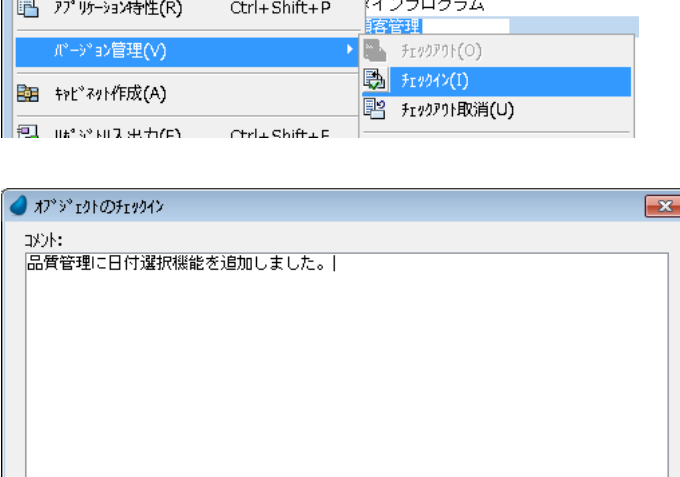

[ファイル(F)] 編集(E) 表示(V) プロジェクト(P) オプション(O) デバッグ(D) ツール(T) ヘルプ

MyTestProject2 - Magic xpa 3.0 Enterprise Studio

 $Ctrl + 0$ 

□チェックアウトを維持

← 新規作成(N)

→ プロジェクトを開く(0)

→ プロジェクトを閉じる(C)

4. 別の[チェックイン]ダイア ログが表示されるので、 そのまま[チェックイン]ボ タンをクリックします。 以上で、チェックインが完了で す。

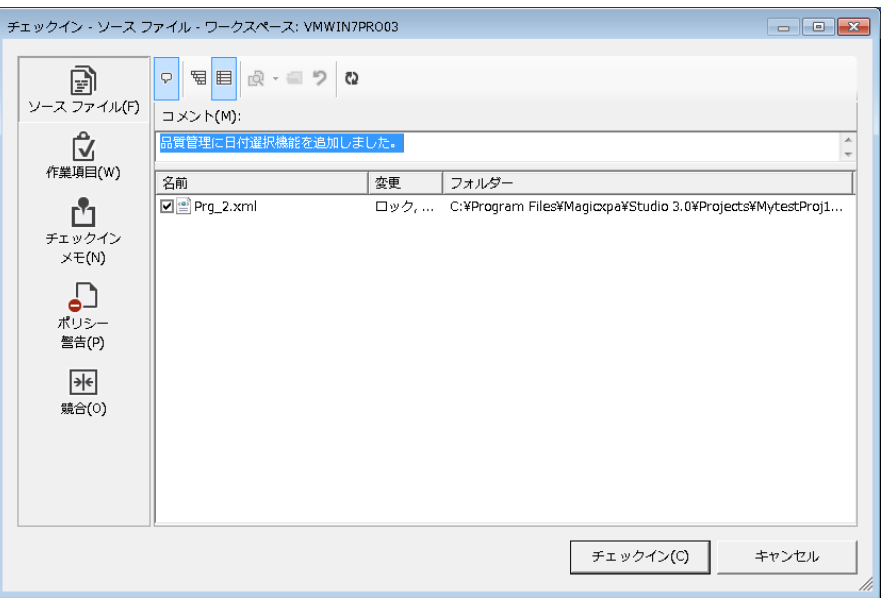

## 6.3.3. チェックアウト取消

チェックアウトをして修正した内容を全て取り消す場合、チェックアウトしたこと自体を取り消す場合には「チェッ クアウト取消」を行うことができます。

1. チェックアウトを取消したいプロ グラムにカーソルを置きます。

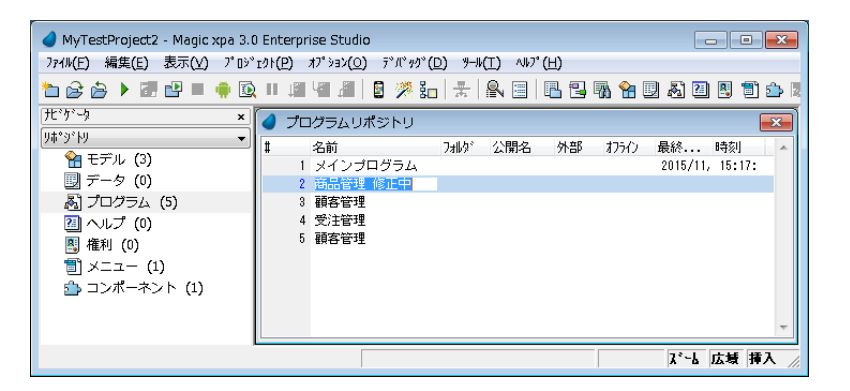

2. メニュー から「ファイル→バー ジョン管理→チェックアウト取 消」を選択します。

3. 右図のような警告メッセージが 表示されますが、そのまま[は い]ボタンをクリックします。

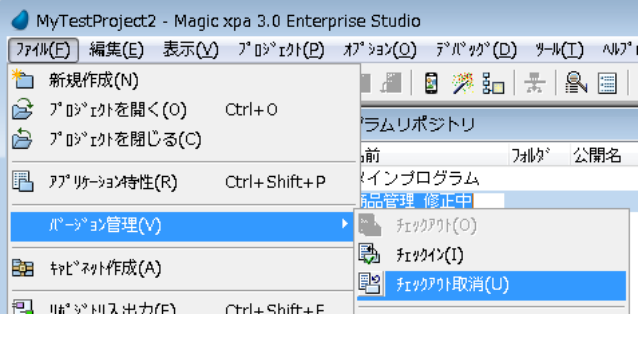

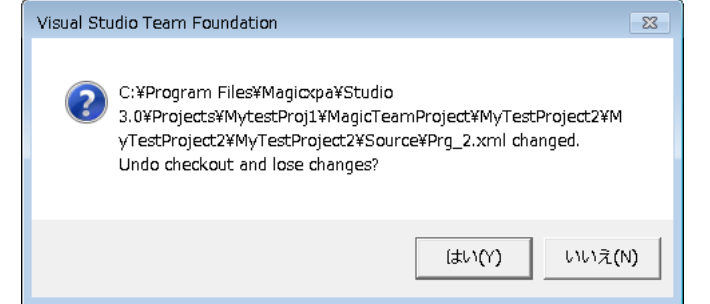

4. チェックアウト中に修正した内 容はすべて取消され、チェック イン状態になります。

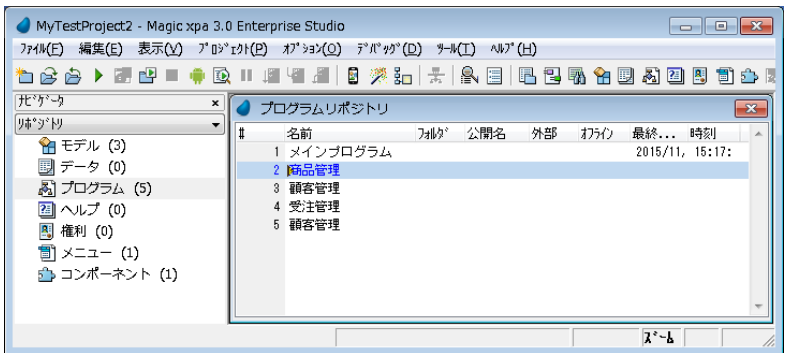

## 6.4.1. 最新プロジェクトの取得

開発途中にあって最新のプロジェクトが必要な場合、「最新プロジェクトの取得」を実行します。 例えばユーザ magicusr1 が既に以下のようなプロジェクトを作成し、全てのオブジェクトがチェックインされてい たとします。

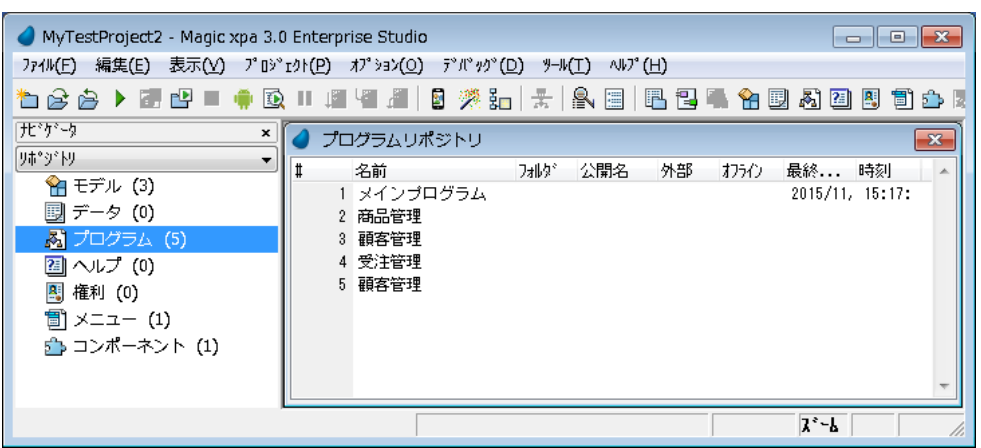

ユーザ magicusr2 はまだプログラムを開発していません。

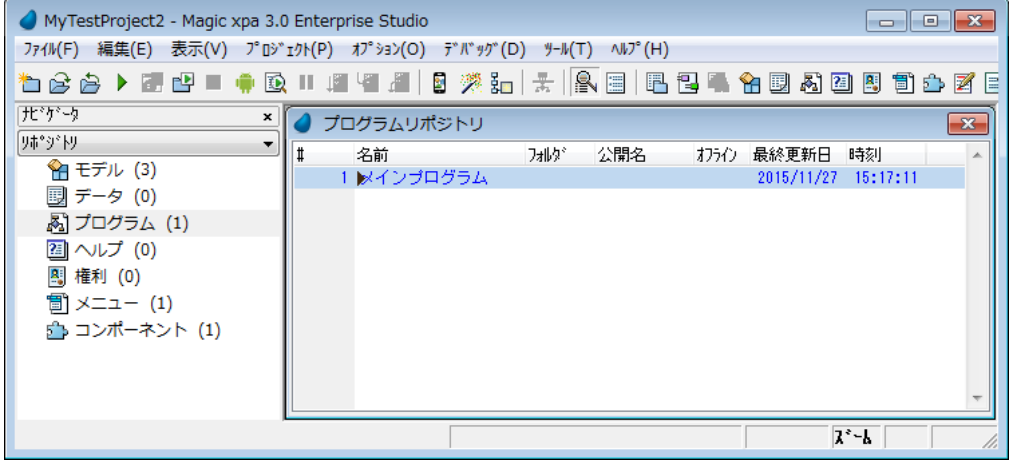

ここで magicusr2 が開発を始めるのに現在 magicusr1 がチェックインしたところまで、プロジェクト全体の最新 バージョンを取得する必要があります。このようなときには、「最新プロジェクトの取得」を行います。

1. メニューから「ファイル→バー ジョン管理→最新プロジェクト の取得」を選択します。

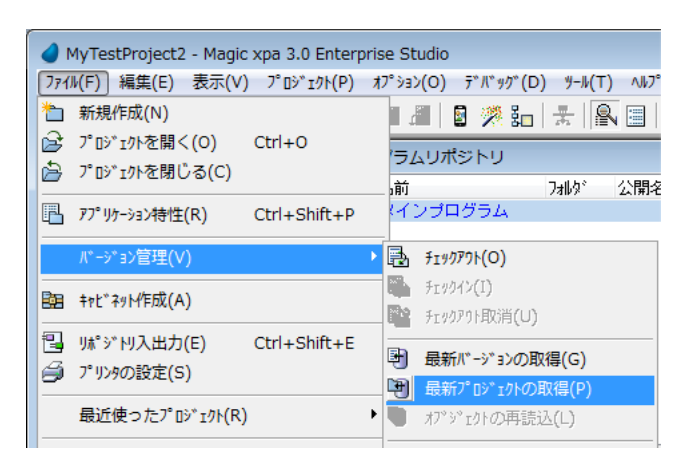

- 2. [確認]ダイアログが表示され 「指定したプロジェクトの最新 バージョンを取得しますか?」 と聞かれので、[はい]をクリ ックします。
- 3. [最新バージョンの結果を取 得]ダイアログが表示されま す。バージョン管理システム はプロジェクト内にある全て のオブジェクトの最新バージョ ンを取得します。[閉じる」をク リックします。

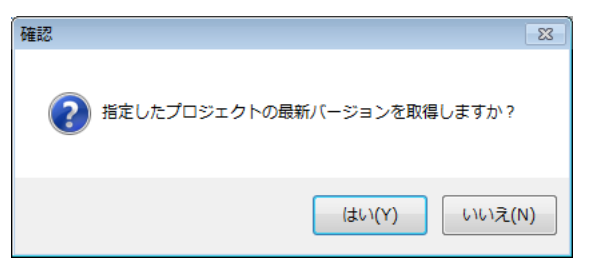

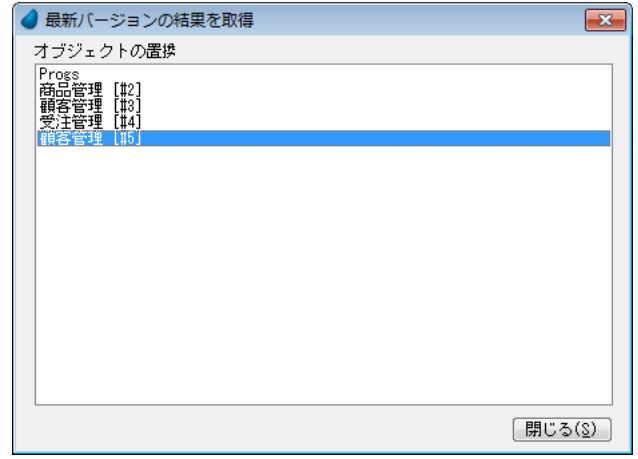

4. プロジェクト全体を全て最親 のものに更新できました。

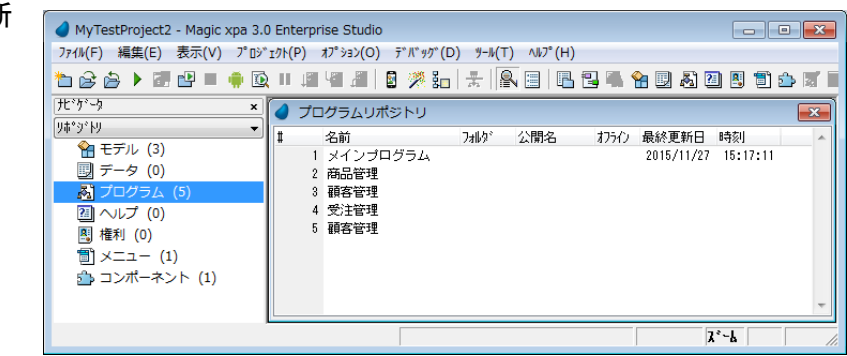

## 6.4.2. 最新バージョンの取得

プロジェクト全体ではなく、個々のオブジェクト (各リポジトリ、個々のプログラム) について、最新バージョンを 取得することができます。

たとえば、ユーザ magicusr1 ではプ ログラムの#3と#4が更新されて チェックインされているとします。

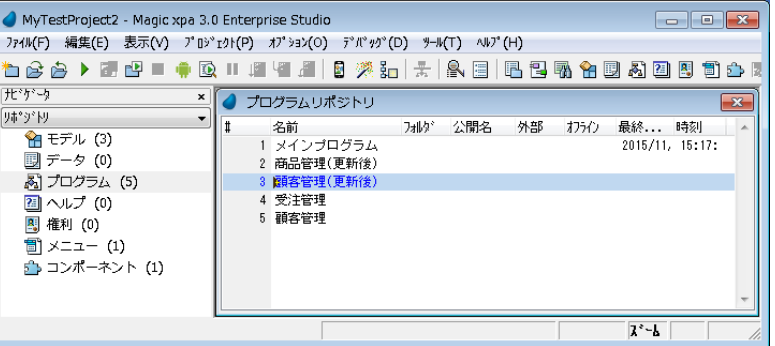

一方、ユーザ magicusr2 ではまだ更 新を始めていません。

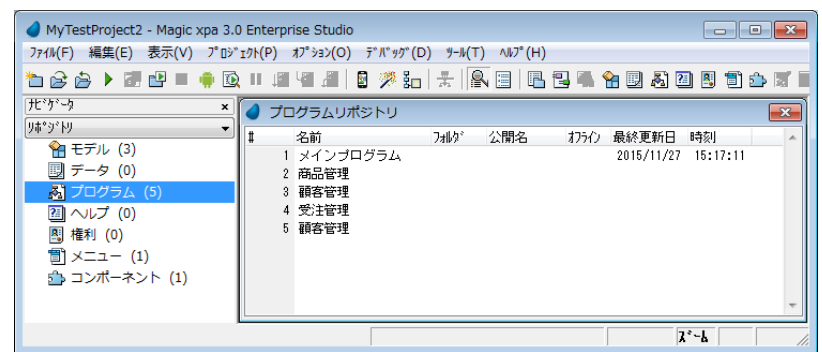

この状態で、プログラム#3「顧客管理」だけを最新バージョンに更新したい場合には、次のようにします。

1. 最新バージョンを取得したいプロ グラムにカーソルを置きます。

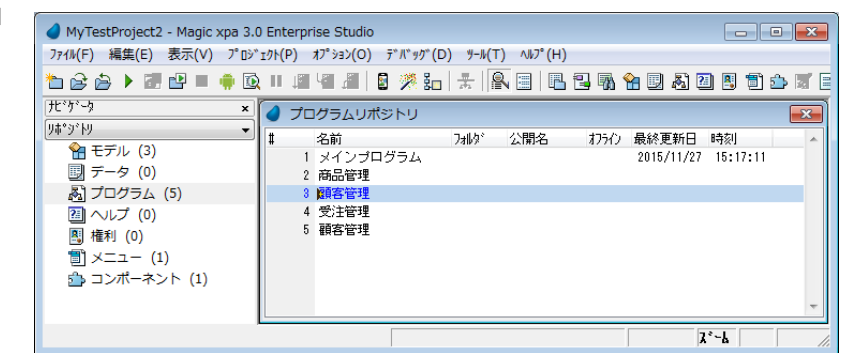

2. メニューから「ファイル→バージョ ン管理→最新バージョンの取 得」を選択します。

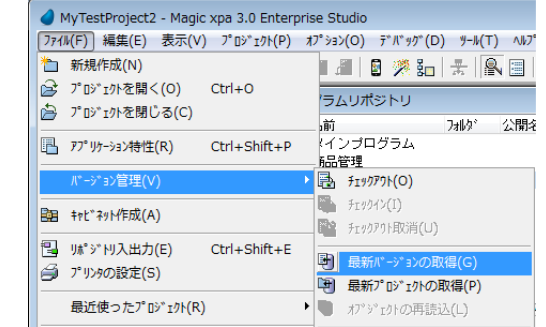

3. 確認ダイアログが表示されるの で、[OK]ボタンをクリックします。

● 最新バージョン取得: プログラム #3  $\overline{\mathbf{x}}$ □ ブログラムの最新バージョンを取得  $\boxed{\begin{array}{|c|c|c|}\hline \text{OK}(\underline{0}) & \text{I}\rightarrow \text{VbL}(\underline{0})\hline \end{array}}$ 

プログラム#3が最新バージョンにな りました。

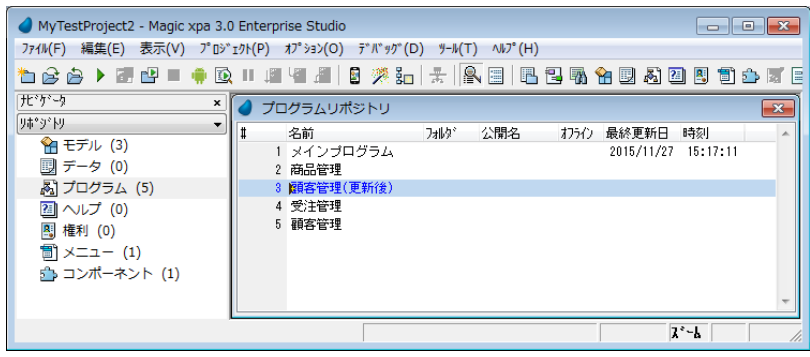

## 6.4.3. 履歴の表示

チェックインをするたびに各オブジェクトにはバージョンが設定されます。バージョン管理システムは各バージョ ンのオブジェクトを保存しているので、過去の履歴を見ることができ、また過去のバージョンを取得することがで きます。

例えば、プログラム#3「顧客管理(更新後)」の履歴を見るには、次のようにします。

1. 履歴を表示させたいプロ グラムにカーソルを置き ます。

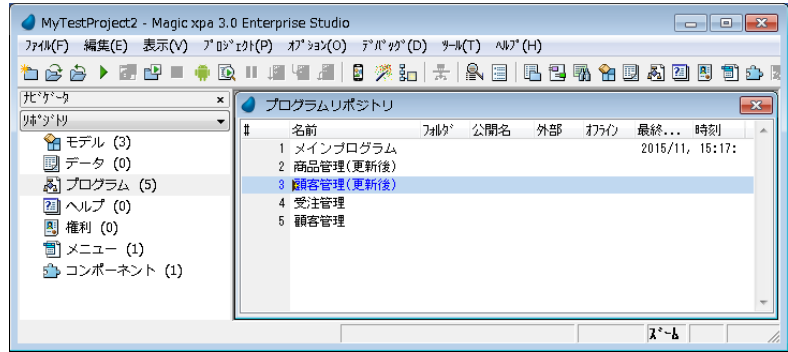

2. メニューから「ファイル→ バージョン管理→履歴」 を選択します。

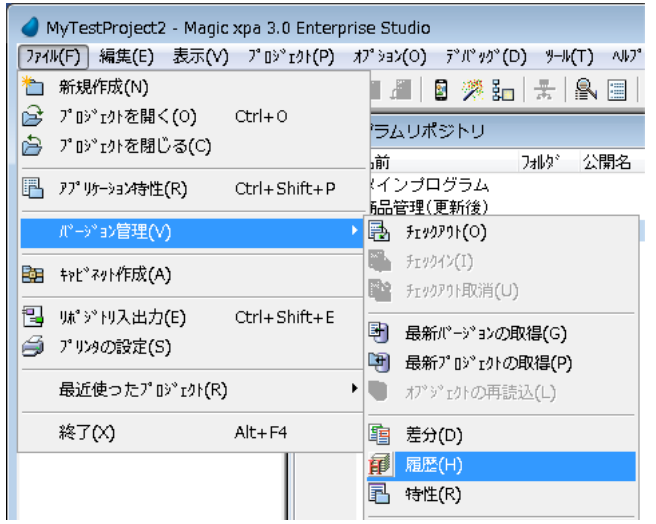

履歴画面が表示されます。

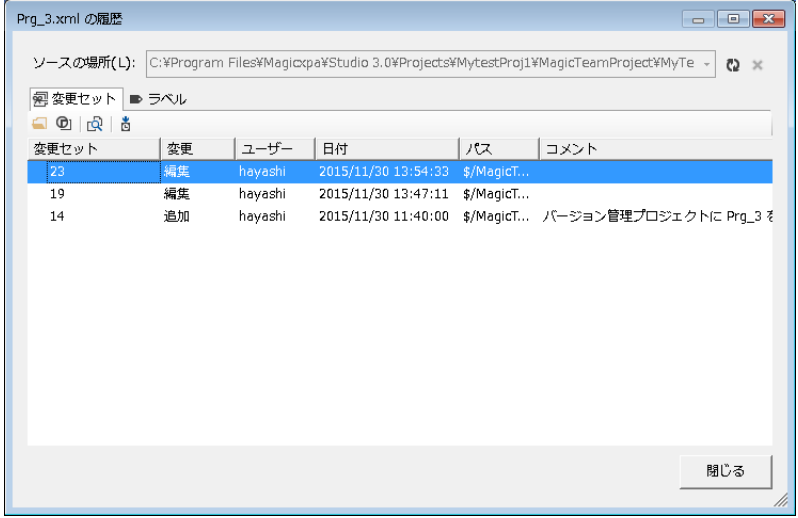

## 6.4.4. 差分

オブジェクトをチェックアウトして開発している時にオリジナルのソースとの相違を XML レベルで比較すること ができます。

例えば、プログラム#3 をチェックアウトし、いくつかの修正を加えた状態を考えてみます。 ここで、修正前の状態と、差分を表示させるためには、次のようにします。

1. 差分を表示させたいプログ ラム(プログラム#3)にカー ソルを置きます。

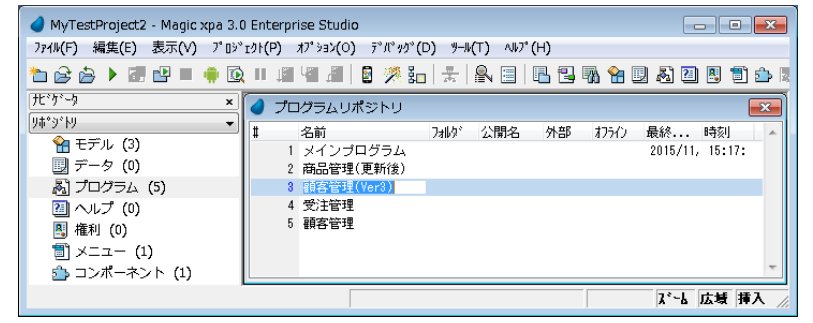

2. メニューから 「ファイル→ バージョン管理→差分」を 選択します。

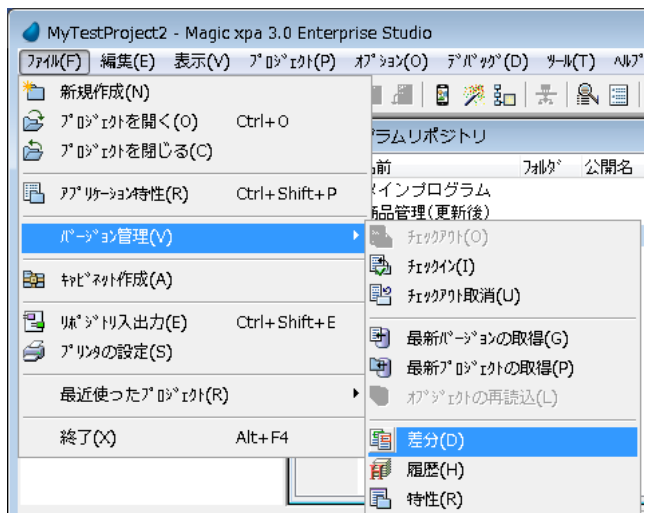

3. 差分比較のダイアログが表 示されるので、 そのまま [OK]ボタンをクリックしま す。

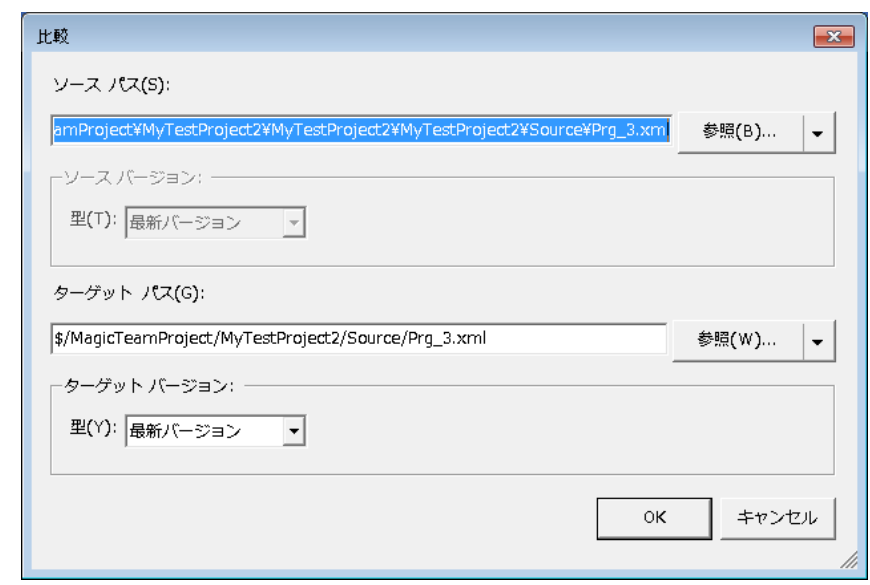

TeamExplore に内蔵の比較プ ログラムで、XML ファイルが 比較表示されます。

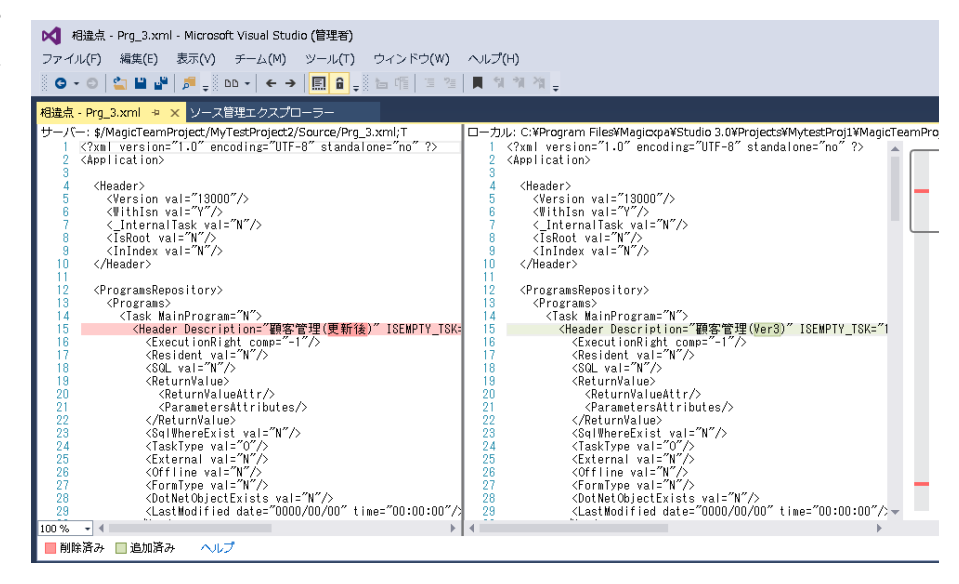

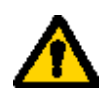

相違点の比較は、確認のための参照だけに限るようにしてください。不用意に編集すると、内部番 号の参照などのリポジトリの整合性が壊れてしまう可能性があります。

### 6.4.5. 過去のバージョンの取得

時には、修正のやりなおしが必要になる場合があります。例えば、あるプログラムに機能追加を行いチェックイ ンしたが、その実装方法に問題が見つかったので、もとに戻し、改めて別の方法で追加機能の実装を行う、と いうような場合です。このような場合には、最新バージョンではなく、過去のバージョンを取得することが必要に なります。

TFS では履歴から過去の特定のバージョンを取得することが可能です。

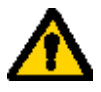

- ⚫ 過去のバージョンを取得するためには、TFS の「チームプロジェクトの設定」で、「チェックアウト 時の最新バージョンの取得を有効にする」をオフにしておく必要があります。過去のバージョン を取得したのに、チェックアウトしたら最新バージョンになってしまう場合には、この設定を確認 してください。 ([3.4.3](#page-22-0) 「チーム [プロジェクトの設定変更」](#page-22-0)参照)
	- 過去のバージョンを取得すると、他のオブジェクトとの整合性がずれる可能性があります。例え ば、プログラムを 3 日前のバージョンに戻すと、テーブルリポジトリやモデルリポジトリなどもそ の時点でのバージョンに戻す必要が出てくるかもしれません。

次に、プログラム#4 の、過去のバージョンを取得する方法を示します。

プログラムリポジトリでプログラム# 4にカーソルを置きます。

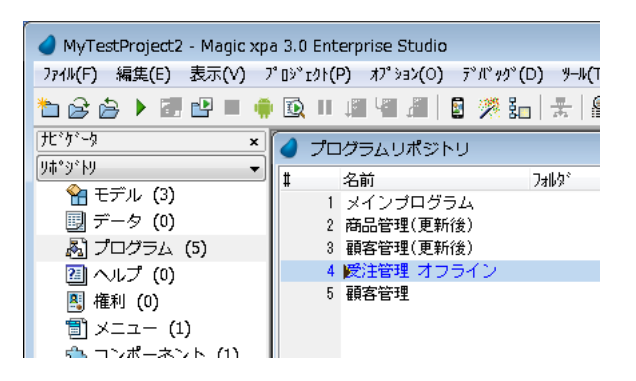

メニューから「ファイル→バージョン 管理→履歴」を選択して履歴を表示 します。

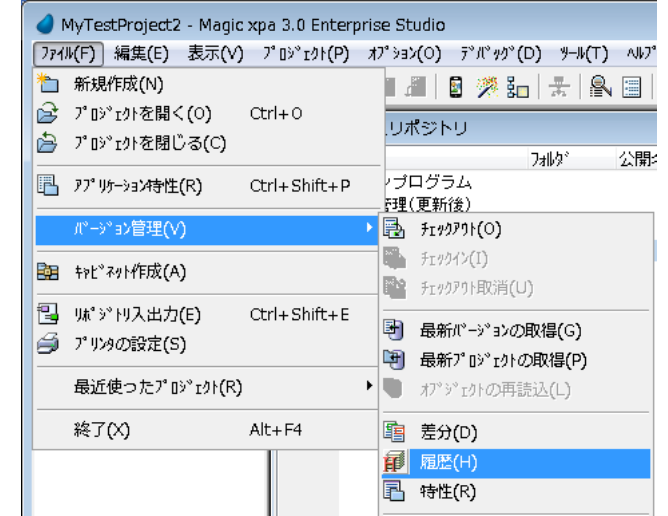

取得したいバージョンに位置付け、 コンテキストメニューから「このバー ジョンの取得」を選択します。 これで、前のバージョンが取得され ました。

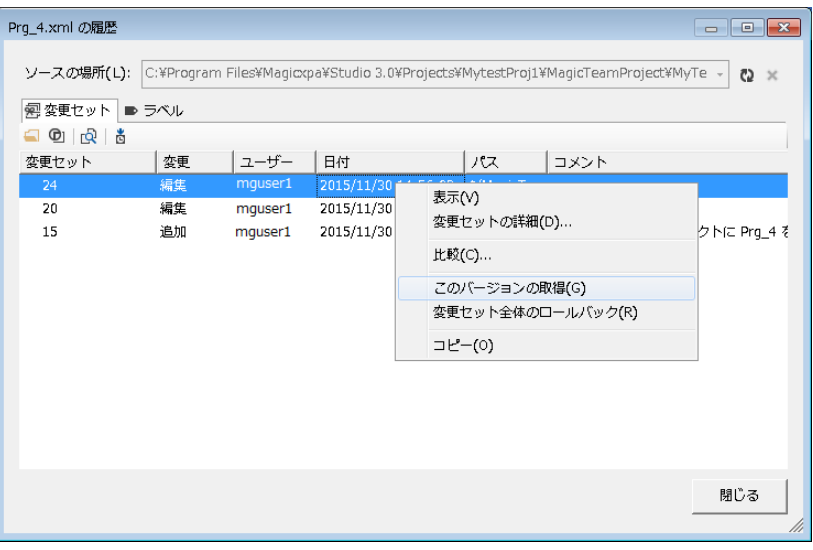

取得直後には、まだチェックアウトされていないので、修正を行うためには、まずチェックアウトを行ってくださ い。

# 7.オフラインモード作業

Magic xpa のバージョン管理機能では、バージョン管理を行っていたプロジェクトを一時的にその管理下から はずして開発することを可能にします。オフラインで開発したプロジェクトは、再びバージョン管理システムに戻 すことができます。

# オフライン作業をする際の注意事項

- ⚫ オフライン作業をした後に、正しく同期をとるためには、TFS の「チームプロジェクトの設定」で、「チェ ックアウト時の最新バージョンの取得を有効にする」をオフにしておく必要があります。[3.4.3](#page-22-0) [「チー](#page-22-0) ム [プロジェクトの設定変更」](#page-22-0)を参照してください。
- オフラインでプロジェクトを修正する場合は、注意して行わないと、プロジェクト全体の不整合が生じる可 能性があります。開発グループまたはチームで相互の連絡や打ち合わせを十分に行う必要があります。 修正するオブジェクトはオフライン作業をする前に必ずすべてのオブジェクトについてチェックインをして ください。 ユーザがオブジェクトをチェックアウトしたままオフラインに入ると、再接続時にオフライン作 業していたと認められず、オフラインでの修正内容が無条件にオリジナルソースに反映されます。
- ⚫ オフライン作業は原則として、既存オブジェクトの修正だけにとどめてください。
- どうしてもオフラインで新規にオブジェクト(モデル、データソース、プログラム等)を追加しなければなら ない時には、追加オブジェクトをリポジトリ出力し、オンラインに戻った後にリポジトリ入力する、という方 法をとってください。([7.5.1](#page-98-0) [「オフラインでのプログラムオブジェクトの新規作成」](#page-98-0)参照)
- ⚫ オフラインでオブジェクトを削除することは同期をとる作業が複雑になるので推奨しません。

# 7.1. オフライン動作にするには

バージョン管理下にあるプロジェクトをオフライン にするには[ファイル] -> [バージョン管理] -> [オ フラインに設定] を選択します。

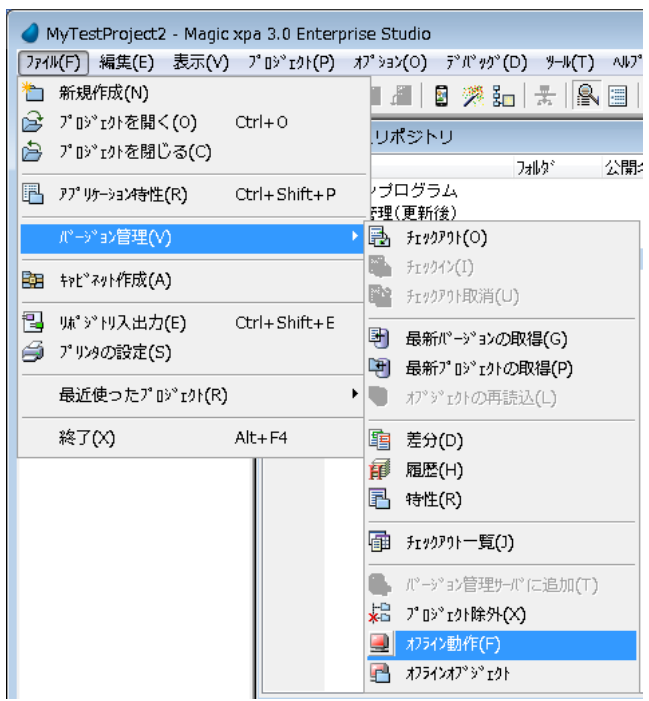

これで、オフラインになります。

このとき、バージョン管理のメニューは, ほとんどは無効になっています。

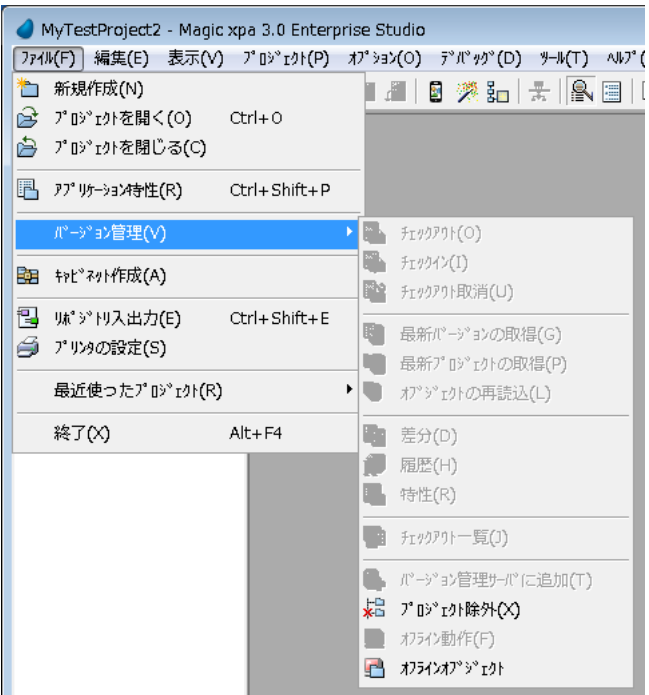

# 7.2. オフラインで修正を行うには

オフライン状態では、チェックインせずに、 そのままプロジェクトのオブジェクトの修正 が可能です。

右図は、プログラムリポジトリですが、修正 可能になっていることがわかります。

この時、修正したオブジェクトファイルには バックアップファイルが作成されます (Prg\_4\_BCK.xml)。

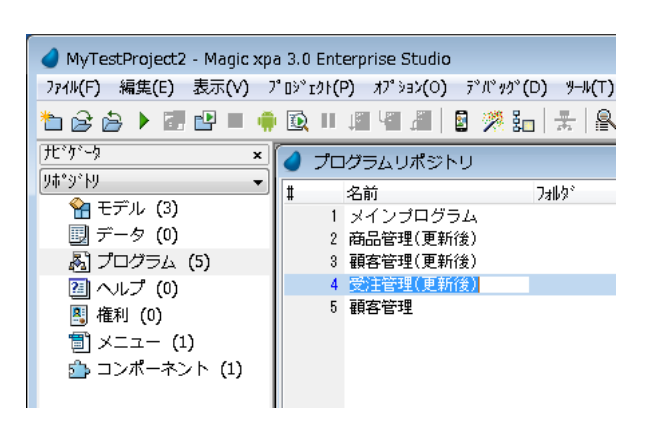

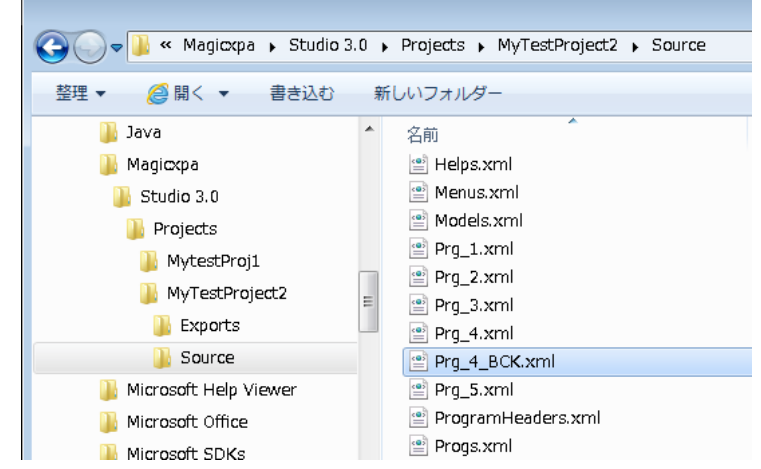

# 7.3. オフラインで修正されたオブジェクトを確認するには

バックアップファイルが作られたオブジェクトは 「オフライン変更オブジェクト」で確認することが できます。

メニュー 「ファイル→バージョン管理→オフライ ンオブジェクト」を選択します。

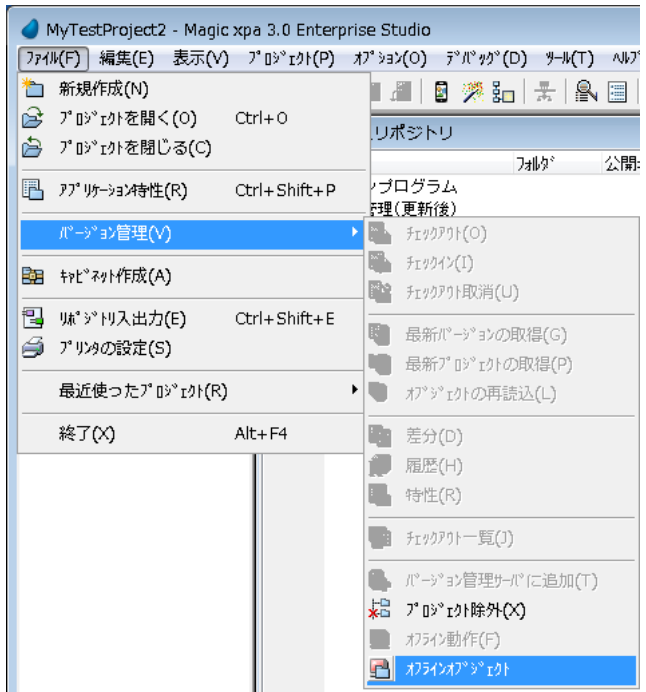

[オフライン変更オブジェクト]ダイアログが表示 されます。

右図ではオフライン中に修正したプログラム#4 「受注管理(更新後)」がこのダイアログに表示さ れています。

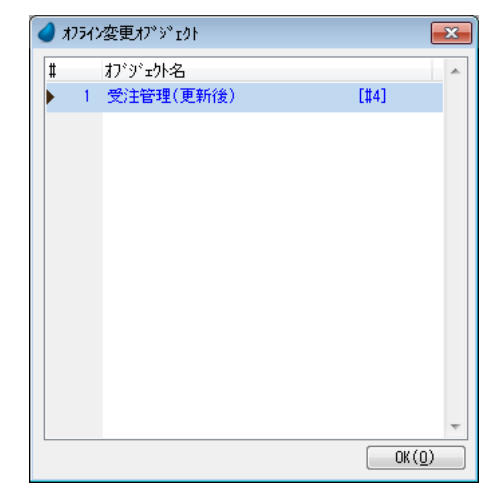

# 7.4. オフラインからオンラインに戻るには

Magic xpa Enterprise Studio は、オフラインのプロジェクトをオープンするタイミングで、バージョン管理シス テムに接続するかをユーザに確認します。

このため、オフラインからオンラインに戻るには、単にプロジェクトを再オープンし、バージョン管理プロジェクト に接続することを Studio に指示します。

具体的には、次のような手順で行います。

プロジェクトを開きます。

このとき、バージョン管理サーバに接続可能であ れば、TFS へのログイン画面が表示されるので、 ユーザ ID、パスワードを入力して[OK]ボタンをク リックします。

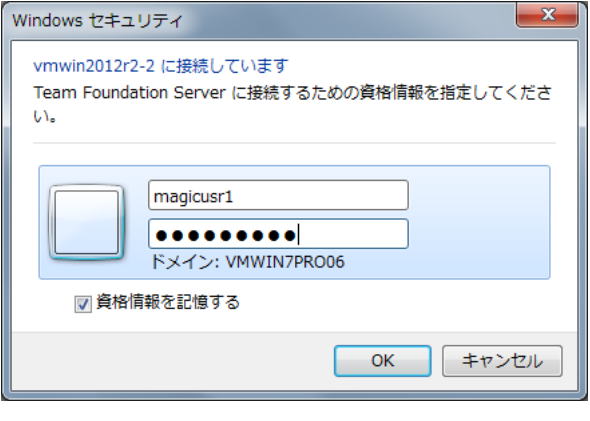

続けて、右図のようなダイアログが表示されるの で、[はい]ボタンをクリックします。

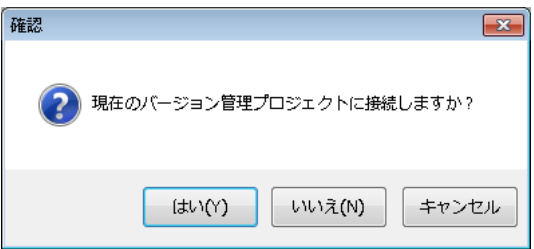

[オフライン変更オブジェクト]ダイアログが表示されます。

バージョン管理システムに再接続する場合に表示されるこのダイアログには \*\_BCK.xml ファイルを持つ 全てのオブジェクトが表示されます。

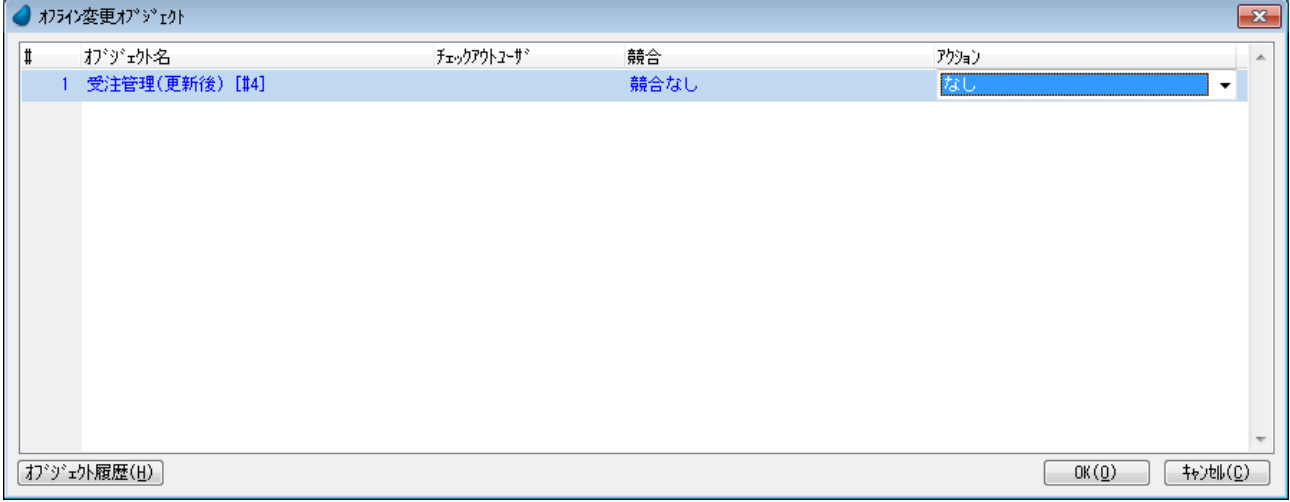

[オフライン変更オブジェクト]ダイアログの各カラムの意味は、以下の通りです。

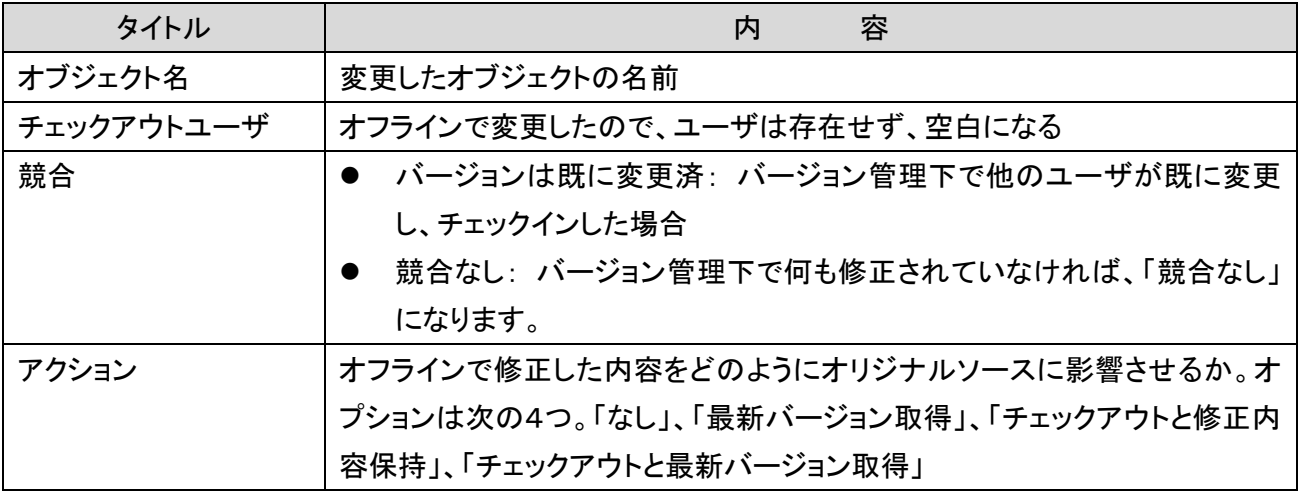

「アクション」欄の4つのオプションとしては、下表のような4つがあります。

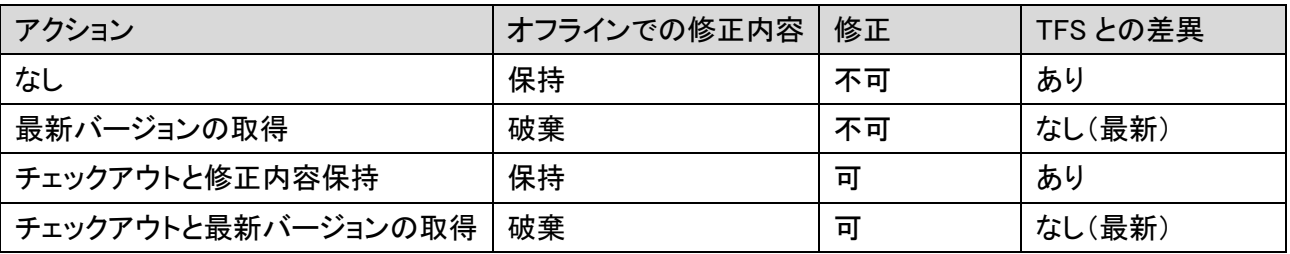

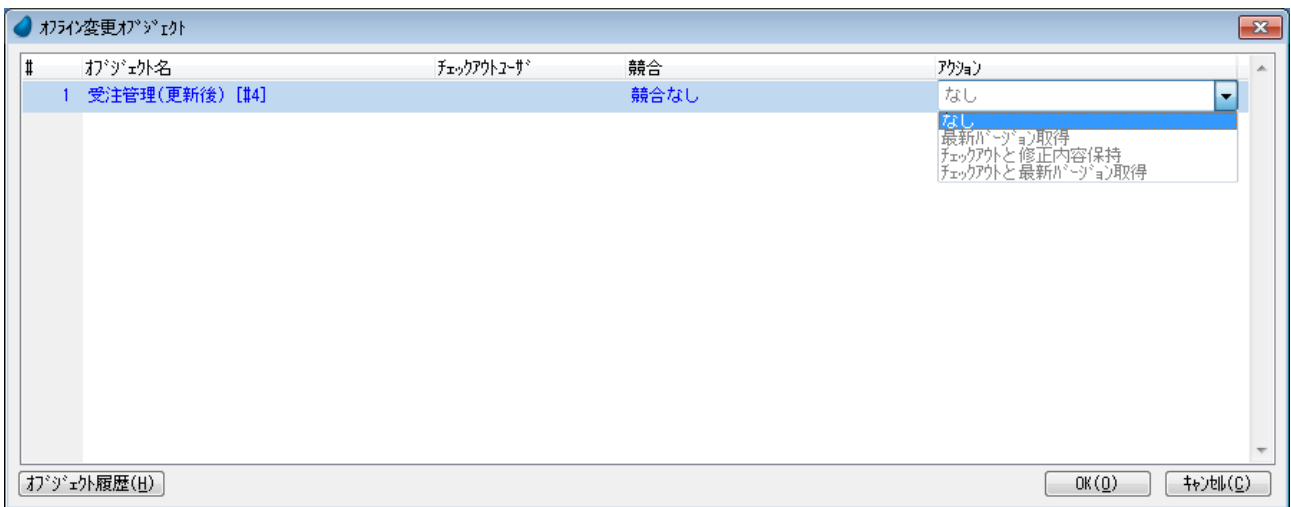

通常は、「なし」を選択して、あとで競合の確認やチェックインなどを行って、TFS のプロジェクトと同期をとるよう にするのが良いでしょう。「なし」を選択したら、次のような状態になります。

- オフラインで修正した内容は、そのまま保持されています。
- ⚫ 修正内容は、TFS にチェックインされていません。したがって、TFS とローカルオブジェクトは同期してい ません。
- ⚫ オブジェクトは読み込み専用となっており、そのままでは修正することができません。
- 修正するためには、チェックインを行う必要があります。

この状態では、TFS と同期がとれていません。TFS と同期を取るためには、オフラインで変更したすべてのオ ブジェクトについて、次のような操作を行う必要があります。

- ① オフラインで修正した内容をそのまま TFS に反映するには: オフラインで修正した内容をそのまま TFS に 反映させるには、チェックアウトした上で、そのままチェックインします。
- ② オフラインで修正した内容を再修正するには: オブジェクトをチェックアウトして、編集可能状態にしてから、 変更します。その後、チェックインします。
- ③ オフラインで修正した内容を破棄するには: オフラインで修正した内容が不要で、破棄して良い場合には、 「最新バージョンの取得」を行います。

# 7.5. オフラインでのプログラム新規作成と削除について

バージョン管理システムではオフライン作業での修正は可能ですが、オフラインの状態でプログ ラムオブジェクトを新規作成したり削除したりすると、全体の整合性が複雑になり、オンラインに 復帰した場合に同期を正しくとることが非常に難しくなりますので、オフライン状態でのプログラ ムの追加・削除は基本的に行わないでください。

どうしても新規作成が必要な場合には、オフラインで作成したプログラムをエキスポートし、バージョン管理に再 接続した後インポートすることでオリジナルソースに加えることができます。

## <span id="page-98-0"></span>7.5.1. オフラインでのプログラムオブジェクトの新規作成

- 1. オフラインモードに入る前にプログラムリ ポジトリ(Progs.xml)がチェックインされ ていることを確認します。次に、オフライ ンモードに入り F4 を押下して、プログラ ムを新規作成します
- 2. すると、[警告]ダイアログで「作成/削 除プログラムは、バージョン管理プロジ ェクトから手動で追加/削除する必要が あります」と表示されます。
- 3. [OK]をクリックすると、新規のプログラ ムが作成されます。

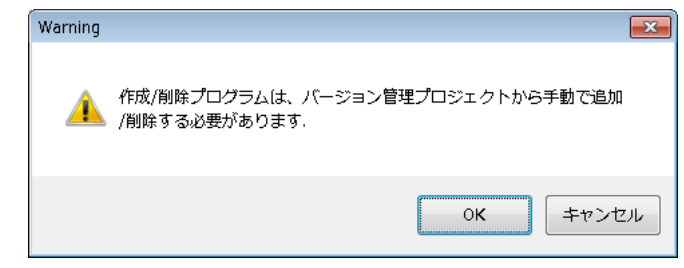

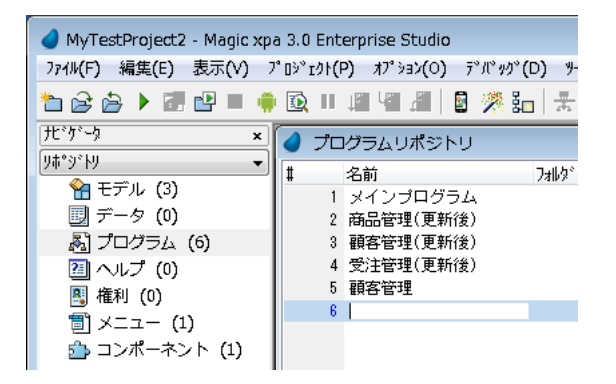

4. このプログラムを適当に修正します。

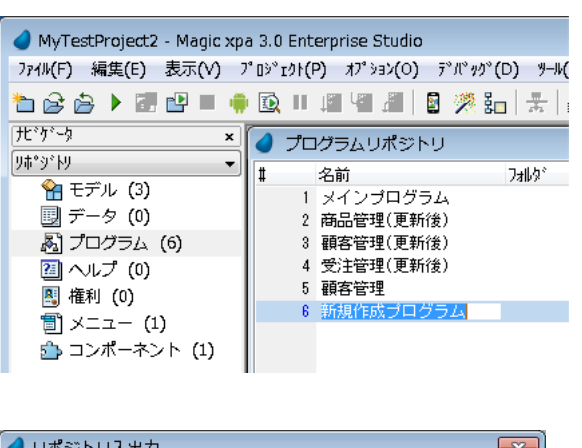

5. このプログラムをエキスポートします。

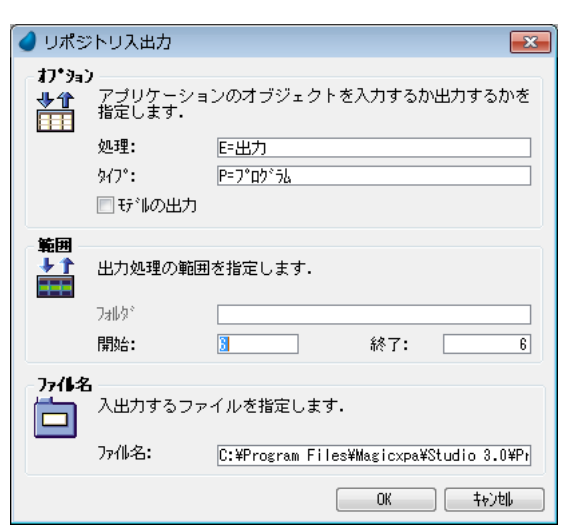

- 6. Magic xpa Enterprise Studio を終了しま す。
- 7. Magic xpa Enterprise Studio を再起動し て、同じプロジェクトをバージョン管理で オープンします。
- [確認]ダイアログで「現在のバージョン 管理プロジェクトに接続しますか?」が 表示されるので[はい」をクリックしま す。

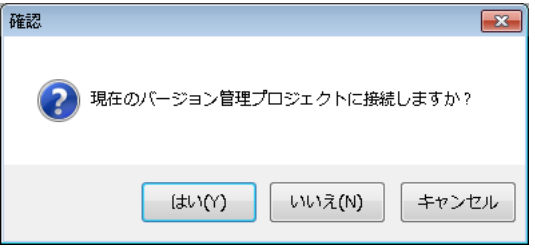

8. [オフライン変更オブジェクト」ダイアログが表示されます。この「プログラム」オブジェクトはプログラム リポジトリの目次が変更されたため、Progs\_BCK.xml が作成されたので、[オフライン変更オブジェク ト」に表示されました。

ここで、「プログラム」オブジェクトに関してのアクションとして、「最新バージョンの取得」を選択します。

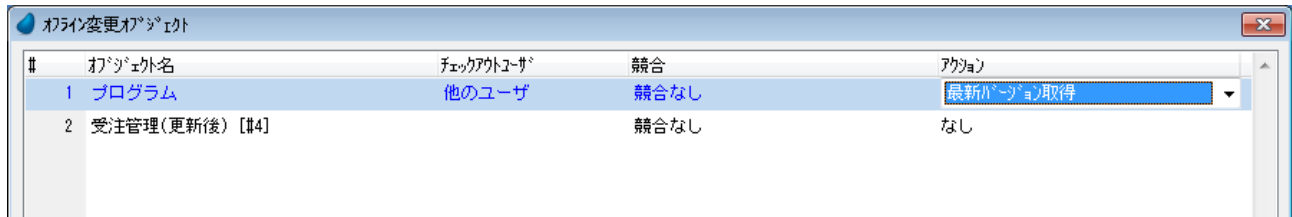

注意: もしもここで「チェックアウトと修正内容保持」を選択すると実際にはチェックアウトできず、プログラ ムの内容を修正できない場合があるので、必ず「最新バージョンの取得」を選択してください。

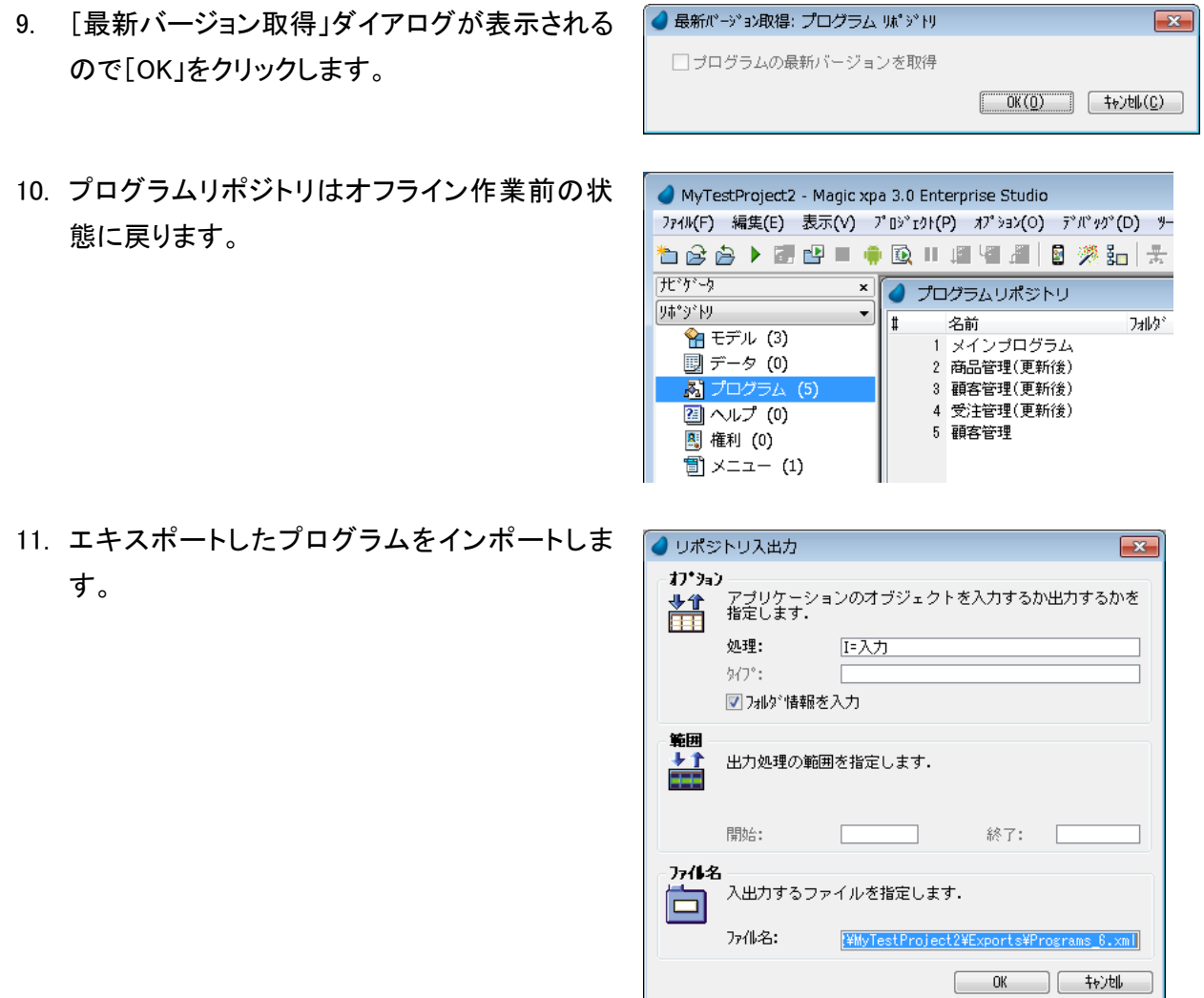

12. プログラムオブジェクトをインポートすると、プ ログラムリポジトリをチェックアウトしなければ ならないため、右のような[入力時にチェックア ウト」ダイアログが表示されます。 [チェックアウト」カラムにチェックを入れ、[OK」 をクリックします。

- 13. プログラムリポジトリの[最新バージョン取得」 の確認ダイアログが表示されます。 [OK」をクリックします。
- 14. このインポートの一連の作業でチェックアウトを しながら新規プログラムは追加されましたが、 それをチェックインするかどうかの[確認]ダイ アログで「バージョンコントロール自動チェック インを行いますか?」が表示されます。
- 15. 新規作成したプログラムをチェックインした状 態で開くには[はい」をクリックしてください。 この後、この新規作成プログラムを継続して修 正する必要があれば、[いいえ」をクリックしてく ださい。
- 16. 新規作成プログラムを追加することができまし た。

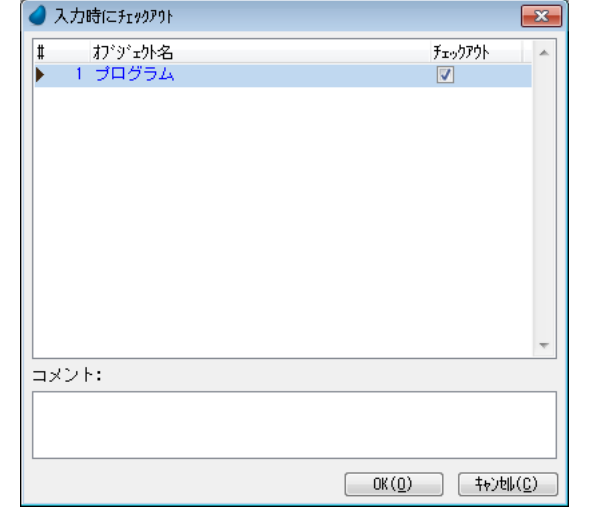

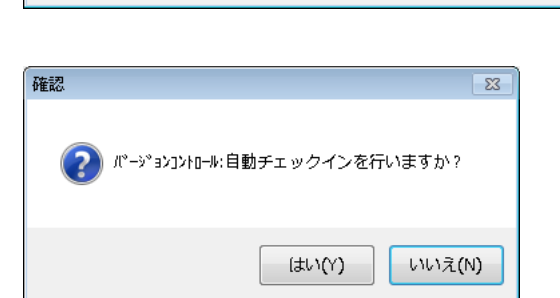

● 最新心→ション取得: プログラム リポジトリ

□ ブログラムの最新バージョンを取得

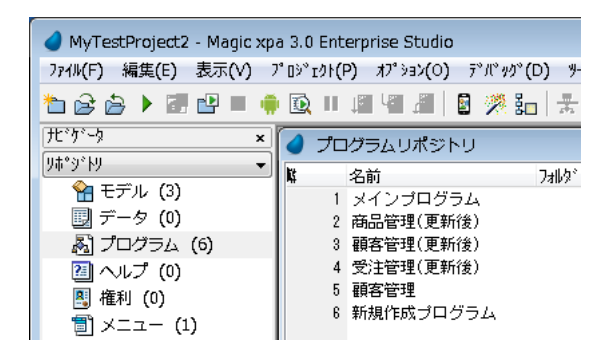

 $\overline{\mathbf{z}}$ 

| OK(0) | キャンセル(C) |

## 7.5.2. プログラムオブジェクトの削除

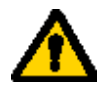

プログラムオブジェクトの削除はバージョン管理下で行うことをお勧めします。特にチームで開 発を行う場合には、チーム内で十分な検討をしないと整合性に問題が生じる可能性がありま す。

もしも削除した場合には警告ダイアログが表示 されます。

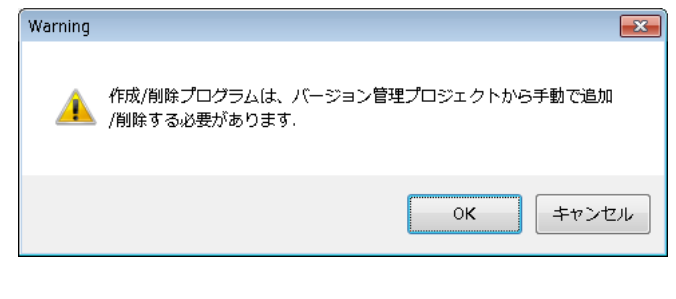

更に[OK」をクリックすると削除のための[確 認]ダイアログが表示されます。

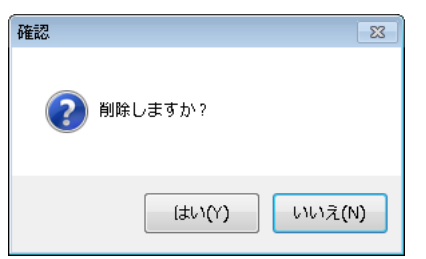

この警告を無視して削除が行われた場合、バ ージョン管理再接続時の「オフライン変更オブ ジェクト」において4つのアクションのいずれを 選択しても、その動作は保障されません。

#### **Magic xpa®** Microsoft Team Foundation Server を 使用したバージョン管理 Copyright © 2015,

Magic Software Japan K.K., All rights reserved.

第 3 版 2019 年 11 月 20 日

発行 〒169-0074 東京都新宿区北新宿二丁目二十一番地一号 新宿フロントタワー 24 階 マジック ソフトウェア・ジャパン (株) http://www.magicsoftware.com/ja/